# **MAXIMUS VI HERO**

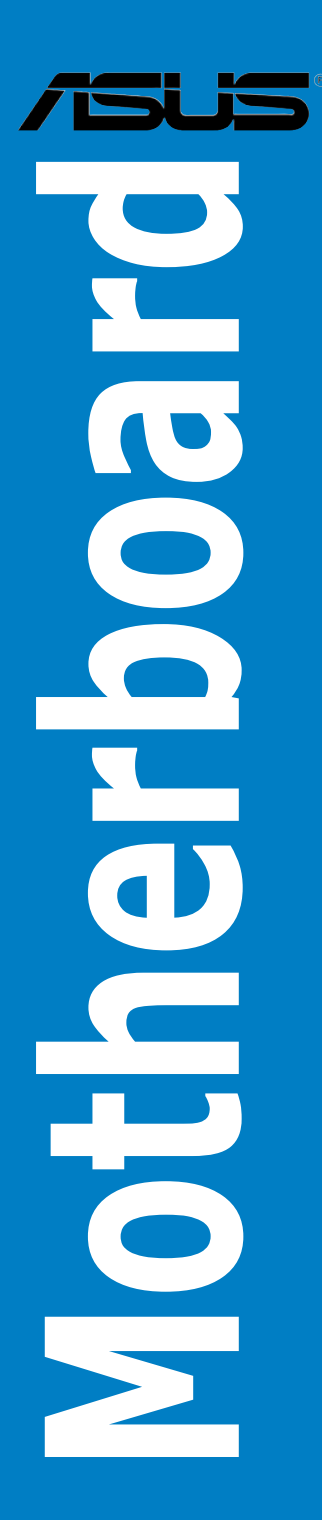

J8181 第1刷 2013年5月

#### **Copyright © 2013 ASUSTeK COMPUTER INC. All Rights Reserved.**

バックアップの目的で利用する場合を除き、本書に記載されているハードウェア・ソフトウェアを 含む、全ての内容は、ASUSTeK Computer Inc. (ASUS)の文書による許可なく、編集、転載、引用、 放送、複写、検索システムへの登録、他言語への翻訳などを行うことはできません。

以下の場合は、保証やサービスを受けることができません。

(1)ASUSが明記した方法以外で、修理、改造、交換した場合。

(2)製品のシリアル番号が読むことができない状態である場合。

ASUSは、本マニュアルについて、明示の有無にかかわらず、いかなる保証もいたしません。ASUS の責任者、従業員、代理人は、本書の記述や本製品に起因するいかなる損害(利益の損失、ビジネ スチャンスの遺失、データの損失、業務の中断などを含む)に対して、その可能性を事前に指摘し たかどうかに関りなく、責任を負いません。

本書の仕様や情報は、個人の使用目的にのみ提供するものです。また、予告なしに内容は変更さ れることがあり、この変更についてASUSはいかなる責任も負いません。本書およびハードウェア、 ソフトウェアに関する不正確な内容について、ASUSは責任を負いません。

本マニュアルに記載の製品名及び企業名は、登録商標や著作物として登録されている場合が ありますが、本書では、識別、説明、及びユーザーの便宜を図るために使用しており、これ うっている。ここで、認知、認知、

#### **Offer to Provide Source Code of Certain Software**

This product contains copyrighted software that is licensed under the General Public License ("GPL"), under the Lesser General Public License Version ("LGPL") and/or other Free Open Source Software Licenses. Such software in this product is distributed without any warranty to the extent permitted by the applicable law. Copies of these licenses are included in this product.

Where the applicable license entitles you to the source code of such software and/or other additional data,you may obtain it for a period of three years after our last shipment of the product,either

(1) for free by downloading it from http://support.asus.com/download

or

(2) for the cost of reproduction and shipment,which is dependent on the preferred carrier and the location where you want to have it shipped to,by sending a request to:

ASUSTeK Computer Inc. Legal Compliance Dept. 15 Li Te Rd., Beitou,Taipei 112 Taiwan

In your request please provide the name,model number and version,as stated in the About Box of the product for which you wish to obtain the corresponding source code and your contact details so that we can coordinate the terms and cost of shipment with you. The source code will be distributed WITHOUT ANY WARRANTY and licensed under the same license as the corresponding binary/object code.

This offer is valid to anyone in receipt of this information.

ASUSTeK is eager to duly provide complete source code as required under various Free Open Source Software licenses. If however you encounter any problems in obtaining the full corresponding source code we would be much obliged if you give us a notification to the email address **gpl@asus.com**,stating the product and describing the problem (please DO NOT send large attachments such as source code archives,etc. to this email address).

### もくじ

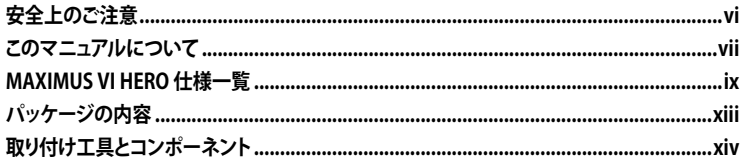

### Chapter1: 製品の概要

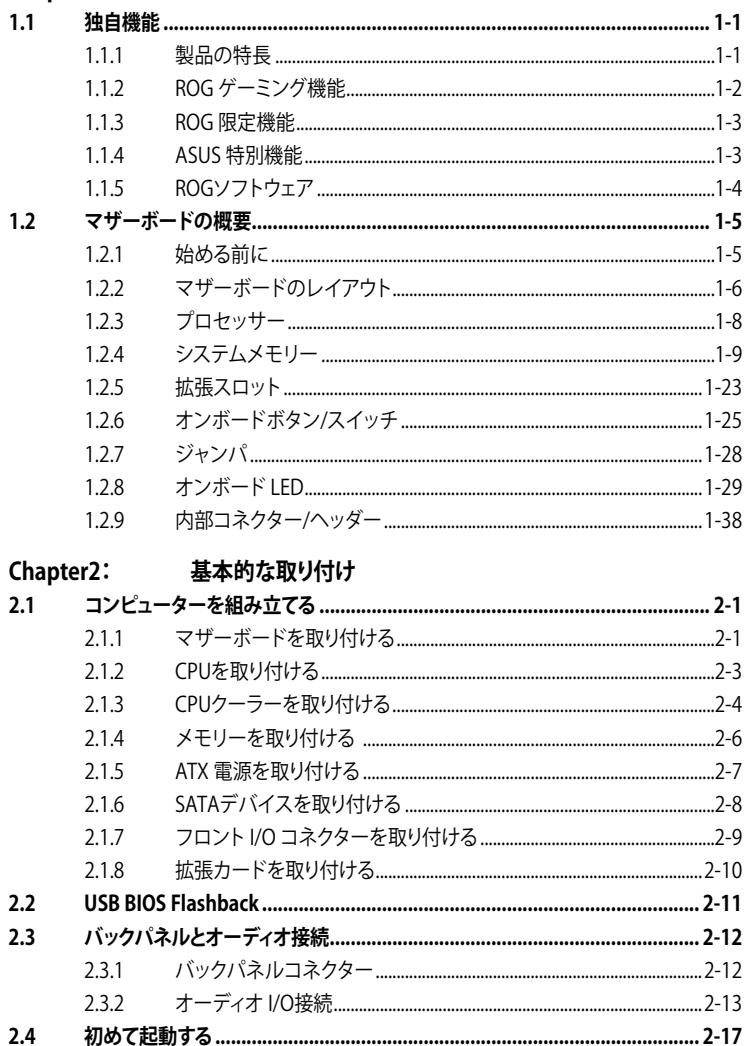

 $2.5$ 

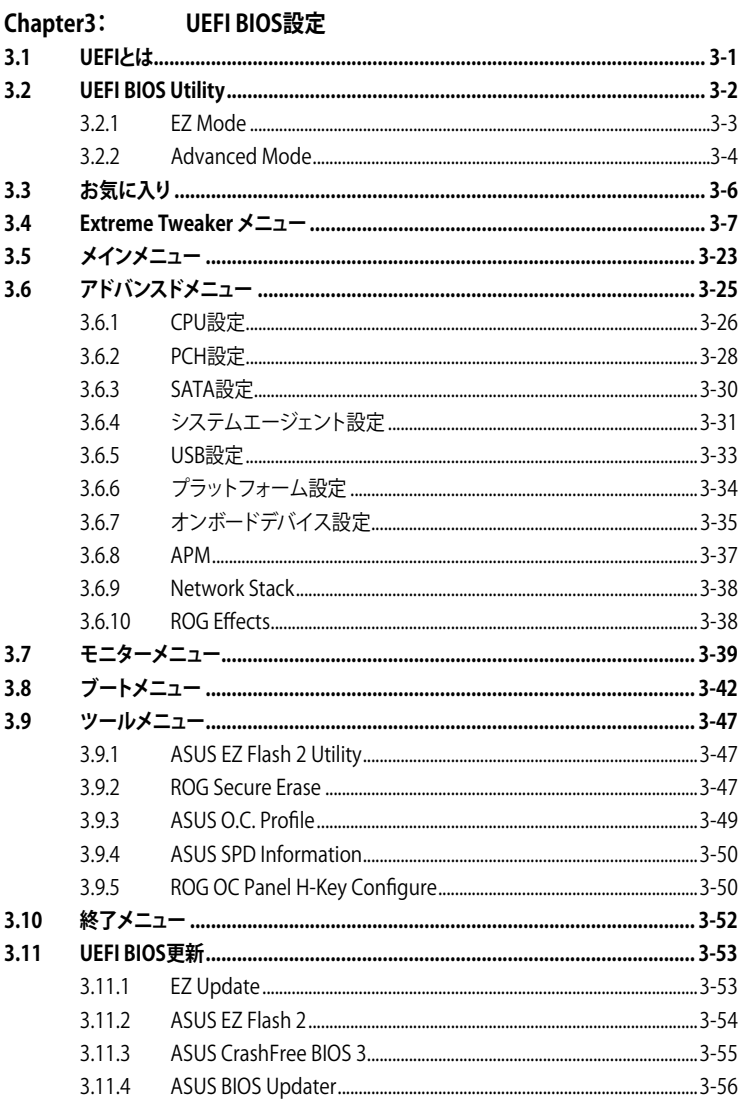

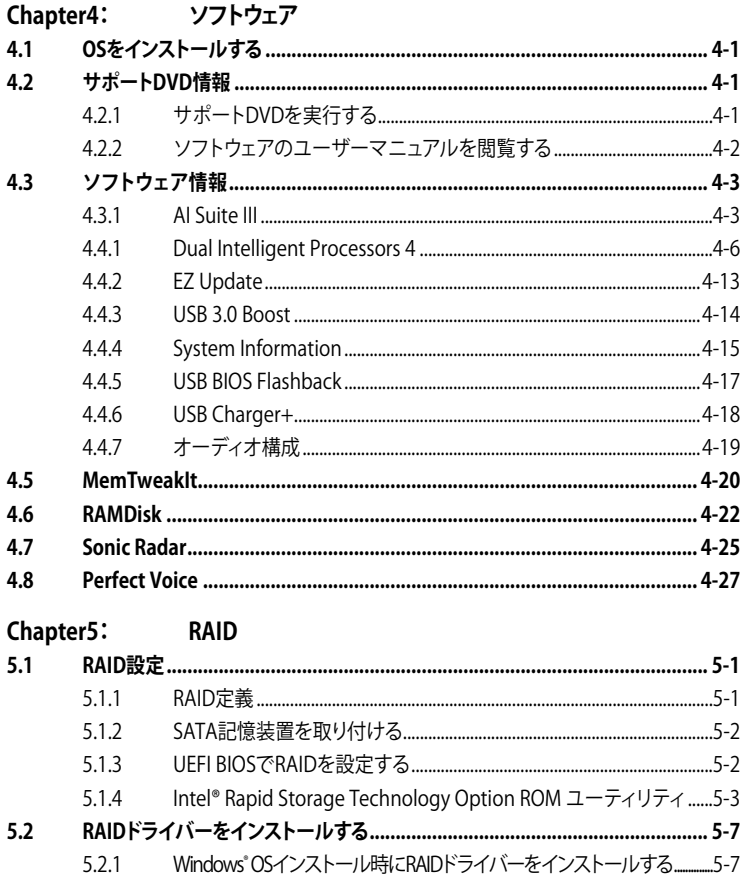

### Chapter6: 付録

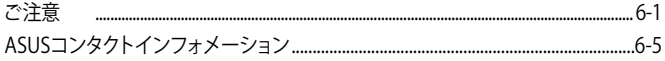

### <span id="page-5-0"></span>**電気の取り扱い 安全上のご注意**

- ・ 本製品、周辺機器、ケーブルなどの取り付けや取り外しを行う際は、必ずコンピューターと周辺 機器の電源ケーブルをコンセントから抜いて行ってください。お客様の取り付け方法に問題が あった場合の故障や破損に関して弊社は一切の責任を負いません。
- 電源延長コードや特殊なアダプターを用いる場合は専門家に相談してください。これらは、回 路のショート等の原因になる場合があります。
- ・ ご使用の電源装置に電圧選択スイッチが付いている場合は、システムの損傷を防ぐために 電源装置の電圧選択スイッチがご利用の地域の電圧と合致しているかをご確認ください。ご 利用になる地域の電圧が不明な場合は、各地域の電力会社にお問い合わせください。
- ・ 電源装置が故障した場合はご自分で修理・分解をせず、各メーカーや販売店にご相談ください。
- 光デジタルS/PDIFは、光デジタルコンポーネントで、クラス1レーザー製品に分類されていま す。(本機能の搭載・非搭載は製品仕様によって異なります)

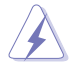

不可視レーザー光です。ビームを直接見たり触れたりしないでください。

### **操作上の注意**

- 作業を行う前に、本パッケージに付属のマニュアル及び取り付ける部品のマニュアルを全て 熟読してください。
- 電源を入れる前に、ケーブルが正しく接続されていることを確認してください。また電源コード に損傷がないことを確認してください。
- ・ 各コネクタ及びスロット、ソケット、回路にクリップやネジなどの金属を落とさないようにして ください。電源回路のショート等の原因になります。
- 埃・湿気・高温・低温を避けてください。湿気のある場所で本製品を使用しないでください。
- ・ 本製品は安定した場所に設置してください。
- 本製品をご自分で修理・分解・改造しないでください。火災や感電、やけど、故障の原因となり ます。 修理は弊社修理センターまたは販売代理店にご依頼ください。

### **回収とリサイクルについて**

使用済みのコンピューター、ノートパソコン等の電子機器には、環境に悪影響を与える有害物質が 含まれており、通常のゴミとして廃棄することはできません。リサイクルによって、使用済みの製品 に使用されている金属部品、プラスチック部品、各コンポーネントは粉砕され新しい製品に再使用 されます。また、その他のコンポーネントや部品、物質も正しく処分・処理されることで、有害物質の 拡散の防止となり、環境を保護することに繋がります。

ASUSは各国の環境法等を満たし、またリサイクル従事者の作業の安全を図るよう、環境保護に関 する厳しい基準を設定しております。ASUSのリサイクルに対する姿勢は、多方面において環境保護 に大きく貢献しています。

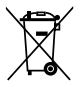

本機は電気製品または電子装置であり、地域のゴミと一緒に捨てられません。また、本機の コンポーネントはリサイクル性を考慮した設計を採用しております。なお、廃棄の際は地域の 条例等の指示に従ってください。

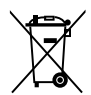

本機に装着されているボタン型電池には水銀が含まれています。通常ゴミとして廃棄しないで ください。

### <span id="page-6-0"></span>**このマニュアルについて**

このマニュアルには、マザーボードの取り付けや構築の際に必要な情報が記してあります。

### **マニュアルの概要**

本章は以下のChapter から構成されています。

- **• Chapter 1:製品の概要** マザーボードの機能とサポートする新機能についての説明、及びスイッチ、ボタン、ジャン パ、コネクター、LEDなど各部位の説明。
- **• Chapter 2:基本的な取り付け** コンピューターの組み立て方やUSB BIOS Flashbackの使用方法、バックパネルについて の説明。
- **• Chapter 3:UEFI BIOS 設定** UEFI BIOS Utilityでのシステム設定の変更方法とパラメータの詳細。
- **• Chapter 4:ソフトウェア** マザーボードパッケージに付属のサポートDVDとソフトウェアの内容。
- **• Chapter 5:RAID**  RAID 設定についての説明。
- **• Chapter 6 : 付録** 製品の規格や海外の法令についての説明。

### **詳細情報**

### **1. ASUSオフィシャルサイト(http://www.asus.com/)**

多言語に対応した弊社ウェブページで、製品のアップデート情報やサポート情報をご確認 いただけます。

**2. 追加ドキュメント**

パッケージ内容によっては、追加のドキュメントが同梱されている場合があります。注意事項 や購入店・販売店などが追加した最新情報などです。これらは、本書がサポートする範囲に は含まれていません。

### **このマニュアルの表記について**

本書には、製品を安全にお使いいただき、お客様や他の人々への危害や財産への損害を未然に 防止していただくために、守っていただきたい事項が記載されています。次の内容をよくご理解 いただいた上で本文をお読みください。

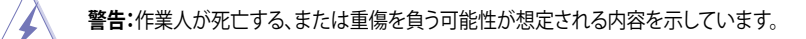

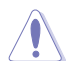

**注意:** ハードウェアの損傷やデータの損失の可能性があることを示し、その危険を回 避するための方法を説明しています。

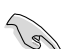

**重要:**作業を完了するために必要な指示や設定方法を記載しています。

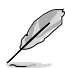

**メモ:** 製品を使いやすくするための情報や補足の説明を記載しています。

#### **表記**

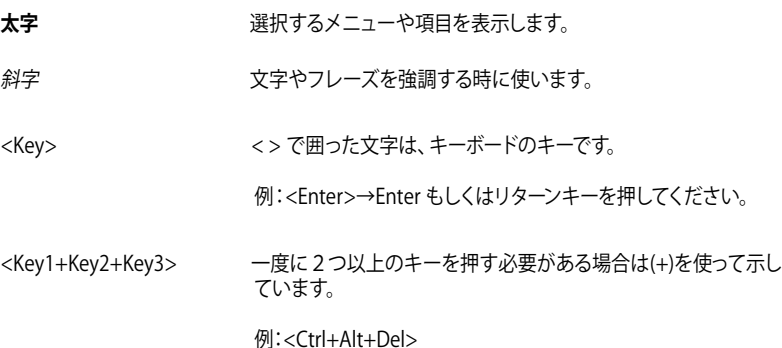

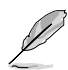

本書に記載の内容(安全のための注意事項を含む)は、製品やサービスの仕様変更などにより、 予告なく変更される場合があります。あらかじめご了承ください。

### <span id="page-8-0"></span>**MAXIMUS VI HERO 仕様一覧**

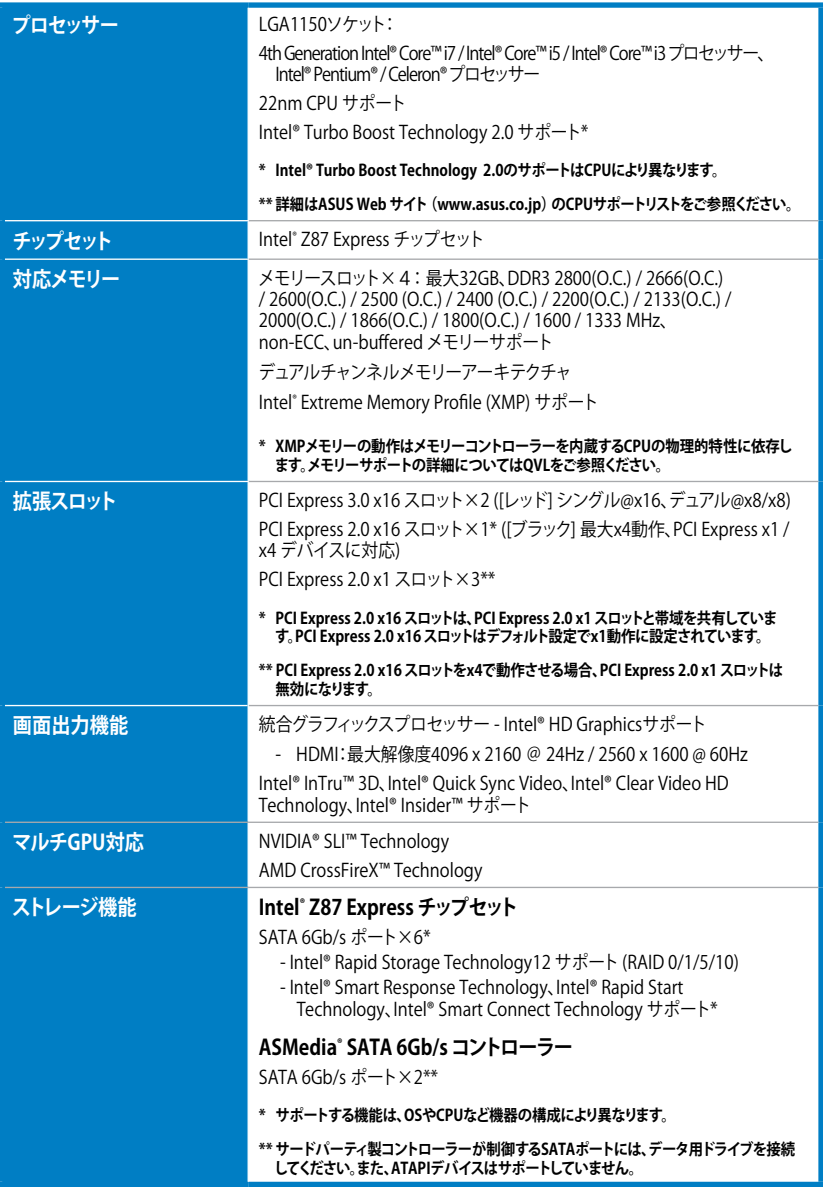

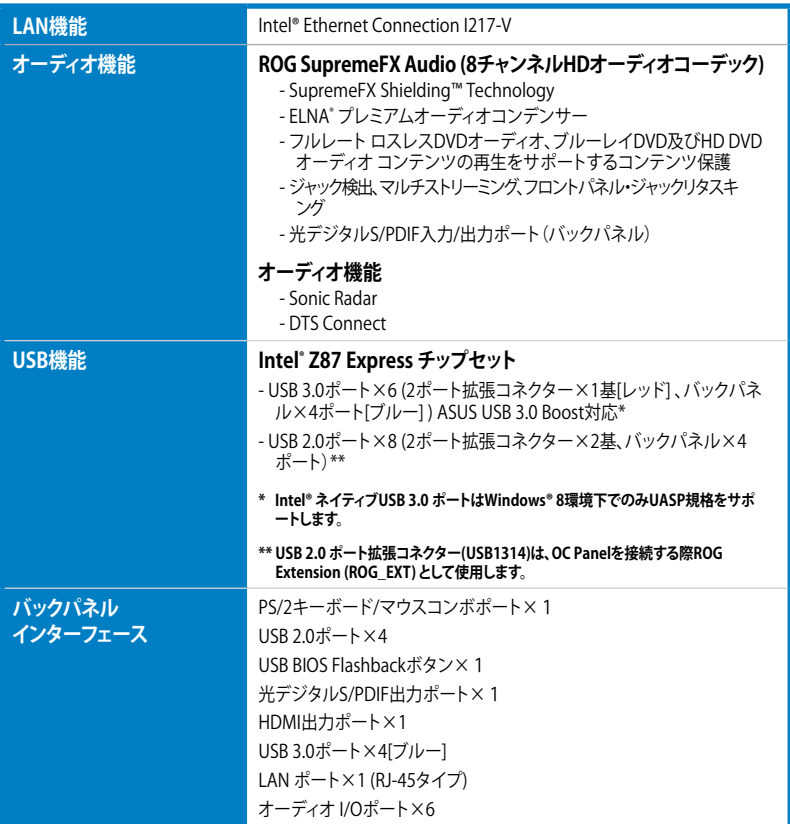

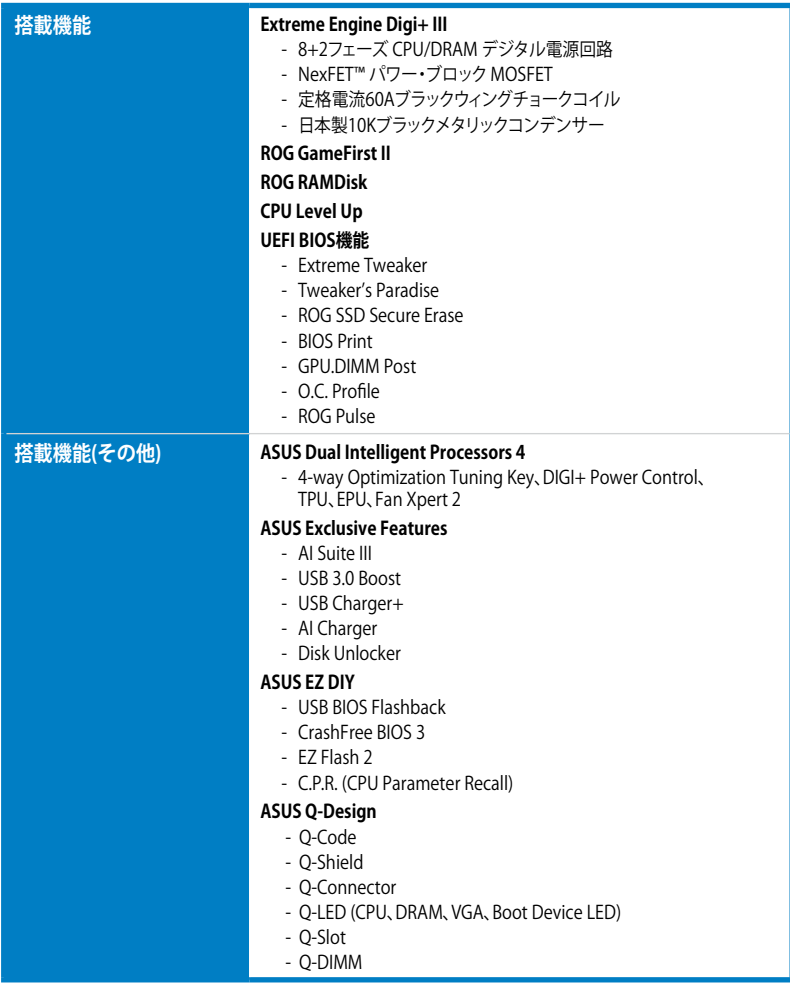

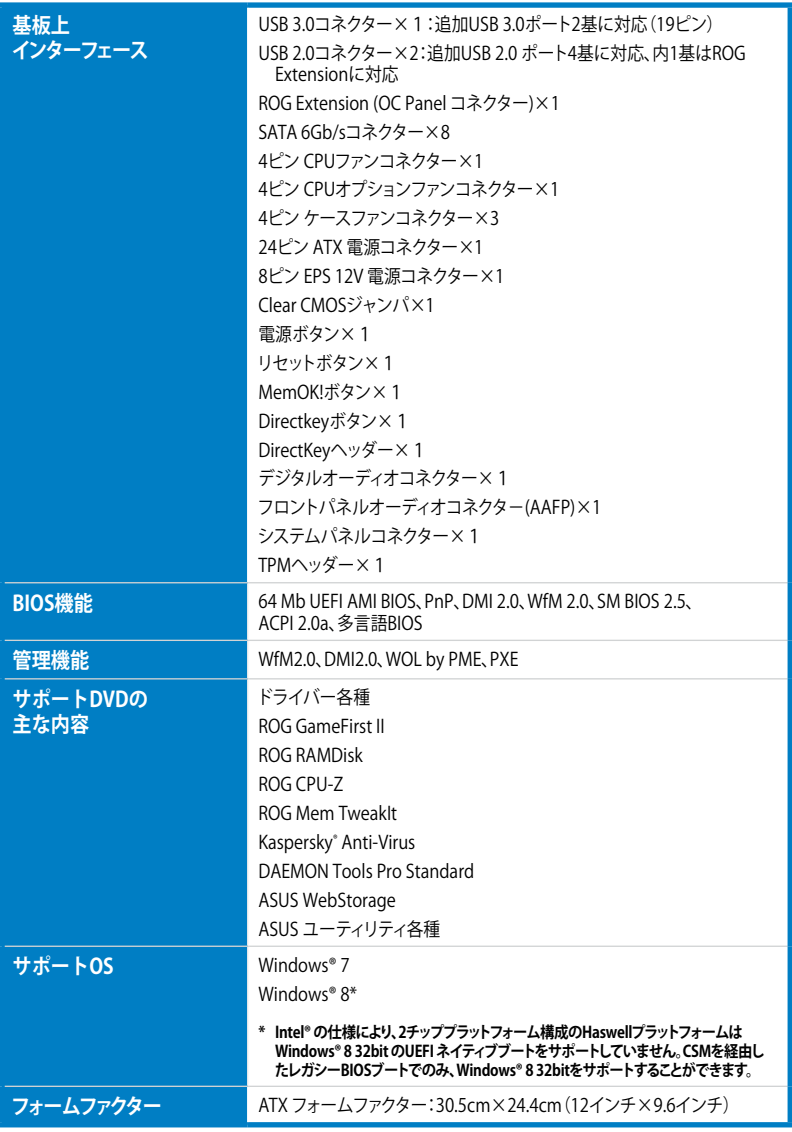

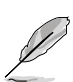

製品は性能・機能向上のために、仕様およびデザインを予告なく変更する場合があります。

### <span id="page-12-0"></span>**パッケージの内容**

製品パッケージに以下のものが揃っていることを確認してください。

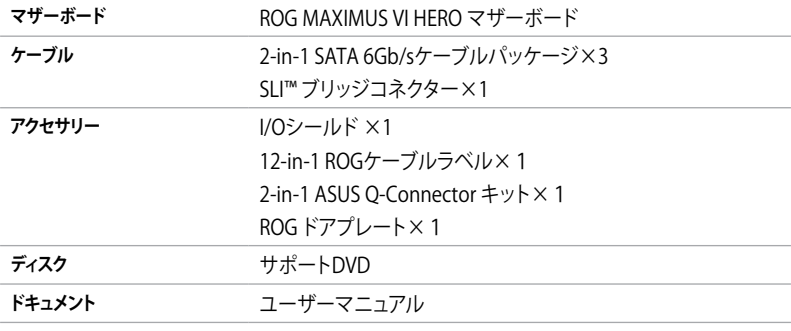

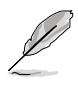

万一、付属品が足りない場合や破損していた場合は、すぐにご購入元にお申し出ください。

### <span id="page-13-0"></span>**取り付け工具とコンポーネント**

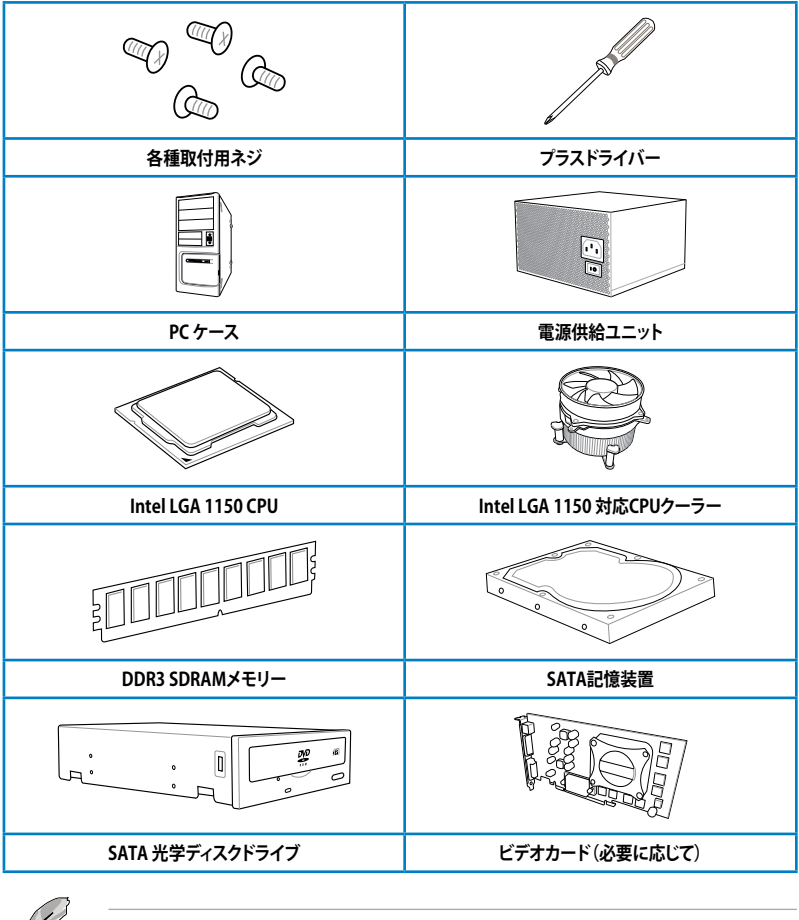

上記の工具とコンポーネントはマザーボードのパッケージには同梱されていません。

## <span id="page-14-0"></span>**製品の概要**

### **1.1 独自機能**

### **1.1.1 製品の特長**

#### **Republic of Gamers**

R.O.G.シリーズは、ASUSがオーバークロッカー (オーバークロックが好きなユーザー) およびパソ コンゲーマー(パソコン用ゲームが好きなユーザー)向けに特別に設計を行っている製品シリー ズです。オーバークロックやベンチマークテストで世界ランキングを狙えるように、最高のハード ウェア技術、最速のパフォーマンス、最も革新的なアイデアを搭載しています。

#### **LGA1150 ソケット:4th Generation Intel® Core™ i7 / Intel® Core™ i5 / Intel® Core™ i3、 Pentium® /Celeron® プロセッサー対応**

本製品はLGA1150 バッケージの4th Generation Intel® Core™ i7/ Intel® Core™ i5/ Intel® Core™ i3 プロセッサー、Intel® Pentium®/Celeron® プロセッサーをサポートしています。このプロセッサー は、DDR3メモリーのデュアルチャンネルとPCI Express 3.0 16レーンをサポートしており、メモリー コントローラーとPCI ExpressコントローラーをCPUに統合することで、優れたグラフィックスパフ ォーマンスを実現します。

### **Intel® Z87 Express チップセット**

lntel® Z87 Express チップセットは、LGA1150バッケージの4th Generation Intel® Core™ i7/ Intel® Core™ i5/ Intel" Core™ i3フロセッサー、Intel® Pentium®/Celeron® フロセッサーをサポートする、 最新のワンチップチップセットです。Intel® Z87 Express チップセットはシリアルポイントツーポ イント接続を使用することでパフォーマンスを大幅に向上させ、帯域の増加とより高い安定性を 実現します。 また、理論値でUSB 2.0規格の約10倍となる最大転送速度 5Gbps のUSB 3.0をI/O Flexibilityにより最大6ポートをサポートします。さらに、Intel® Z87 Expressチップセットは 統合グ ラフィックス(iGPU)をサポートしているので、最新の Intel 統合グラフィックスパフォーマンスをお 楽しみ頂けます。

### **PCI Express® 3.0**

最新のPCI Express 規格PCI Express 3.0は、エンコード方式の改善などにより従来の約2倍のパフ ォーマンスを発揮します。x16リンクでの合計帯域幅は双方向で32GB/s となり、従来PCI Express 2.0の2倍の帯域幅となります。下位互換性を有したPCI Express 3.0 は、ユーザーに今までにない 利便性の高い最高のパフォーマンスを提供します。また、高度なグラフィックスパフォーマンスや 将来の拡張性を要求するユーザーにとって、なくてはならない最新のテクノロジーです。

#### **SLI® /CrossFire™ サポート**

本製品に搭載された Intel® Z87 Expressチップセットは、SLI™やCrossFireX™などのマルチGPU構 成におけるPCI Expressの割り当てを最適化します。これにより、高いグラフィックス処理能力を必 要とする画像編集や高精細なグラフィックスのゲームで、最高のユーザーエクスペリエンスを提 供します。

1

### <span id="page-15-0"></span>**1.1.2 ROG ゲーミング機能**

#### **SupremeFX**

独自の回路設計を用いて新しく再設計されたSupremeFXサウンドテクノロジーは、マルチ・アプ ローチ・シールディングによりロスレスオーディオ品質に近い、クリアな音質を達成し、オーディオ カードに匹敵する力強く、クリアで、広がりのある8チャンネルHDオーディオを実現します。基板上 をデジタルエリアとアナログエリア(基板上の赤い線より外側)に分け、オーディオ関連の部品や 配線をアナログエリアにのみ搭載することでノイズの影響を最小限に抑えています。また、オー ディオ用のアナログ信号配線を基板内の1枚のレイヤーに集めることで、ほかのレイヤーから受 けるノイズの影響を抑えています。また、オーディオチップにEMI Protectionカバーを被せること で、チップへのノイズの影響も最小限にしました。さらに、日本製のELNA® プレミアムオーディオ コンデンサーを採用することで、ゲームやマルチメディアにおける自然でクリアなサウンドを再 現します。

#### **Sonic Radar**

FPSなどのオンラインゲームにおいて、「音」は勝利の鍵を握る重要な要素のひとつです。我々が開 発したSonic Radarは、その鍵となる「音」を分析しオーバーレイ表示させることができます。銃声 や足音、仲間を呼ぶ声などを検知・分析し、音が発せられた距離や方角をオーバーレイ画面上の レーダーに正確に表示することで、敵の不意打ちやスナイピングを回避し、ナイフアタックを仕掛 けることも可能です。今すぐ、「音」を捉えて戦場を支配せよ!

#### **GameFirst II**

ASUS GameFirst IIは、cFos トラフィックシェーピング・テクノロジーを用いて作成されたユーザー フレンドリーなネットワーク制御システムです。この機能はビギナーユーザー用の「EZ Mode」と コアゲーマー用の「Advanced Mode」を備えており、好みに応じてモードや詳細な設定を行うこ とができます。

### **Intel Gigabit LAN**

本製品は安定性で評判の高いIntel® ギガビット・イーサネット・コントローラーを搭載していま す。Intel® ギガビット・イーサネット・コントローラーはCPU負荷が低く発熱が少ない、転送速度が 速いなど非常に優れたコントローラーです。

### <span id="page-16-0"></span>**1.1.3 ROG 限定機能**

#### **Extreme Engine Digi+ III**

Extreme Engine Digi+ III は、独自のエンジニアリングとコンポーネントに加え、CPUとメモリーの 電圧をデジタル制御することで、最適な電力効率で高精度な調整を可能にします。本製品は、通 常動作時に90%の電源効率を提供するNexFET™ パワー MOSFET、定格電流60Aに対応するブラ ックウィングチョークコイル、低温耐性の高い日本製10Kブラックメタリックコンデンサーといった 高品質なコンポーネントを採用する、オーバークロックに特化したマザーボードです。

#### **RAMDisk**

物理メモリーの一部を高速な仮想ドライブ(RAMディスク)として使用することで、アプリケーション の動作やデータの読み書きといったパフォーマンスを向上させることができます。一時ファイルや ページファイルなど、頻繁にアクセスするデータをRAMディスクに置くことで、書き換え回数制限 のあるSSDの寿命を延ばすことができるでしょう。また、仮想ドライブの自動バックアップ/リストア 機能を搭載しているので、通常のドライブと同じような感覚でご利用いただくことができます。

**\* ROG RAMDiskは、64bit版OSのみのサポートです。**

#### **CPU Level Up**

拡張性に優れた CPU が欲しいと思ったことはありませんか? CPU Level Upを利用すれば、新し いCPUを購入しなくてもCPUのアップグレードが可能です。使用方法は簡単で、オーバークロック したいレベルを選択するだけで、その他のオーバークロック設定はマザーボードが自動的に行い ます。是非このオプションを利用し、優れた拡張性を実感してください。

### **1.1.4 ASUS 特別機能**

#### **AI Suite III**

AI Suite III は、ASUSの独自ソフトウェアを統合して一つのインターフェースで使用できるようにす るユーティリティです。非常に使いやすいユーザーフレンドリーなインターフェースで、オーバー クロック、電源管理、モニタリング、ファンの回転数制御などの操作を簡単に行うことができます。 また、このユーティリティ一つで各種操作が行えますので、複数のユーティリティを起動する煩わ しさを解消します。

#### **USB BIOS FlashBack**

USB BIOS Flashback はこれまでのBIOSツールとはまったく違う、とても便利なBIOS更新手段で す。BIOSやOSを起動することなく、簡単にBIOSを更新することができます。特定のUSBポートに BIOSファイルを保存したUSBストレージを接続しUSB BIOS Flashbackボタンを数秒間押すだけ で、スタンバイ電源で自動的にBIOSの更新が実行されます。USB BIOS Flashback は、究極の利便 性と安全性を提供します。

### <span id="page-17-0"></span>**1.1.5 ROGソフトウェア**

### **Kaspersky® Anti-Virus**

Kaspersky® Anti-Virus Personal は、個人ユーザー、SOHOを対象としたアンチウイルスソフトウェ アで、先進的アンチウイルステクノロジーを基に開発されています。Kaspersky® Anti-Virus エンジ ンの搭載により、悪意あるプログラムを検出する確率は非常に高く、高い評価を受けています。

#### **DAEMON Tools Pro Standard**

DAEMON Tools Pro Standard はエミュレーションとイメージ作成の基本ツールを提供しま す。CD,DVD、Blu-ray ディスクのディスクイメージを作成し、仮想ドライブでエミュレートすること が可能です。高度なイメージング機能やメディアデバイスの仮想化などにより、素晴らしいメディ アソリューションを提供します。

#### **ROG CPU-Z**

ROG CPU-ZはCPUIDによって認可されたROG用カスタマイズバージョンです。ROG CPU-Zで、CPU、 メモリー、マザーボードなどの主要なコンポーネントの情報を収集し確認することができます。

#### **MemTweakIt**

BIOSでメモリーの設定を変更する場合、システムの再起動が必要となり、時間がかかりますが、 Mem TweakIt なら、システムを再起動せずにメモリータイミングの調節をリアルタイムで行うこと ができます。また、メモリー効率をスコアで表示したり、メモリー効率のスコアをネット上にアップ して他のユーザーと競い合うこともできます。

### **DTS Connect**

DTS Connect は、DTS Neo: PC™ とDTS Interactive™ の2つのテクノロジーを組み合わせ、臨場感 あるオーディオ体験を提供します。DTS Connect では、高度なアップミキシング技術を使用する ことにより、お気に入りのステレオ音楽やビデオをより良い音で楽しむことができます。また、DTS Connect により、多くのAV機器で使用可能な高品質デジタル・オーディオ接続で、PCをホームシ アター・システムと接続することができます。

「**DTS Neo: PC™**」は、従来のステレオ音源(CD、mp3、wma、インターネットFMラジオでさえも)を 高品質な7.1チャンネルのサラウンド・サウンドにアップミックスするテクノロジーです。

「**DTS Interactive™**」は、あらゆるオーディオ・ソースをPC上でマルチチャンネルのDTSビットスト リームにエンコーディングし、エンコードされたビットストリームを共通のデジタル・オーディオ接 続(S/PDIFまたはHDMI)から、DTS対応のホームシアター・システムで利用することができる技術 です。オーディオ・ソースは、高品位な48kHZおよび1.5Mbps にトランスコードされます。

### <span id="page-18-0"></span>**1.2 マザーボードの概要**

### **1.2.1 始める前に**

マザーボードのパーツの取り付けや設定変更の際は、次の事項に注意してください。

- 各パーツを取り扱う前に、コンセントから電源プラグを抜いてください。
	- 静電気による損傷を防ぐために、各パーツを取り扱う前に、静電気除去装置に触れるな ど、静電気対策をしてください。
	- IC部分には絶対に手を触れないように、各パーツは両手で端を持つようにしてください。
	- 各パーツを取り外すときは、必ず静電気防止パッドの上に置くか、コンポーネントに付属 する袋に入れてください。
	- パーツの取り付け、取り外しを行う前に、ATX電源ユニットのスイッチをOFF の位置にし、 電源コードが電源から抜かれていることを確認してください。電力が供給された状態で の作業は、感雷、故障の原因となります。

<span id="page-19-0"></span>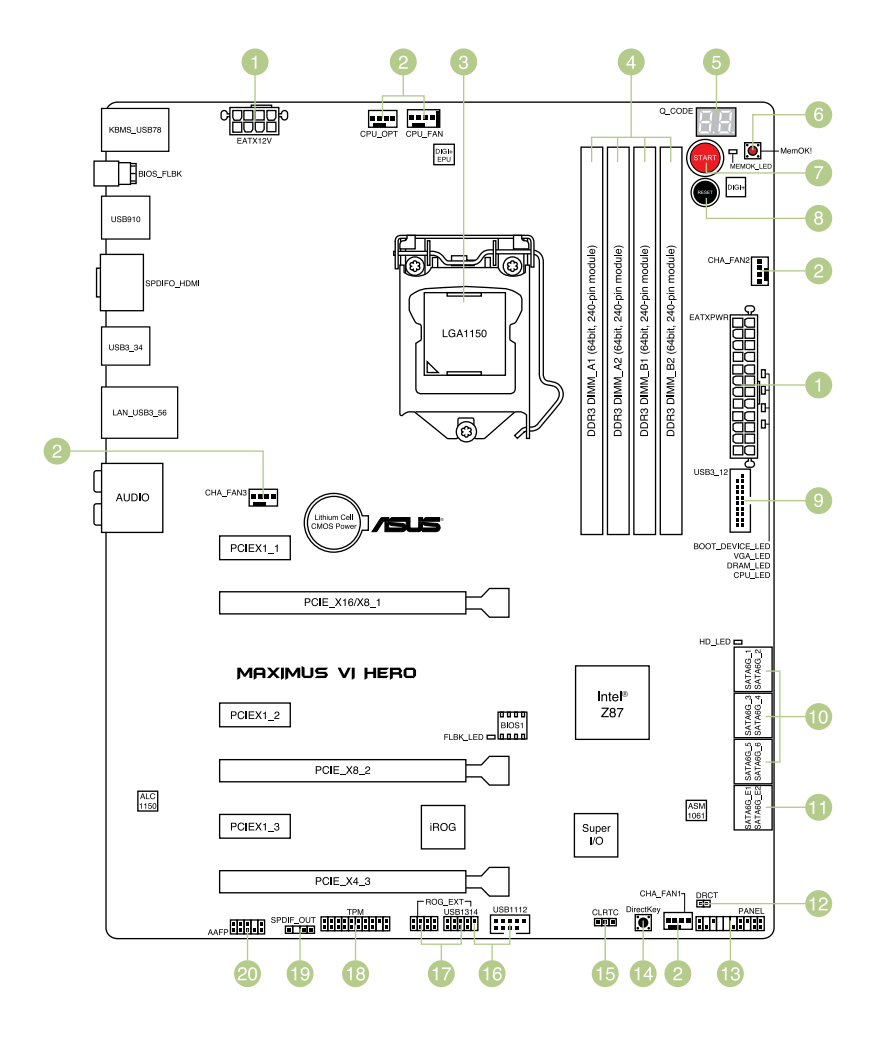

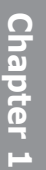

131

バックパネルコネクターと内部コネクターの詳細については、 「**1.2.9 内部コネクター/ヘッダー**」 と「**2.3.1 バックパネルコネクター**」をご参照ください。

### **レイアウトの内容**

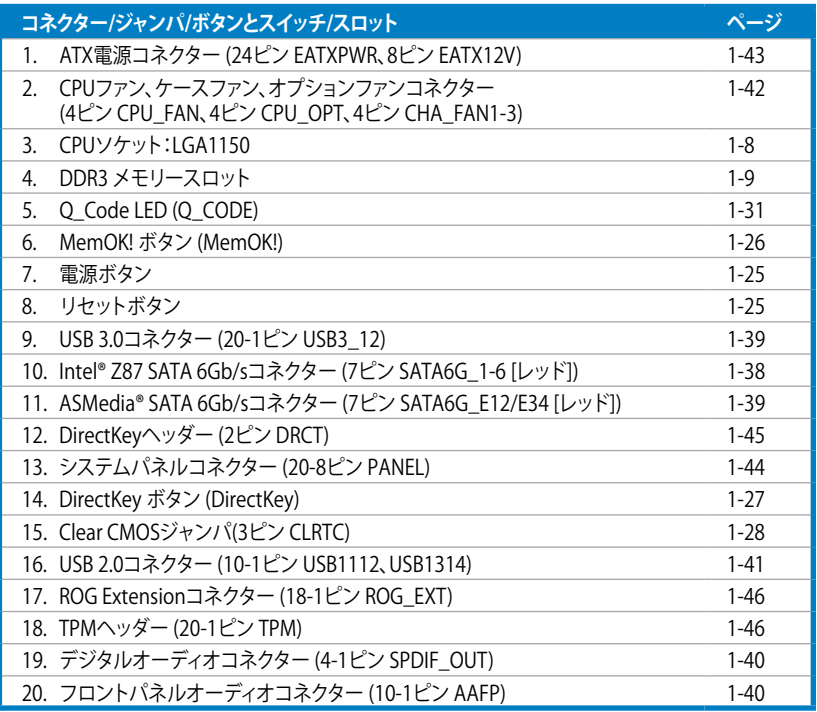

### <span id="page-21-0"></span>**1.2.3 プロセッサー**

本製品には、4th Generation Intel® Core™ i7 / Intel® Core™ i5 / Intel® Core™ i3 プロセッサー、 Intel® Pentium® / Celeron® プロセッサーに対応するLGA1150 ソケットが搭載されています。

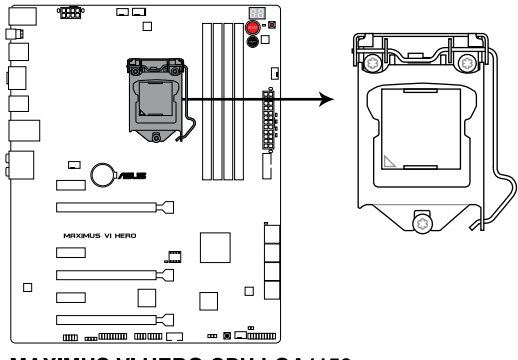

**MAXIMUS VI HERO CPU LGA1150** 

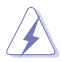

- CPUを取り付ける際は、全ての電源ケーブルをコンセントから抜いてください。
- 本製品にはLGA1150規格対応のCPUソケットが搭載されています。LGA1150規格以外の CPUはサポートしておりません。
- マザーボードのご購入後すぐにソケットキャップがソケットに装着されていること、 ソケットの接触部分が曲がっていないかを確認してください。ソケットキャップが装着 されていない場合や、ソケットキャップ/ソケット接触部/マザーボードのコンポーネントに 不足やダメージが見つかった場合は、すぐに販売店までご連絡ください。不足やダメージ が出荷及び運送が原因の場合に限り、ASUSは修理費を負担いたします。
- マザーボードを取り付けた後も、ソケットキャップを保存してください。ASUSはこの ソケットキャップが装着されている場合にのみ、RMA(保証サービス)を受け付けます。
- 製品保証は、CPUの間違った取り付け・取り外しに起因する故障及び不具合には適用され ません。

### <span id="page-22-0"></span>**1.2.4 システムメモリー**

本製品には、DDR3 メモリーに対応したメモリースロットが4基搭載されています。

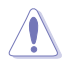

DDR3メモリーはDDR2メモリーと同様の大きさですが、DDR2メモリースロットに誤って取り付 けることを防ぐため、ノッチの位置は異なります。

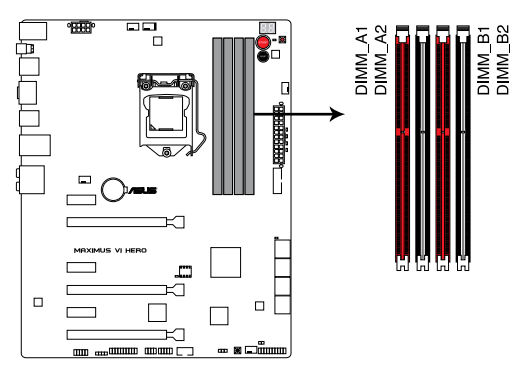

**MAXIMUS VI HERO 240-pin DDR3 DIMM slots**

### **推奨メモリー構成**

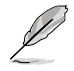

- メモリー1枚: シングルチャンネルメモリー構成として1枚のメモリーを任意のスロット に取り付けることが可能です。 モジュールを**DIMM\_A1スロット** (**レッド**)に取り付けることを お勧めします。
- メモリー2枚: 1組のデュアルチャンネルメモリー構成として2枚のメモリーをレッドま たはブラックいずれかのスロットに取り付けることが可能です。より良い互換性のため、モ ジュールを**DIMM\_A1**と**DIMM\_B1スロット** (**レッド**)に取り付けることをお勧めします。
- メモリー4枚: 2組のデュアルチャンネルメモリー構成として4枚のメモリーをレッドとブ ラックのスロット両方に取り付けることが可能です。

#### **メモリー構成**

す。

1GB、2GB、4GB、8GBのNon-ECC Unbufferd DDR3メモリーをメモリースロットに取り付けること ができます。

• 容量の異なるメモリーを Channel A と Channel Bに取り付けることができます。異なる容 量のメモリーをデュアルチャンネル構成で取り付けた場合、 アクセス領域はメモリー容量 の合計値が小さい方のチャンネルに合わせて割り当てられ、容量の大きなメモリーの超 過分に関してはシングルチャンネル用に割り当てられます。 • 1.65Vを超過する電圧の必要なメモリーを取り付けるとCPUが損傷することがあります。 1.65V 未満の電圧を必要とするメモリーを取り付けることをお勧めします。 • 同じCASレイテンシを持つメモリーを取り付けてください。またメモリーは同じベンダーの 同じ製造週のものを取り付けることをお勧めします。 • メモリーの割り当てに関する制限により、32bit Windows® OSでは4GB以上のシステムメ モリーを取り付けても、OSが実際に利用可能な物理メモリーは4GB未満となります。メモ リーリソースを効果的にご使用いただくため、次のいずれかのメモリー構成をお勧めします。 - Windows® 32bit OSでは、4GB未満のシステムメモリー構成にする - 4GB以上のシステムメモリー構成では、64bit Windows® OSをインストールする 詳細はMicrosoft" のサボートサイトでご確認ください。 http://support.microsoft.com/kb/929605/ja • 本製品は512 Mbit(64MB)以下のチップで構成されたメモリーをサポートしていませ ん。512 Mbit のメモリーチップを搭載したメモリーモジュールは動作保証致しかねます。 (メモリーチップセットの容量はMegabit で表します。8 Megabit/Mb=1 Megabyte/MB • デフォルト設定のメモリー動作周波数はメモリーのSPDにより異なります。デフォルト設定 では、特定のメモリーはオーバークロックしてもメーカーが公表する値より低い値で動作 する場合があります。メーカーが公表する値、またはそれ以上の周波数で動作させる場合 は、「**3.4 Extreme Tweaker メニュー**」を参照し手動設定してください。 • すべてのスロットにメモリーモジュールを取り付ける場合やオーバークロックを行なう場 合は、安定した動作のために適切な冷却システムをご使用ください。 • DDR3-2133(PC3-17000)を超える、またはそのタイミングに対応したメモリーモジュール やXMP(eXtreme Memory Profile)設定を読み込むメモリーモジュールはJEDEC規格準拠 ではありません。また、メモリーモジュールの互換性と安定性はCPU依存に依存していま

### **MAXIMUS VI HERO メモリーQVL(推奨ベンダーリスト)**

### **DDR3 2800 MHz**

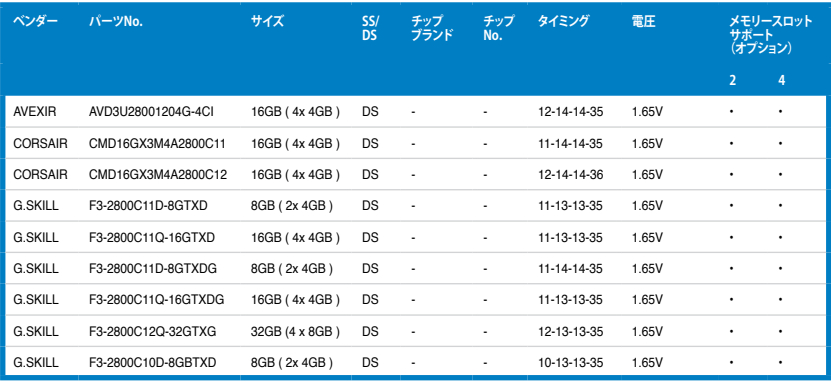

### **DDR3 2666 MHz**

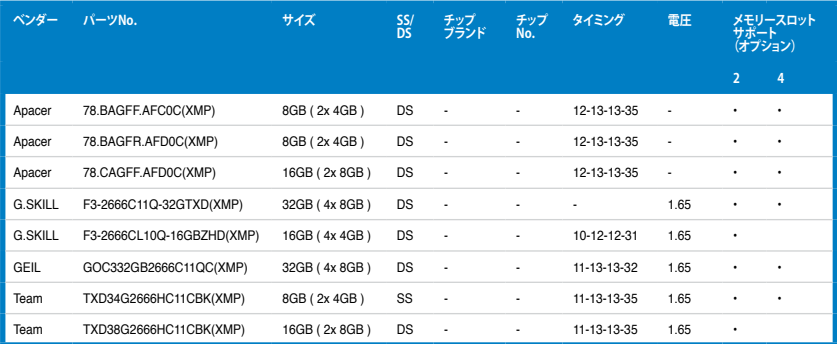

### **DDR3 2600 MHz**

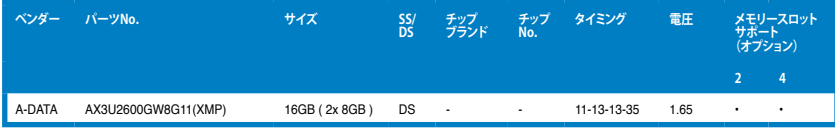

### **DDR3 2500 MHz MAXIMUS VI HERO メモリーQVL(推奨ベンダーリスト)**

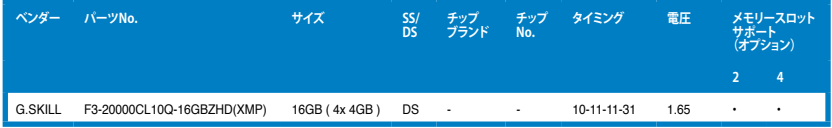

### **DDR3 2400 MHz**

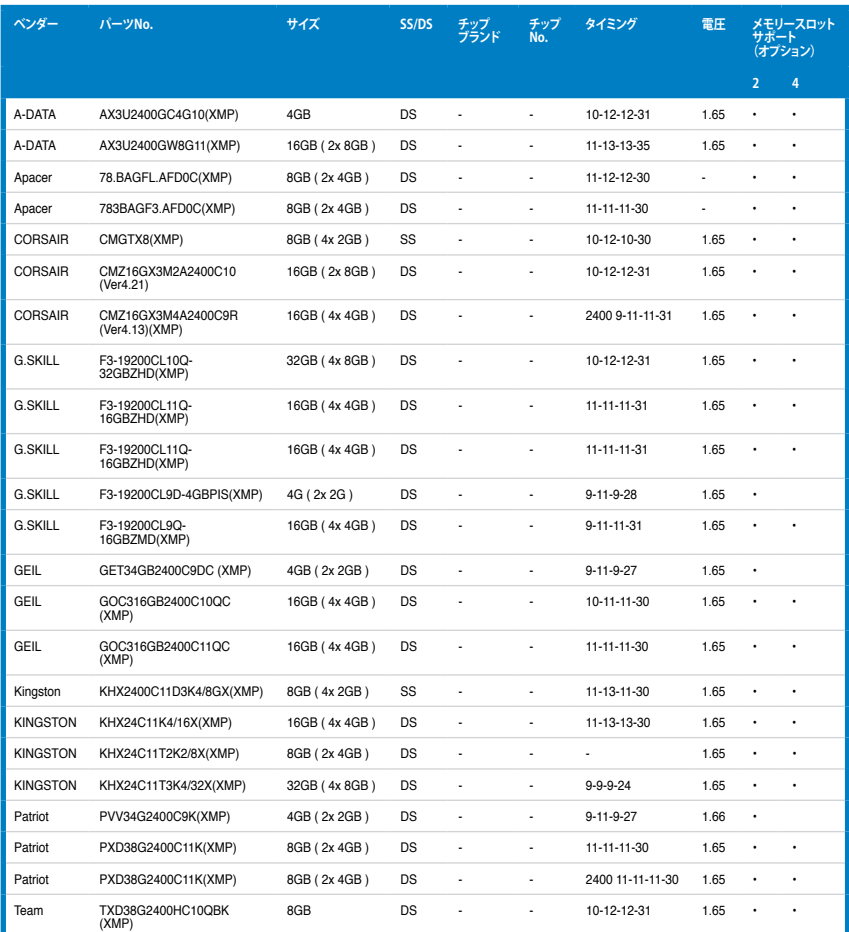

### **DDR3 2200 MHz MAXIMUS VI HERO メモリーQVL(推奨ベンダーリスト)**

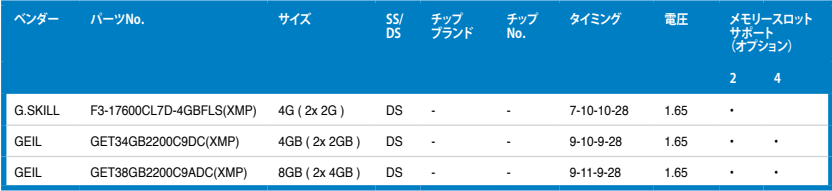

### **DDR3 2133 MHz**

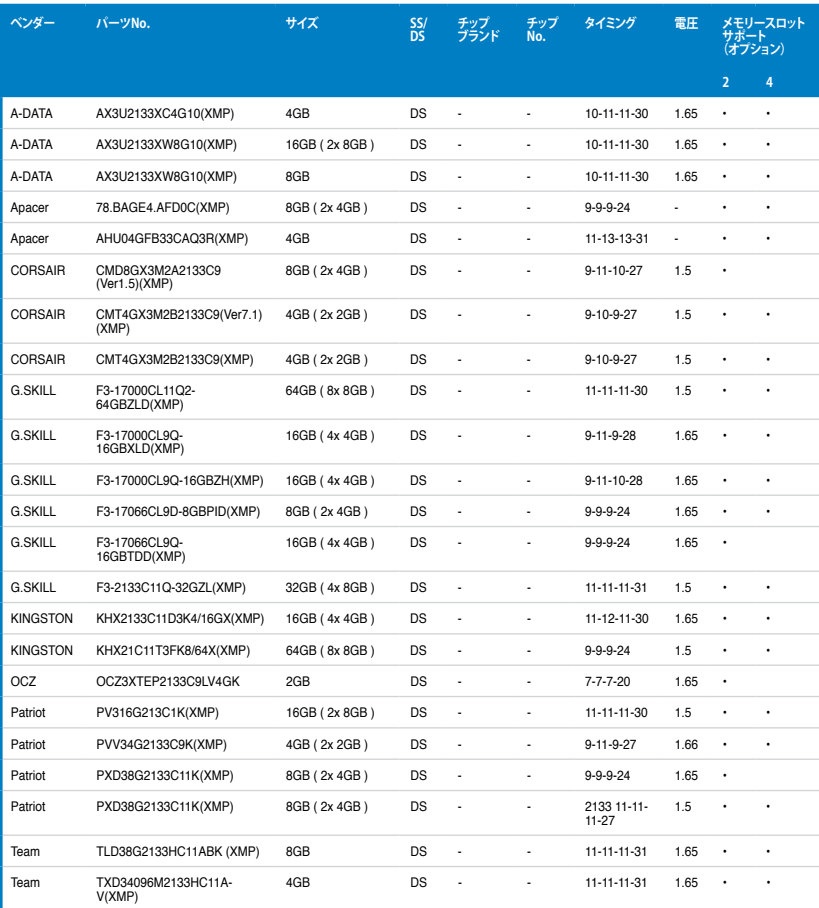

### **DDR3 2000 MHz MAXIMUS VI HERO メモリーQVL(推奨ベンダーリスト)**

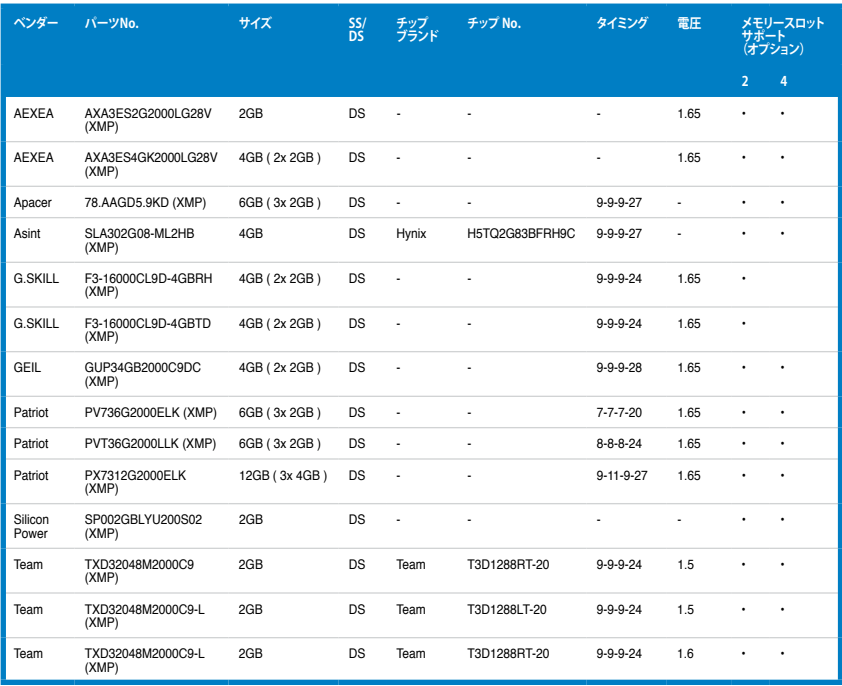

### **DDR3 1866 MHz MAXIMUS VI HERO メモリーQVL(推奨ベンダーリスト)**

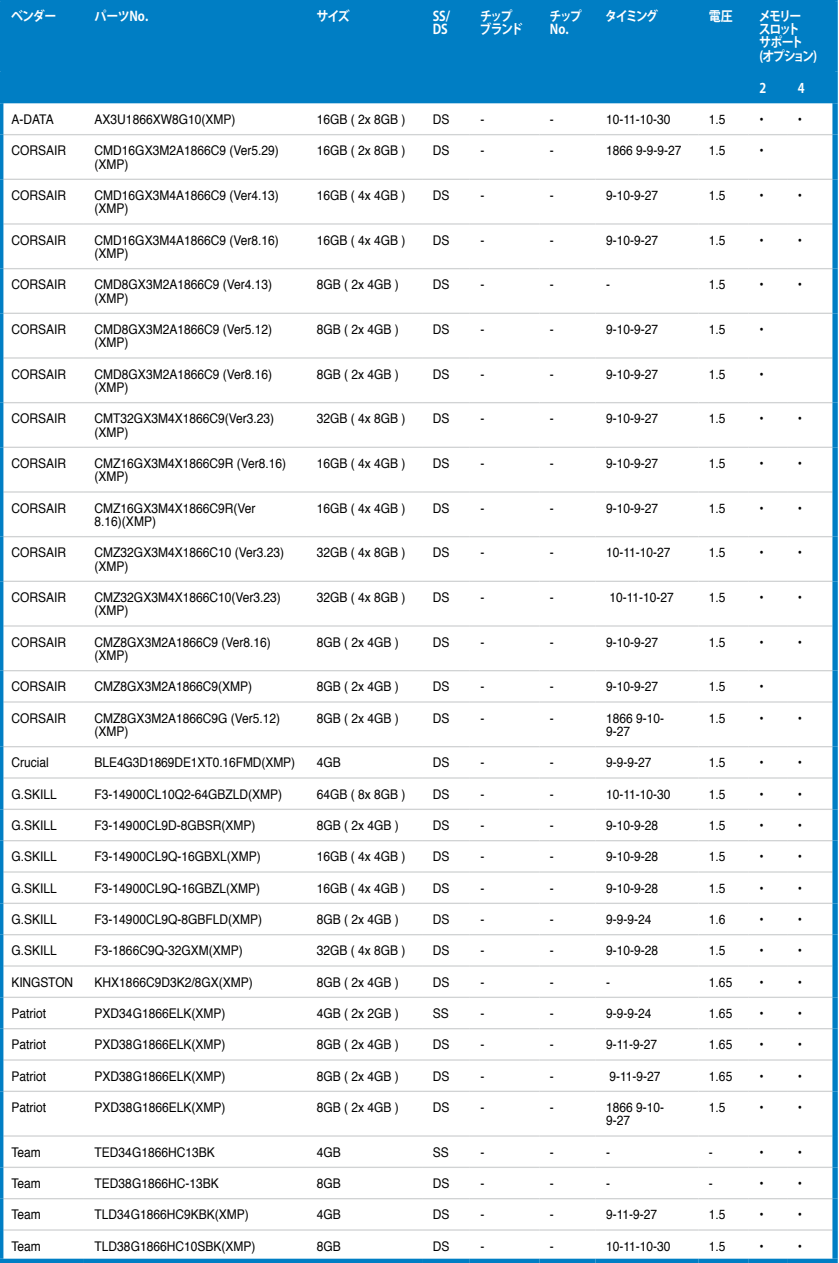

### **DDR3 1800 MHz MAXIMUS VI HERO メモリーQVL(推奨ベンダーリスト)**

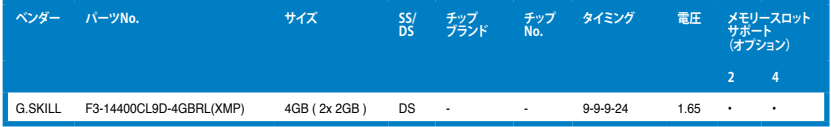

### **DDR3 1600 MHz**

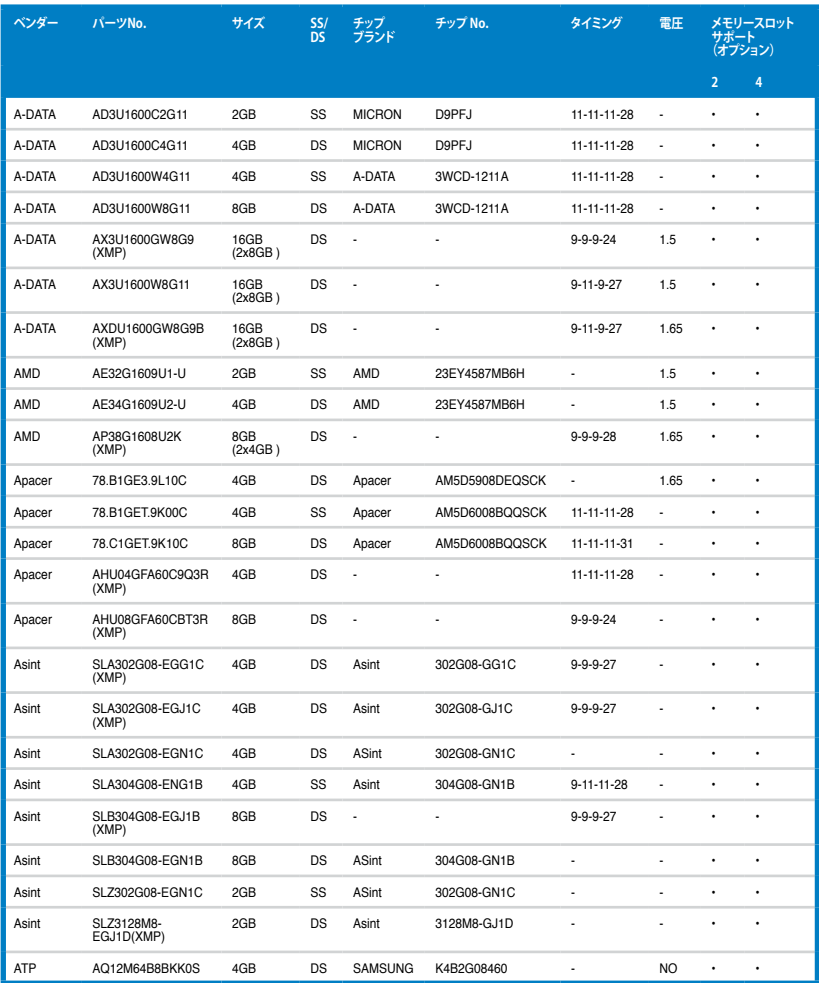

### **DDR3 1600 MHz (続き) MAXIMUS VI HERO メモリーQVL(推奨ベンダーリスト)**

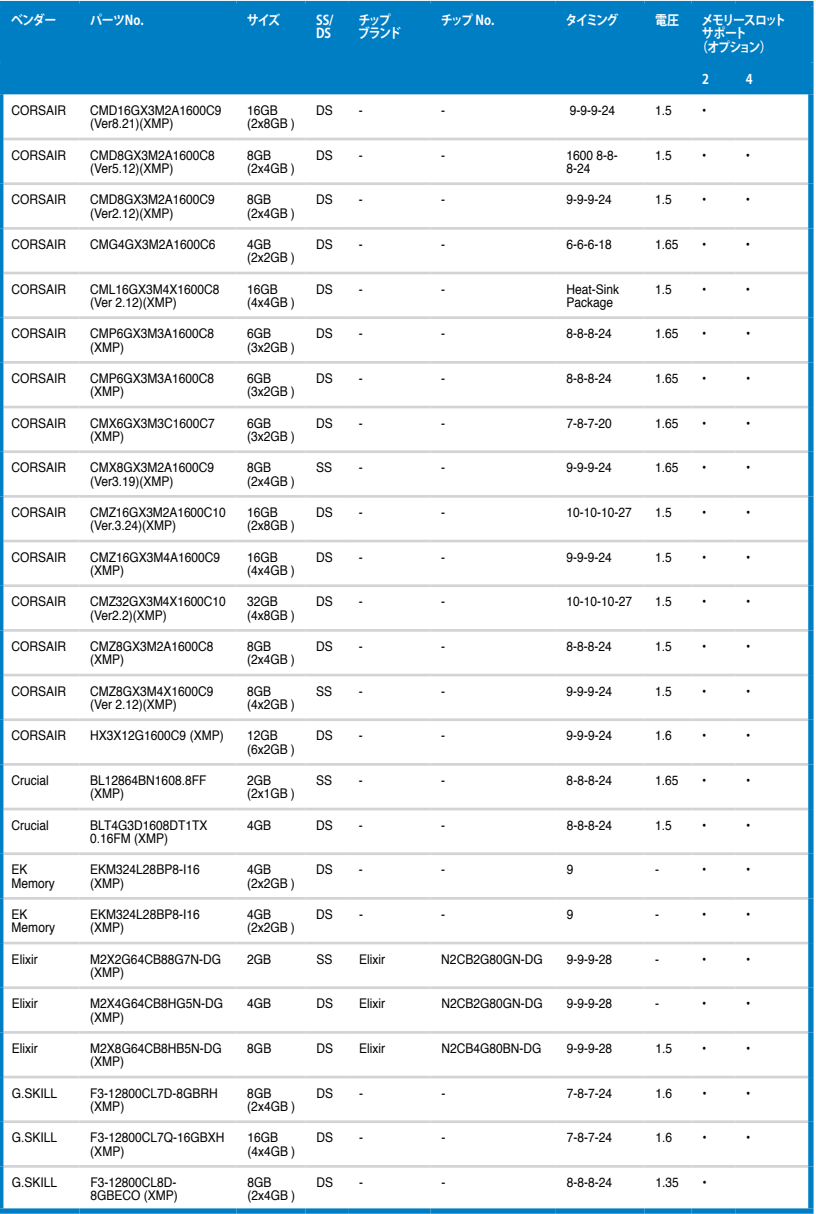

**Chapter 1**

### **DDR3 1600 MHz(続き) MAXIMUS VI HERO メモリーQVL(推奨ベンダーリスト)**

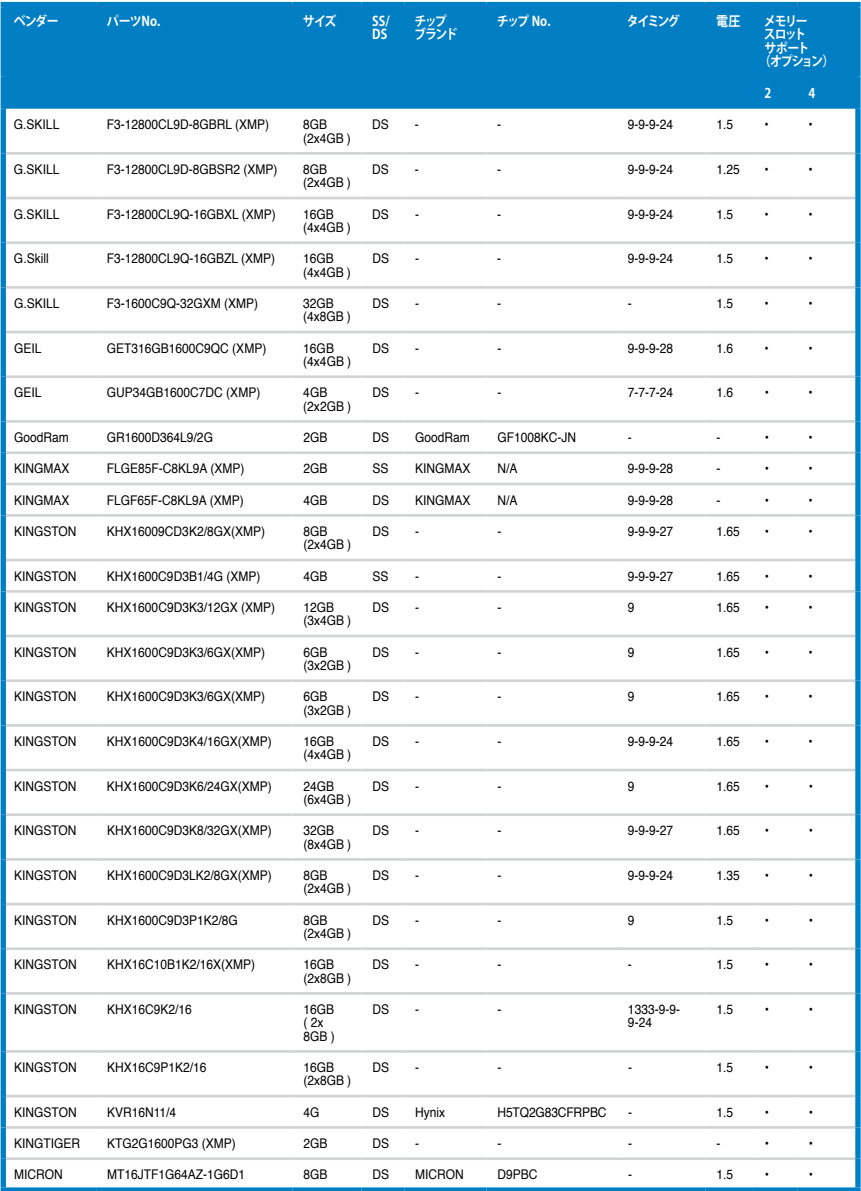

### **DDR3 1600 MHz(続き) MAXIMUS VI HERO メモリーQVL(推奨ベンダーリスト)**

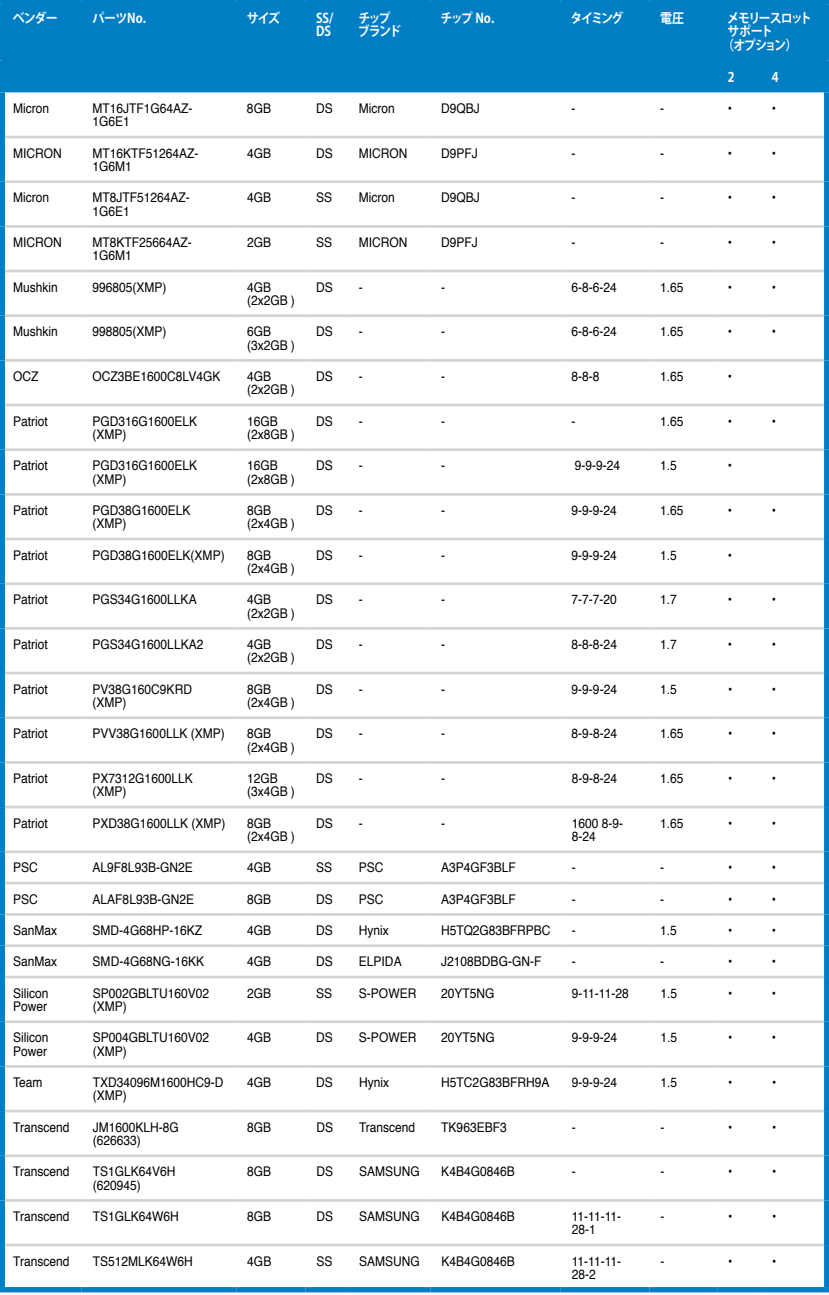

### 1-20 Chapter 1: 製品の概要

### **DDR3 1333 MHz MAXIMUS VI HERO メモリーQVL(推奨ベンダーリスト)**

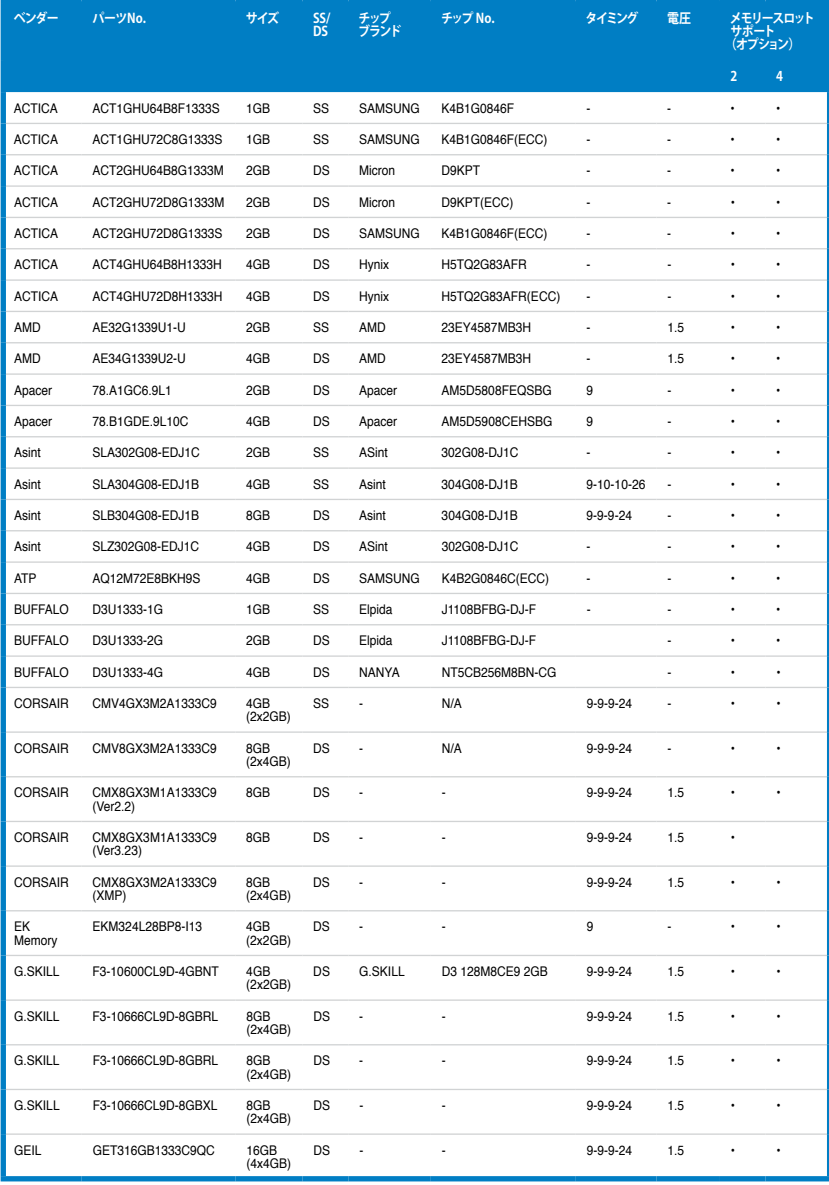

### **DDR3 1333 MHz(続き) MAXIMUS VI HERO メモリーQVL(推奨ベンダーリスト)**

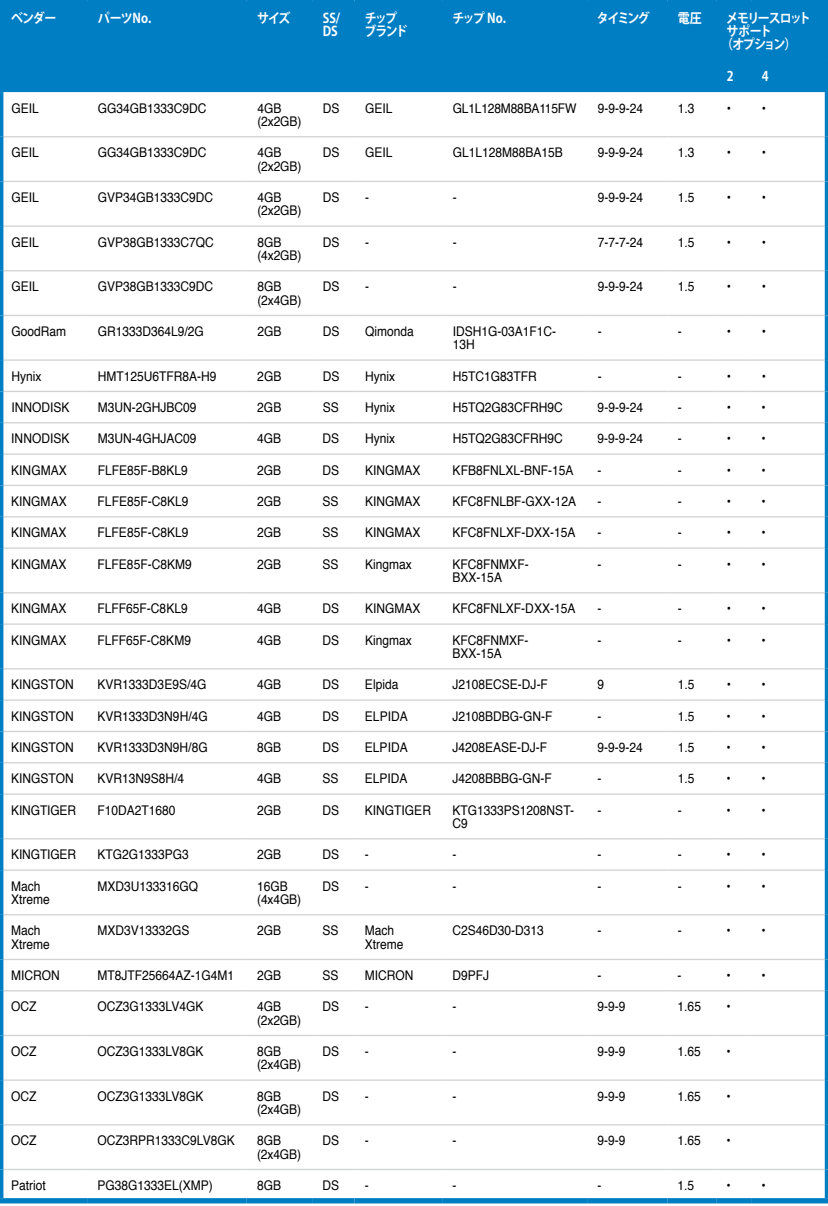

**Chapter 1**

### **DDR3 1333 MHz(続き) MAXIMUS VI HERO メモリーQVL(推奨ベンダーリスト)**

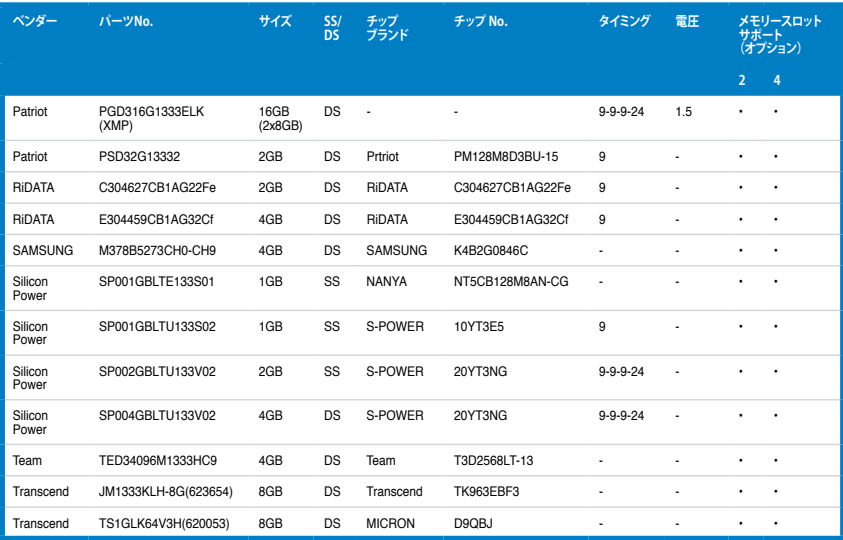

#### **SS - シングルサイド / DS - ダブルサイド メモリーサポート:**

- **• メモリー1枚:**シングルチャンネルメモリー構成として1枚のメモリーを任意の スロットに取り付けることが可能です。モジュールをA1 (レッド)スロットに 取り付けることをお勧めします。
- **• メモリー2枚:**1組のデュアルチャンネルメモリー構成として2枚のメモリーをレッドまた はブラックいずれかのスロットに取り付けることが可能です。より良い互換 性のため、モジュールをA1とB1 (レッド)に取り付けることをお勧めします。
- **• メモリー4枚:**2組のデュアルチャンネルメモリー構成として4枚のメモリーをレッドとブ ラックのスロット両方に取り付けることが可能です。

- XMPメモリーの動作はメモリーコントローラーを内蔵するCPUの物理的特性に依存しま す。XMPメモリーを取り付けた場合、メモリーの性能を発揮するにはUEFI BIOS Utilityで X.M.P. プロファイルを指定する必要があります。サポートするメモリーについてはQVLを ご参照ください。
- 最新のQVLはASUSオフィシャルサイトをご覧ください。(http://www.asus.co.jp)
# **1.2.5 拡張スロット**

Υ

拡張カードの追加や取り外しを行う際は、電源コードを抜いてください。電源コードを接続した まま作業をすると、負傷や、マザーボードコンポーネントの損傷の原因となります。

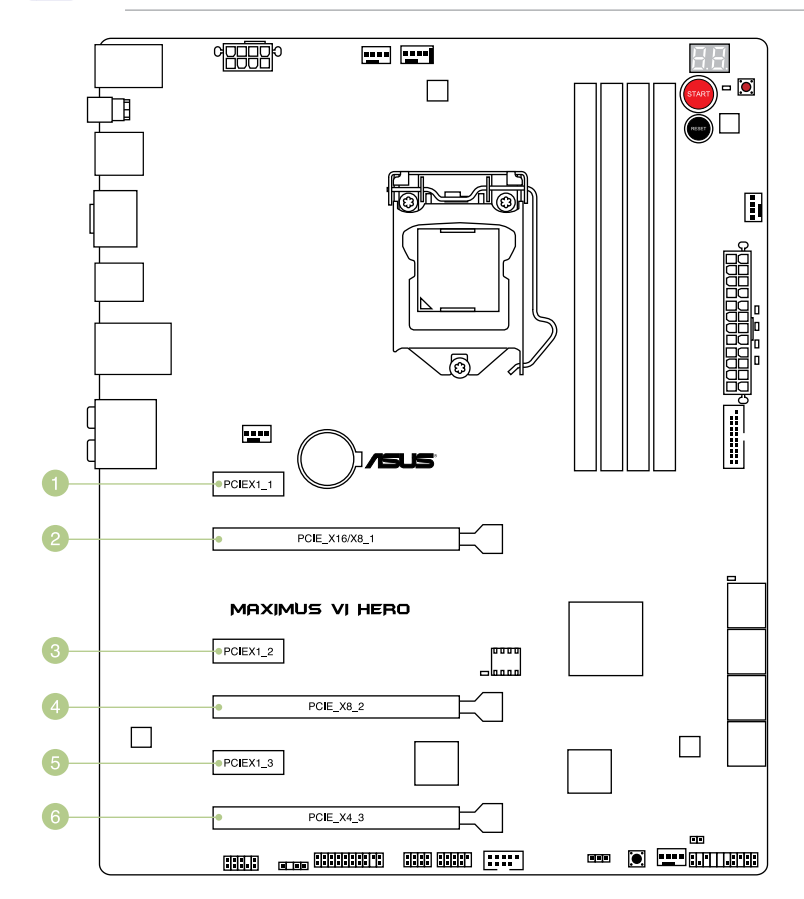

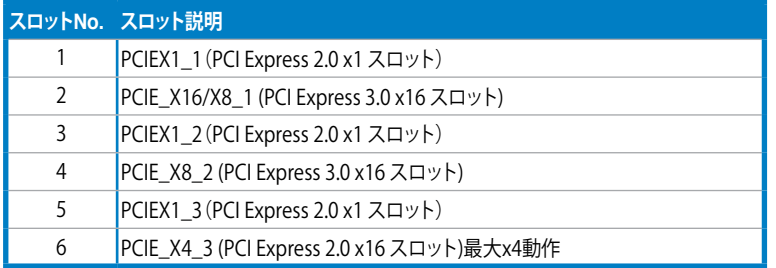

**Chapter 1**

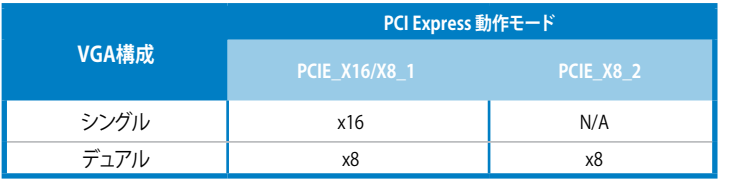

• パフォーマンスの観点からシングルVGAモードでは、PCI Express x16 ビデオカードを PCIE X16/X8 1スロットに取り付けることを推奨します。

- CrossFireX™環境を構築する場合は、システム構成に見合った大容量の電源ユニットご用意くだ さい。
- 複数のビデオカードを使用する場合は、熱管理の観点からケースファンを設置することを 推奨します。

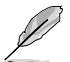

PCIE X16/X8 1 スロットはPCIE X8 2スロットが使用されている場合、自動的にx8モードへ切 り替わります。

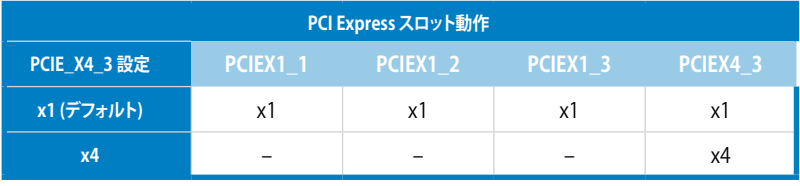

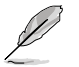

PCI Express 2.0 x16 スロット(PCIE\_X4\_3)の帯域幅に関する設定については、「**3.6.7 オンボード デバイス設定**」をご覧ください。

## **割り込み要求(IRQ)の割り当て**

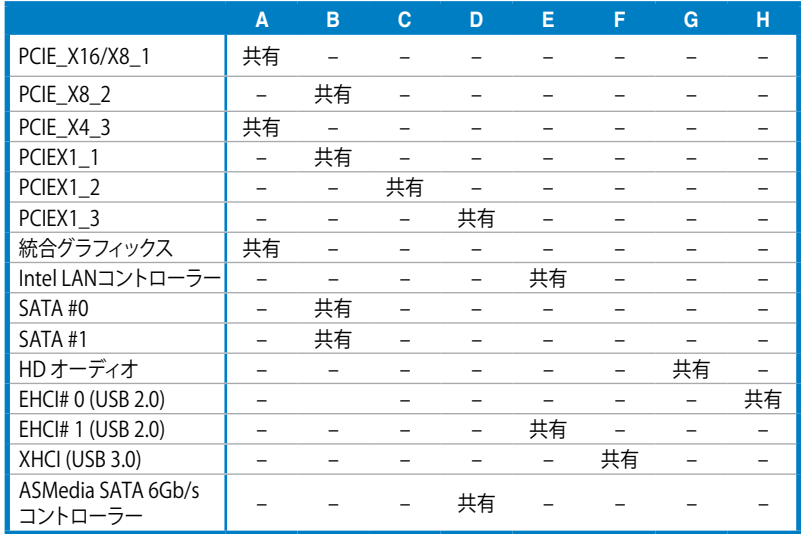

## **1.2.6 オンボードボタン/スイッチ**

ベアシステムまたはオープンケースシステムでの作業中に、パフォーマンスを微調整することがで きます。これらのボタン、スイッチはシステムパフォーマンスを頻繁に変更するオーバークロック ユーザー、ゲーマーに理想的なソリューションです。

**1. 電源ボタン**

本製品には電源ボタンが搭載されており、システムの電源をONにする、またはウェイクアッ プすることができます。このボタンはシステムが電源に接続されているときも点灯します。 マザーボードコンポーネントを取り外す際にこのボタンが点灯している場合は、システム をシャットダウンし電源ケーブルを取り外してください。電源ボタンの場所は以下の図でご 確認ください。

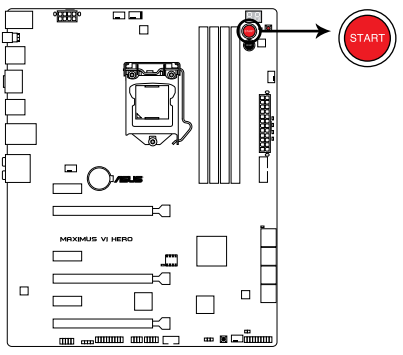

**MAXIMUS VI HERO Power on button** 

**2. リセットボタン** 

このスイッチを押すと、システムは強制的に再起動します。

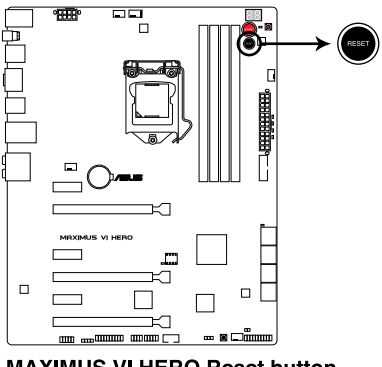

**MAXIMUS VI HERO Reset button** 

**Chapter 1**

#### **3. MemOK!ボタン**

本製品と互換性のないメモリーを取り付けると、システムが起動せず、このスイッチの隣に あるMemOK! LEDが点灯します。MemOK! LEDが点滅するまでこのボタンを押し続けると、 互換性が調整され起動する確率が上がります。

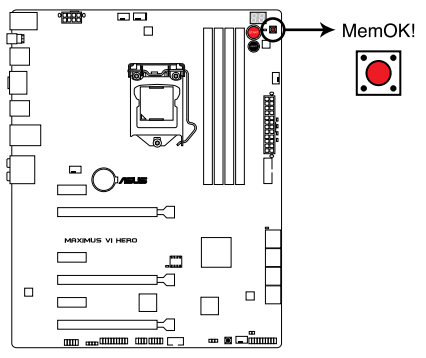

**MAXIMUS VI HERO MemOK! button** 

 $\sqrt{3}$ 

- MemOK! LEDの正確な位置は、セクション「**1.2.8 オンボードLED**」でご参照ください。
- MemOK! LEDはメモリーが正しく取り付けられていない場合にも点灯する場合がありま す。MemOK! 機能を利用する前にシステムの電源をOFFにし、メモリーが正しく取り付けら れているか確認してください。
- MemOK! ボタンはWindows® OS 上では機能しません。MemOKを機能させるには、電源 ボタンの代わりにMemOK! ボタンを長押しして電源をONにします。
- 調整作業中は、システムはフェイルセーフメモリー設定をロードしテストを実行します。 1つのフェイルセーフ設定のテストには約30秒かかります。テストに失敗した場合、 システムは再起動し次のフェイルセーフ設定のテストを実行します。MemOK! LEDの点滅 が速くなった場合は、異なるテストが実行されていることを示します。
- メモリー調整を行うため、各タイミング設定のテスト実行時にシステムは自動的に 再起動します。なお、調整作業が終了しても取り付けたメモリーで起動しない場合 は、MemOK! LEDが点灯し続けます。その場合はQVLに記載のメモリーをご使用くださ い。QVLは本書またはASUSオフィシャルサイトでご確認ください。
- 調整作業中にコンピューターの電源をOFFにする、またはメモリー交換するなどした 場合、システム再起動後にメモリー調整作業を続行します。調整作業を終了するには、 コンピューターの電源をOFFにし、電源コードを5秒から10秒取り外してください。
- UEFI BIOS Utilityでのオーバークロック設定によりシステムが起動しない場合は、MemOK! スイッチを押してシステムを起動しUEFI BIOSのデフォルト設定をロードしてくださ い。POSTでUEFI BIOSがデフォルト設定に復元されたことが表示されます。
- MemOK! 機能をご利用の際は、事前にUEFI BIOSを最新バージョンに更新することをお勧 めします。最新UEFI BIOSはASUSオフィシャルサイトにて公開しております。 (http://www.asus.co.jp)

#### **4. DirectKeyボタン**

DirectKeyボタンを押すだけで簡単にUEFI BIOS Utilityを起動させることができます。UEFI BIOS Utilityの起動ミスやPOST時に繰り返しキーボードを叩くといった煩わしさからあな たを解放します。

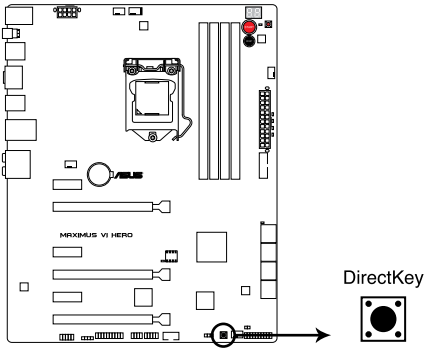

**MAXIMUS VI HERO DirectKey button** 

DirectKeyボタンを使用する前に、必ず作業中のデータを保存してください。

- システムが起動している状態でDirectKeyボタンを押すとシステムはシャットダウンされ ます。DirectKeyボタンでシステムをシャットダウンした状態で再度DirectKeyボタン、ま たは電源ボタンを押してシステムを起動するとUEFI BIOS Utilityが起動します。
	- 次回起動時、通常どおりPOSTを実行してシステムを起動するには電源ボタンやOSによっ てシステムをシャットダウンしてください。
	- DirectKeyボタンの動作はUEFI BIOS Utilityで設定することができます。DirectKeyボタンの 動作については「**3.8 ブートメニュー**」をご覧ください。

# **1.2.7 ジャンパ**

### **Clear CMOS ジャンパ (3ピン CLRTC)**

このジャンパは、CMOSのリアルタイムクロック(RTC)RAMをクリアするものです。CMOS RTC RAMのデータを消去することにより、日、時、およびシステム設定パラメータをクリアできます。シ ステムパスワードなどのシステム情報を含むCMOS RAMデータの維持は、マザーボード上のボタ ン型電池により行われています。

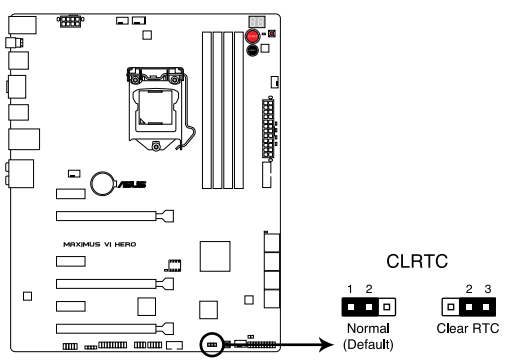

**MAXIMUS VI HERO Clear RTC RAM** 

RTC RAMをクリアする手順

- 1. コンピューターの電源をOFFにし電源コードをコンセントから抜きます。
- 2. ジャンパキャップをピン 1-2( 初期設定)からピン 2-3 に移動させます。5~10秒間そのま まにして、再びピン1-2にキャップを戻します。
- 3. 電源コードを差し込み、コンピューターの電源をONにします。
- 4. 起動プロセスの間<Del>を押し、UEFI BIOS Utilityを起動しデータを再入力します。

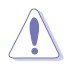

CMOS RTC RAMのデータを消去している場合を除き、CLRTCジャンパのキャップは取り外さな いでください。システムの起動エラーの原因となります。

- 上記の手順を踏んでもCMOS RTC RAMのデータが消去できない場合は、マザーボードの ボタン電池を取り外し、ジャンパの設定を行ってください。なお、消去が終了した後は、電池 を元に戻してください。
- オーバークロックによりシステムがハングアップした場合は、C.P.R.(CPU Parameter Recall)機能をご利用いただけます。システムを停止して再起動すると、UEFI BIOSは自動 的にパラメータ設定をデフォルト設定値にリセットします。
- チップセットの性質により、C.P.R.機能を有効にするには一旦電源を完全にOFFにする必 要があります。電源ユニットの電源をOFFにするか、電源コードを抜き一端電源を完全に OFFにしてからシステムを再起動してください。

## **1.2.8 オンボード LED**

### **1. ハードディスクLED**

ハードディスクLEDはハードディスクやSSDなどの記憶装置の動作状態を示し、データの書 き込み/読み込み中に点滅します。マザーボードに記憶装置が接続されていない、または記 憶装置が正常に動作していない場合はLEDは点灯しません。

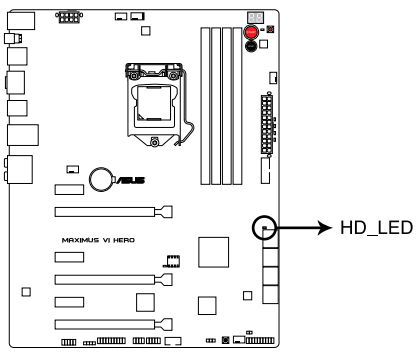

**MAXIMUS VI HERO Hard Disk LED** 

**2. MemOK! LED**

**点滅時:**MemOK!機能を実行し、メモリーの調整を行っています。

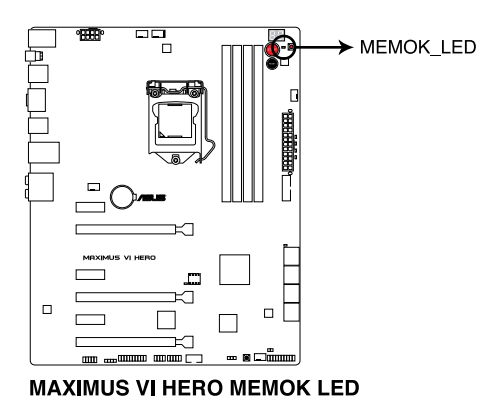

**Chapter 1**

#### **3. Q-LED**

Q-LEDはマザーボード起動中にキーコンポーネント(CPU、DRAM、ビデオカード、起動デバ イス)を順番にチェックし、エラーが検出されると問題が解決されるまで対応するLEDが点 灯し続けます。ユーザーフレンドリーな設計で、問題を瞬時に突き止めることができます。

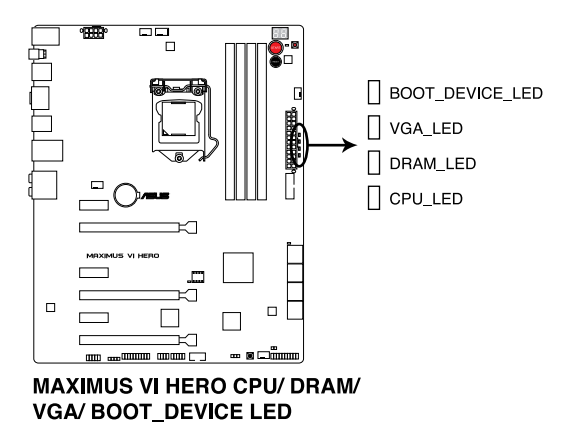

#### **4. USB BIOS Flashback LED**

USB BIOS Flashback動作時に、USB BIOS Flashback LEDは点灯・点滅します。

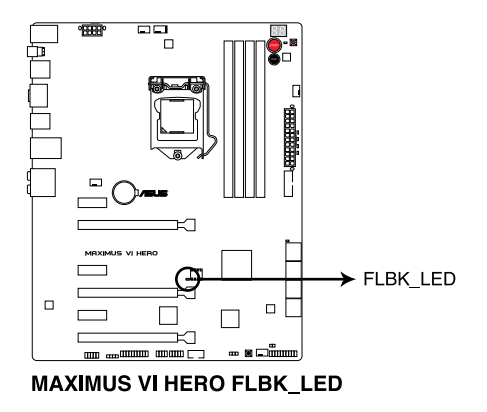

**5. Q-Code LED**

Q-Code LEDは7セグメントLEDディスプレイによってPOSTコードを表示しシステムの状態 を通知します。コードの詳細については次のQ-Code 表をご参照ください。

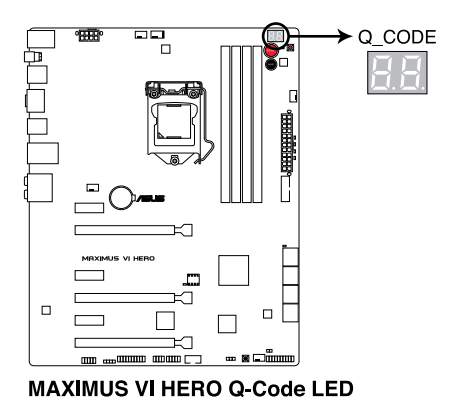

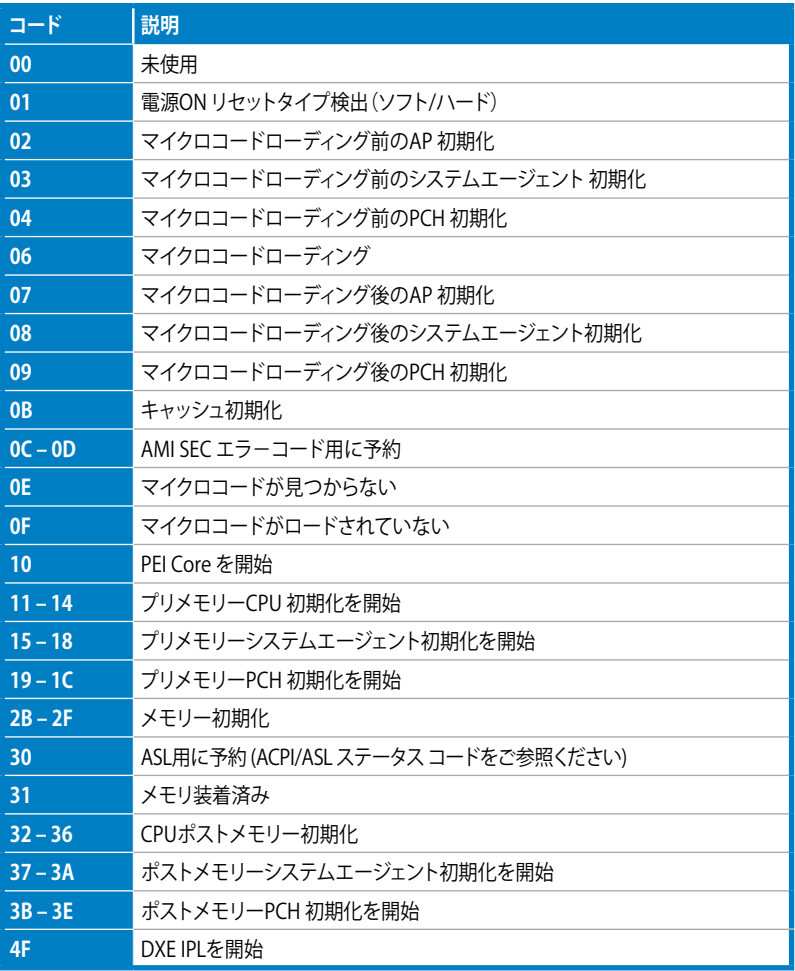

| $\Box$ – $\Gamma$ | 説明                                          |
|-------------------|---------------------------------------------|
| $50 - 53$         | メモリー初期化エラー 無効なメモリータイプ、または互換性のないメモリー<br>スピード |
| 54                | 不特定なメモリー初期化エラー                              |
| 55                | メモリー未装着                                     |
| 56                | 無効なCPUタイプ、またはスピード                           |
| 57                | CPU不適合                                      |
| 58                | CPUセルフテスト失敗、またはCPUキャッシュエラーの可能性あり            |
| 59                | CPUマイクロコードが見つからない、またはマイクロコードの更新に失敗          |
| 00                | 未使用                                         |
| 01                | 雷源ON リセットタイプ検出 (ソフト/ハード)                    |
| 02                | マイクロコードローディング前のAP 初期化                       |
| 03                | マイクロコードローディング前のシステムエージェント初期化                |
| 04                | マイクロコードローディング前のPCH 初期化                      |
| 06                | マイクロコードローディング                               |
| 07                | マイクロコードローディング後のAP 初期化                       |
| 08                | マイクロコードローディング後のシステムエージェント初期化                |
| 09                | マイクロコードローディング後のPCH 初期化                      |
| 0 <sub>B</sub>    | キャッシュ初期化                                    |
| $OC - OD$         | AMI SEC エラーコード用に予約                          |
| <b>OE</b>         | マイクロコードが見つからない                              |
| 0F                | マイクロコードがロードされていない                           |
| 10                | PEI Core を開始                                |
| $11 - 14$         | プリメモリーCPU 初期化を開始                            |
| $15 - 18$         | プリメモリーシステムエージェント初期化を開始                      |
| $19 - 1C$         | プリメモリーPCH 初期化を開始                            |
| $2B - 2F$         | メモリー初期化                                     |
| 30                | ASL用に予約 (ACPI/ASL ステータス コードをご参照ください)        |
| $\overline{31}$   | メモリ装着済み                                     |
| $32 - 36$         | CPUポストメモリー初期化.                              |
| $37 - 3A$         | ポストメモリーシステムエージェント初期化を開始                     |

(次項へ)

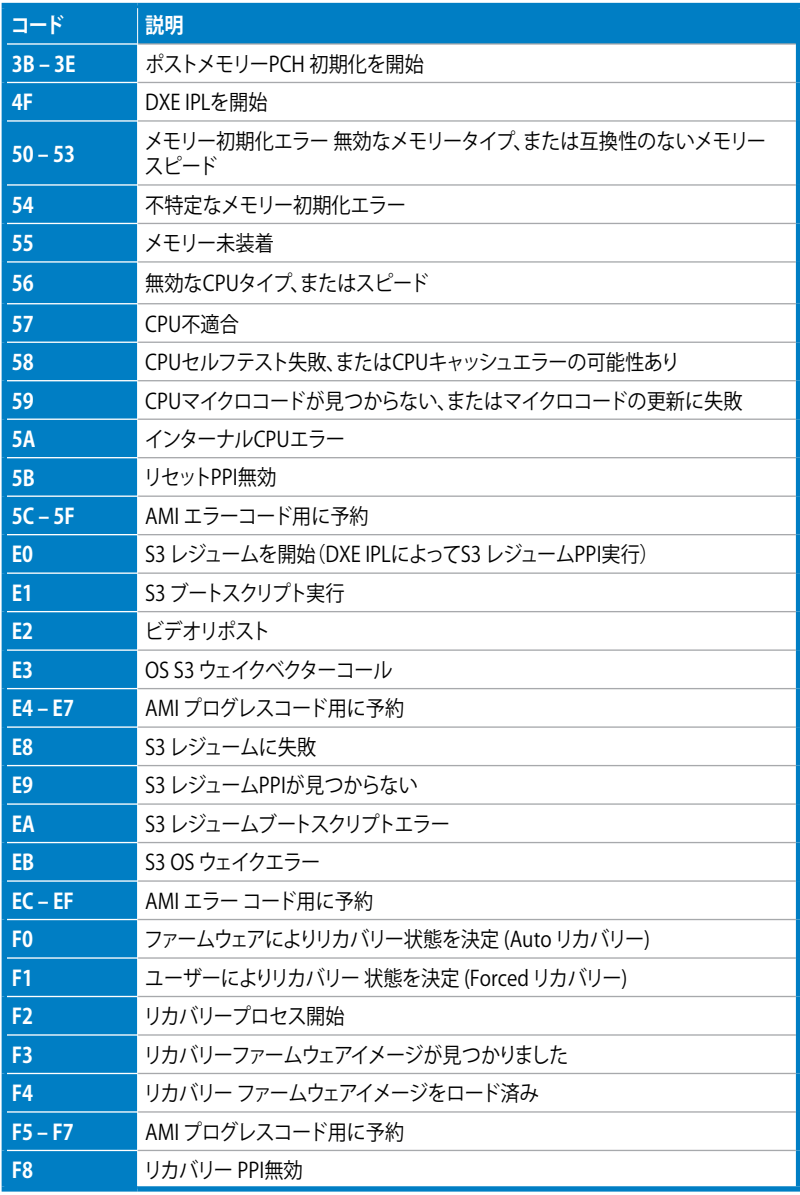

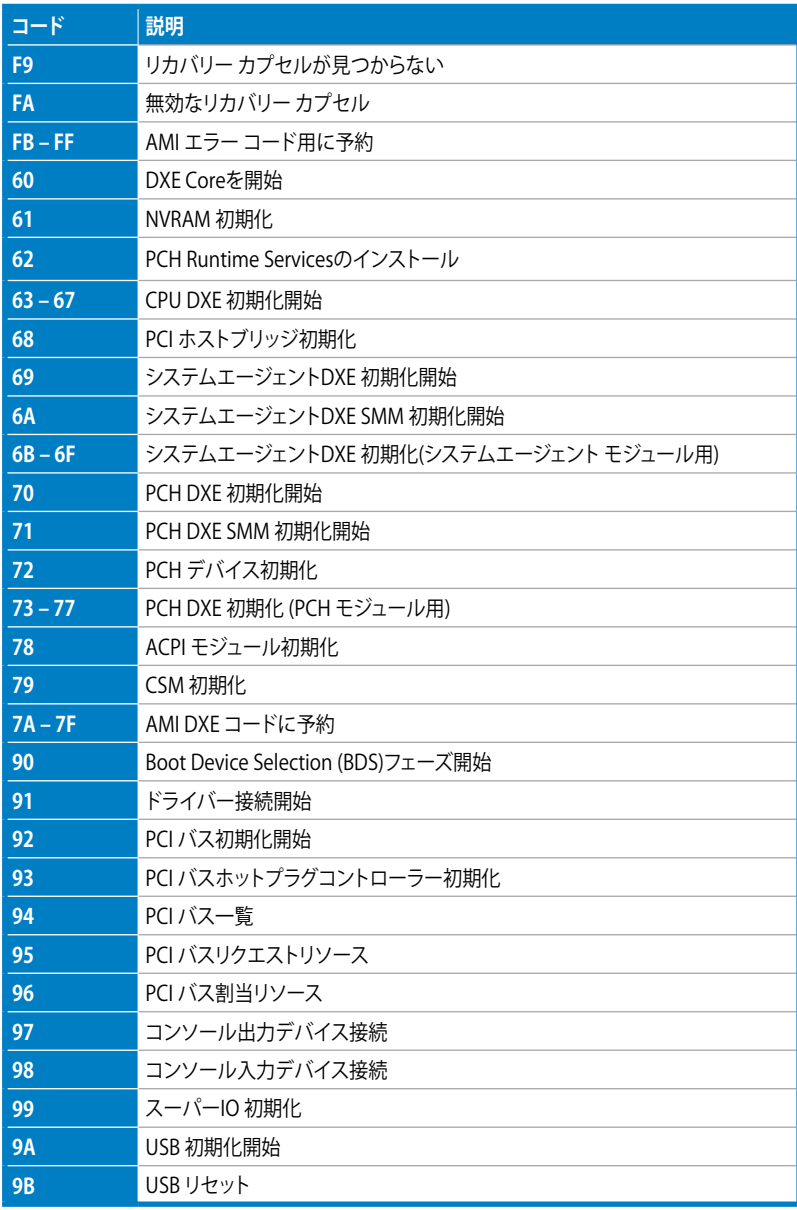

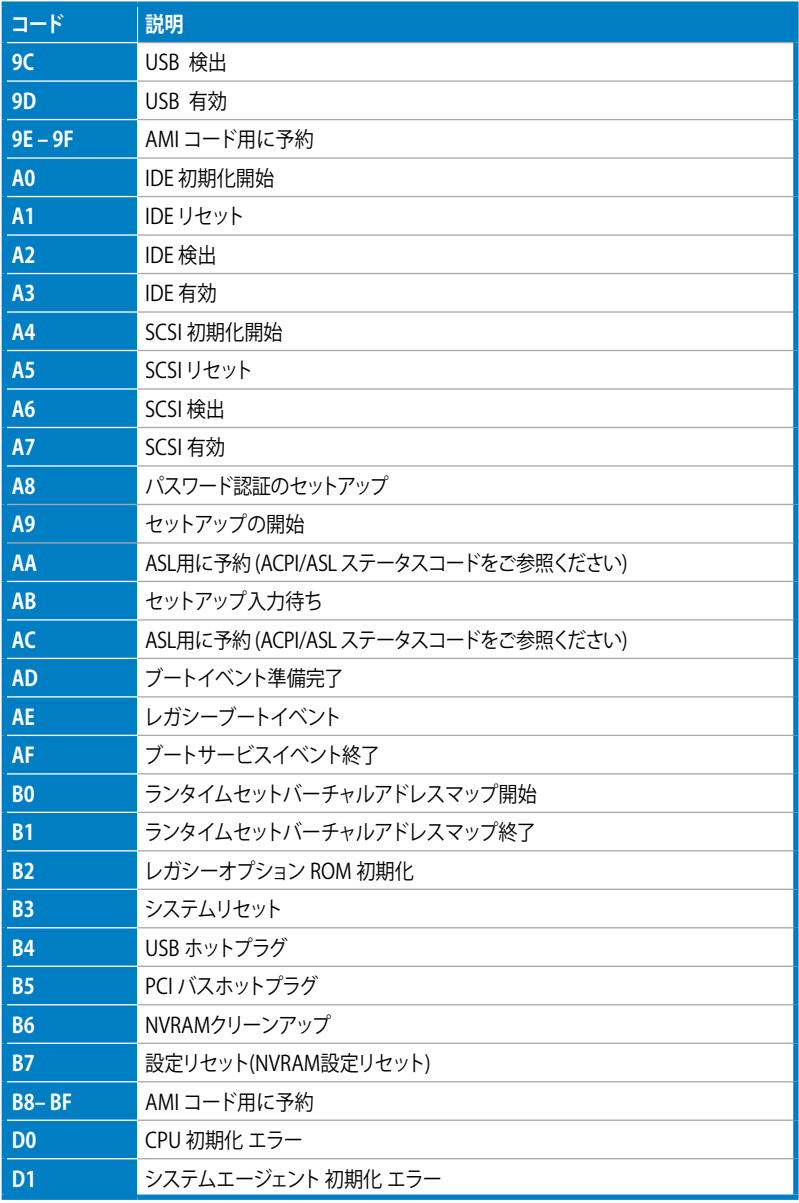

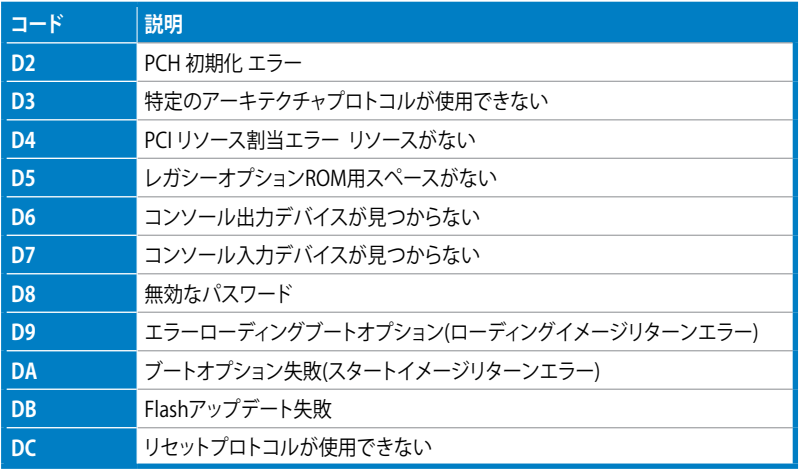

### **ACPI/ASLステータスコード**

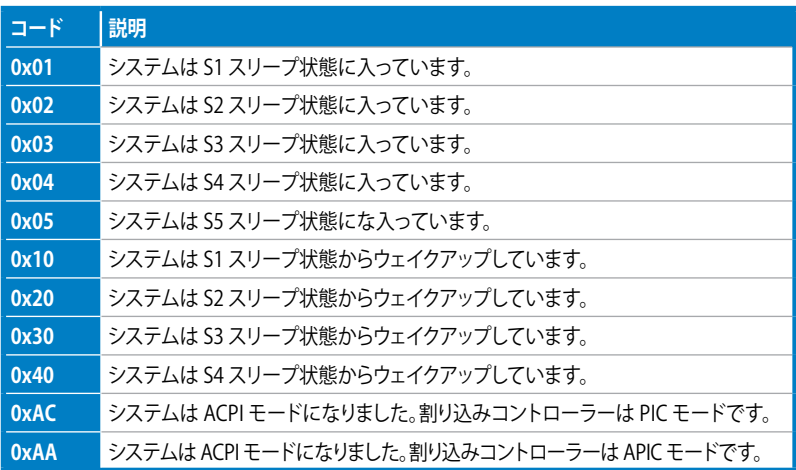

## **1.2.9 内部コネクター/ヘッダー**

#### **1. Intel® Z87 SATA 6Gb/sコネクター (7ピン SATA6G\_1-6 [レッド])**

SATA 6Gb/s ケーブルを使用し、SATA記憶装置を接続します。SATA 記憶装置を取り付けた 場合、Intel® Rapid Storage Technology を使用してRAIDアレイ(0、1、5、10)を構築すること ができます。

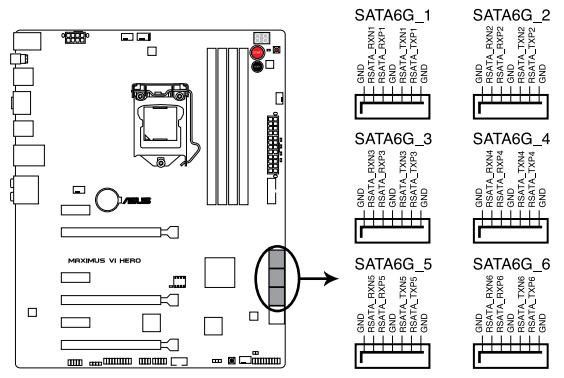

**MAXIMUS VI HERO Intel® SATA 6 Gb/s connectors** 

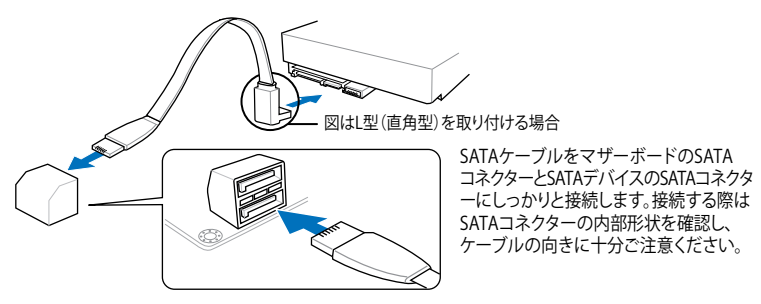

- $\mathcal{S}$
- SATA動作モードはデフォルト設定で [**AHCI**]に設定されています。SATA RAIDを構築する 場合は、UEFI BIOS Utilityで「**SATA Mode Selection**」を[**RAID**]に設定してください。詳細は セクション「**3.6.3 SATA設定**」をご参照ください。
	- RAIDアレイを構築する前に、本マニュアルのRAIDに関する項目、またはサポートDVDに収 録されているRAIDマニュアルをよくお読みください。
	- ホットプラグ機能とNCQ機能を使用する場合は、UEFI BIOS Utilityで「**SATA Mode Selection**」を[**AHCI**]または[**RAID**]に設定してください。詳細はセクション 「**3.6.3 SATA設定**」をご参照ください。

**2. ASMedia® SATA 6Gb/sコネクター (7ピン SATA6G\_E1/2 [レッド])**

SATA 6Gb/s ケーブルを使用し、SATA記憶装置を接続します。

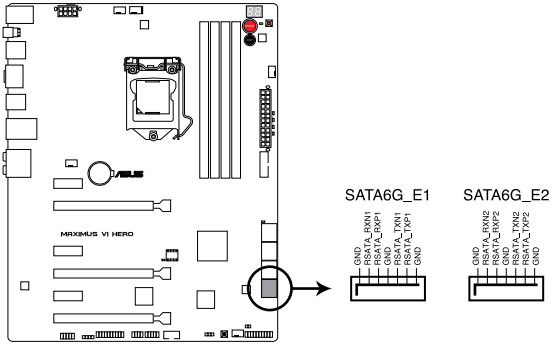

**MAXIMUS VI HERO Asmedia® SATA 6 Gb/s connectors** 

- このコネクターはAHCIモードで動作します。
	- サードパーティ製コントローラーが制御するSATAポートには、データ用ドライブを接続し てください。また、ATAPIデバイスはサポートしていません。

#### **3. USB 3.0コネクター (20-1ピン USB3\_12)**

USB 3.0ポート用コネクターです。USB 3.0の転送速度は理論値でUSB 2.0の約10倍となり、 プラグアンドプレイに対応しているので接続も非常に簡単です。ご利用のPCケースやデバ イスが9ピン+10ピンのピンヘッダーに対応したUSB 3.0 デバイスの場合は、このコネクタ ーに接続して利用することが可能です。

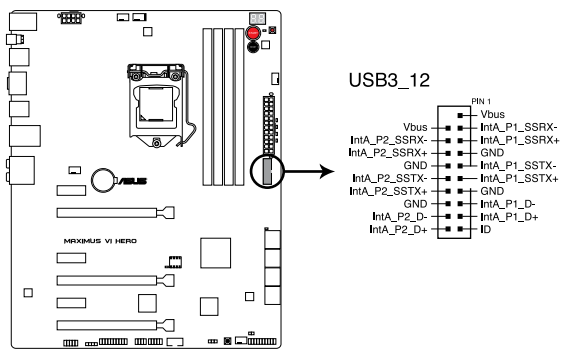

#### **MAXIMUS VI HERO USB3.0 connector**

- B
- USB 3.0 モジュールは別途お買い求めください。
- Windows® 7 環境下では、Intel® チップセットのUSB 3.0ポートはドライバーをインストー ルした場合にのみUSB 3.0として動作します。
- xHCIコントローラーの制御するUSBポートに接続されたUSBデバイスは、UEFI BIOS Utility のIntel xHCI Mode 設定に従いxHCIモードまたはEHCIモードで動作することができます。

#### **4. デジタルオーディオコネクター (4-1ピン SPDIF\_OUT)**

S/PDIFポート追加用のコネクターです。S/PDIF出力モジュールを接続します。S/PDIF出力 モジュールケーブルをこのコネクターに接続し、PCケースの後方にあるスロットにモジュール を設置します。

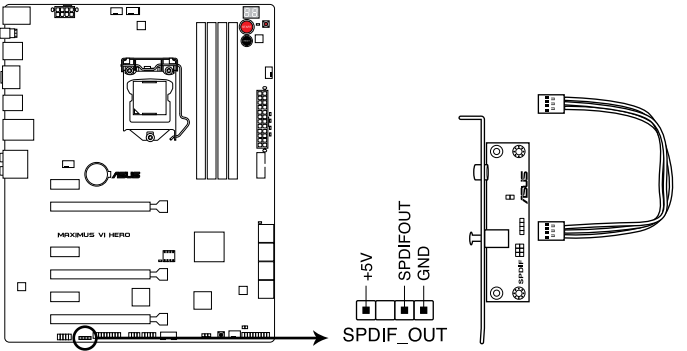

**MAXIMUS VI HERO Digital audio connector** 

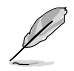

S/PDIF出力モジュール、S/PDIF出力モジュールケーブルは別途お買い求めください。

#### **5. フロントパネルオーディオコネクター (10-1ピン AAFP)**

PCケースのフロントパネルオーディオI/Oモジュール用コネクターで、HDオーディオ及び AC'97オーディオをサポートしています。オーディオ I/Oモジュールケーブルの一方をこの コネクターに接続します。

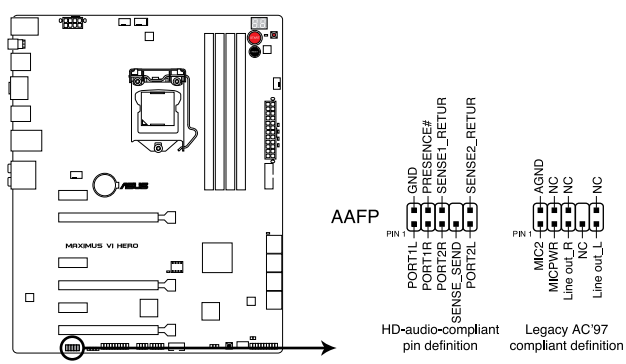

**MAXIMUS VI HERO Analog front panel connector** 

- 
- HDオーディオ機能を最大限に活用するため、HD フロントパネルオーディオモジュールを 接続することをお勧めします。
- HDフロントパネルオーディオモジュールを接続する場合は、UEFI BIOS Utilityで「**Front Panel Type**」の項目を [**HD**] に設定します。AC'97フロントパネルオーディオモジュールを 接続する場合は、この項目を [**AC97**] に設定します。デフォルト設定は [**HD**] に設定されて います。

#### **6. USB 2.0コネクター (10-1ピン USB1112、USB1314)**

USB 2.0 ポート用のコネクターです。USB 2.0モジュールのケーブルをこれらのコネクター に接続します。このコネクターは最大 480 Mbps の接続速度を持つUSB 2.0 規格に準拠し ています。

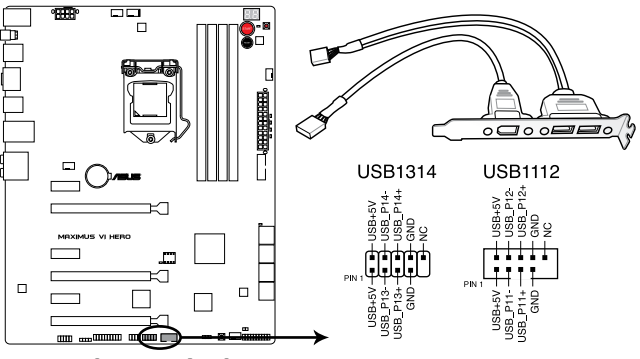

**MAXIMUS VI HERO USB2.0 connectors** 

IEEE 1394用ケーブルをUSBコネクターに接続しないでください。マザーボードが損傷する原因 となります。

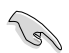

フロントパネルなどのUSBピンヘッダーコネクターが個別に分かれている場合、USBピンヘッダ ーコネクターをQ-Connector(USB)に接続することで脱着を容易にすることができます。

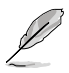

• USB1314コネクターは、ROG Extension (OC Panel コネクター) としても使用されます。別 売のOC Panelを使用する場合、このコネクターは使用できません。

- USB 2.0 モジュールは別途お買い求めください。
- Intel® 8 series チップセットの制御するUSBポートは、Intel社が策定したeXtensible Host Controller Interface (xHCI) Specification Revision 1.0 に基づいています。Windows® 7 を ご利用の場合は、最適なパフォーマンスが発揮できるよう、チップセットドライバー(INF ア ップデートユーティリティー)やxHCI USB Host Controllerドライバーなどの関連するドライ バーをインストールしてからご使用になることをお勧めします。
- xHCIコントローラーの制御するUSBポートに接続されたUSBデバイスは、UEFI BIOS Utility のIntel xHCI Mode 設定に従いxHCIモードまたはEHCIモードで動作することができます。

## **7. CPUファン、ケースファン、オプションファンコネクター (4ピン CPU\_FAN、4ピン CPU\_OPT、4ピン CHA\_FAN1-3)**

CPUクーラーなどの冷却ファンの電源ケーブルを接続します。接続する際は、各ケーブルの 黒いワイヤーがコネクターのアースピン(GND)と接続されていることをご確認ください。

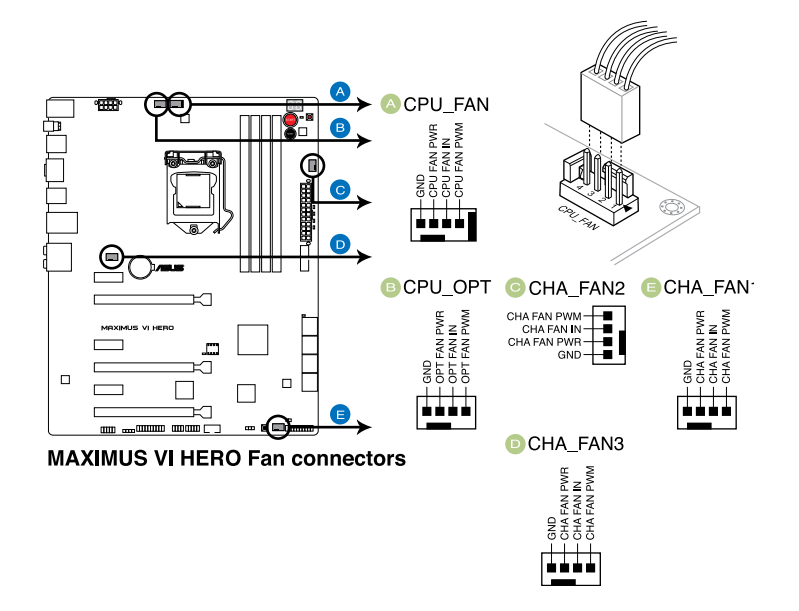

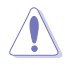

PCケース内に十分な空気の流れがないと、マザーボードコンポーネントが損傷する恐れがあります。 組み立ての際にはシステムの冷却ファン(吸/排気ファン)を必ず搭載してください。また、吸/排気ファ ン の電源をマザーボードから取得することで、エアフローをマザーボード側で効果的にコントロー ルすることができます。また、これはジャンパピンではありません。ファンコネクターにジャンパキャッ プを取り付けないでください。

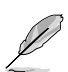

CPU\_FAN コネクターは、最大1A(12W)までのCPUファンをサポートします。

#### **8. ATX電源コネクター (24ピン EATXPWR、8ピン EATX12V)**

ATX電源プラグ用のコネクターです。電源プラグは正しい向きでのみ、取り付けられるよう に設計されています。正しい向きでしっかりと挿し込んでください。

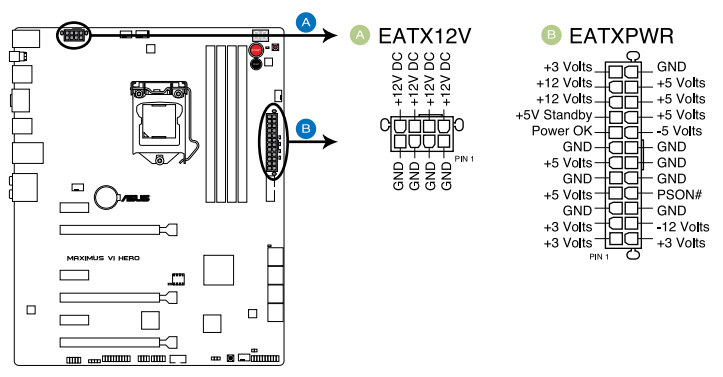

**MAXIMUS VI HERO ATX power connectors** 

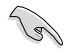

- システムの快適なご利用のために、 、容量 350W以上のATX 12V バージョン2.0規格以降 の電源ユニットを使用することをお勧めします。
- 最小構成として、24ピンメイン電源コネクターと4ピンATX12Vコネクターを接続すること でも動作します。
- CPUへの安定した電流を確保するために8ピンEPS12Vコネクターを[**EATX12V**]に接続す ることを推奨します。8ピンのEPS12Vコネクターの有無は電源ユニットにより異なります。 電源ユニットの仕様については、電源ユニット各メーカーまたは代理店にお問い合わせく ださい。
- 大量に電力を消費するデバイスを使用する場合は、高出力の電源ユニットの使用をお勧 めします。電源ユニットの能力が不十分だと、システムが不安定になる、またはシステムが 起動できなくなる等の問題が発生する場合があります。
- システムに最低限必要な電源が分からない場合は、 http://support.asus.com/PowerSupplyCalculator/PSCalculator.aspx?SLanguage=ja-jp の「電源用ワット数計算機」をご参照ください。

#### **9. システムパネルコネクター (20-8ピン PANEL)**

このコネクターはPCケースに付属する各機能に対応しています。

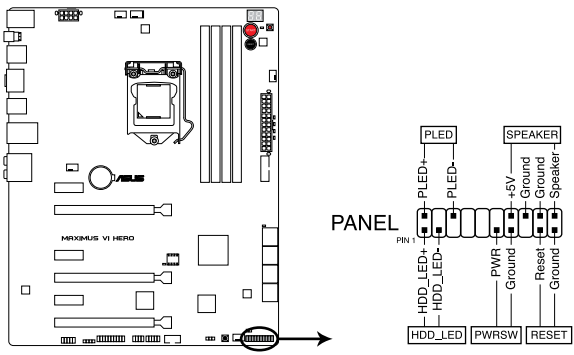

**MAXIMUS VI HERO System panel connector** 

**• システム電源LED(2ピン PLED)**

システム電源LED用2ピンコネクターです。PCケース電源LEDケーブルを接続してください。 システムの電源LEDはシステムの電源をONにすると点灯し、システムがスリープモードに 入ると点滅します。

#### **• ハードディスクドライブアクティビティ LED(2ピン IDE\_LED)**

ハードディスクドライブアクティビティLED用2ピンコネクターです。ハードディスクドライブ アクティビティLEDケーブルを接続してください。ハードディスクアクティビティLEDは、記憶 装置がデータの読み書きを行っているときに点灯、または点滅します。

#### **• ビープスピーカー(4ピン SPEAKER)**

システム警告スピーカー用4ピンコネクターです。スピーカーはその鳴り方でシステムの不 具合を報告し、警告を発します。

#### **• 電源ボタン/ソフトオフボタン(2ピン PWRSW)**

システムの電源ボタン用2ピンコネクターです。電源ボタンを押すとシステムの電源がON になります。OSが起動している状態で、電源スイッチを押してから4秒以内に離すと、シス テムはOSの設定に従いスリープモード、または休止状態、シャットダウンに移行します。電 源スイッチを4秒以上押すと、システムはOSの設定に関わらず強制的にOFFになります。

#### **• リセットボタン(2ピン RESET)**

リセットボタン用2ピンコネクターです。システムの電源をOFFにせずにシステムを再起動し ます。

**10. DirectKeyヘッダー (2ピン DRCT)**

このピンヘッダーに2ピンのケーブルスイッチを接続することにより、DirectKey ボタ ー・ニュー<br>ンと同じ動作を行うことができます。

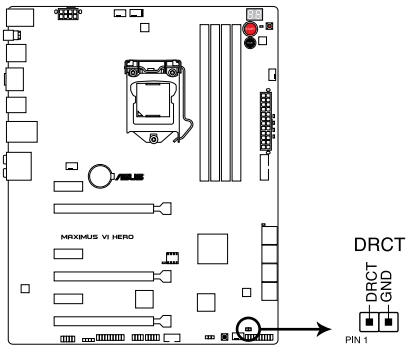

**MAXIMUS VI HERO DirectKey connector** 

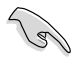

ケーブルスイッチは別途お買い求めください。

#### **11. ROG Extension - OC Panel コネクター (18-1ピン ROG\_EXT)**

OC Panelを接続するためのROG Extension (OC Panel コネクター)です。ROG Extension ケ ーブルを使用して、OC Panelを接続します。OC Panel を使用することで、UEFI、OS、ソフトウ ェアを起動せずに、コンピューターをオーバークロックすることができます。

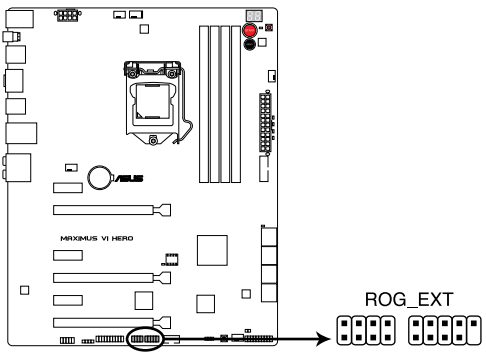

**MAXIMUS VI HERO ROG EXT connectors** 

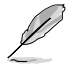

OC Panelは別途お買い求めください。

#### **12. TPMヘッダー (20-1ピン TPM)**

このヘッダーはTPM(Trusted Platform Module)をサポートしています。TPMはプラットフォ ームの監視やデータの暗号化、電子証明書を保管といった高レベルなセキュリティ機能を 備えています。

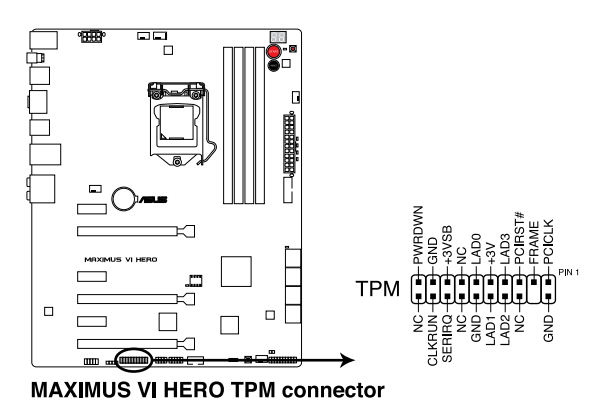

**Chapter 1**

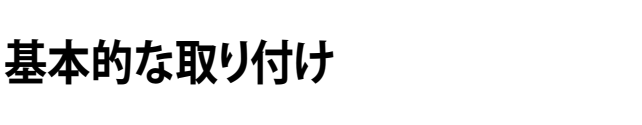

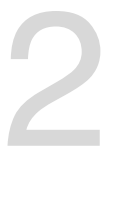

# **2.1 コンピューターを組み立てる**

# **2.1.1 マザーボードを取り付ける**

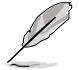

本マニュアルで使用されているイラストや画面は実際とは異なる場合があります。マザー ボードのレイアウトはモデルにより異なりますが、取り付け方法は同じです。

1. ケースにI/Oシールドとマザーボード設置用のスペーサーを取り付けます。

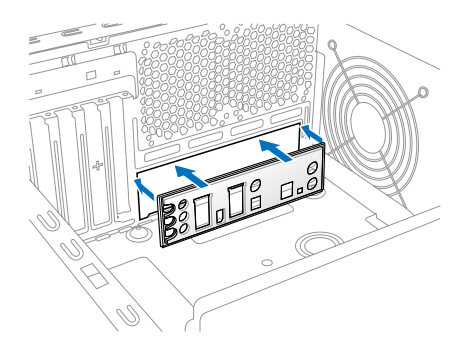

2. I/Oシールドとマザーボードのバックパネルの位置が合っていることを確認し、スペーサー とマザーボードのネジ穴を合わせるように正しい位置に設置します。

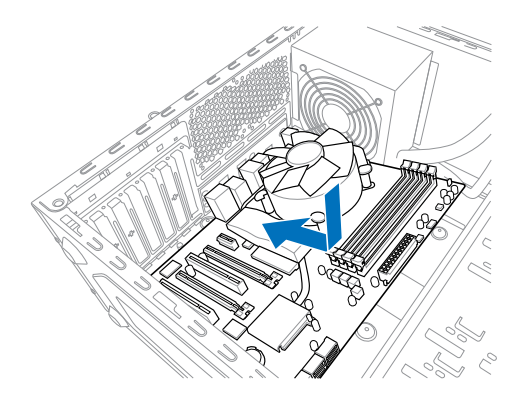

3. 下図を参考に、マザーボードを9か所のネジでケースに固定します。

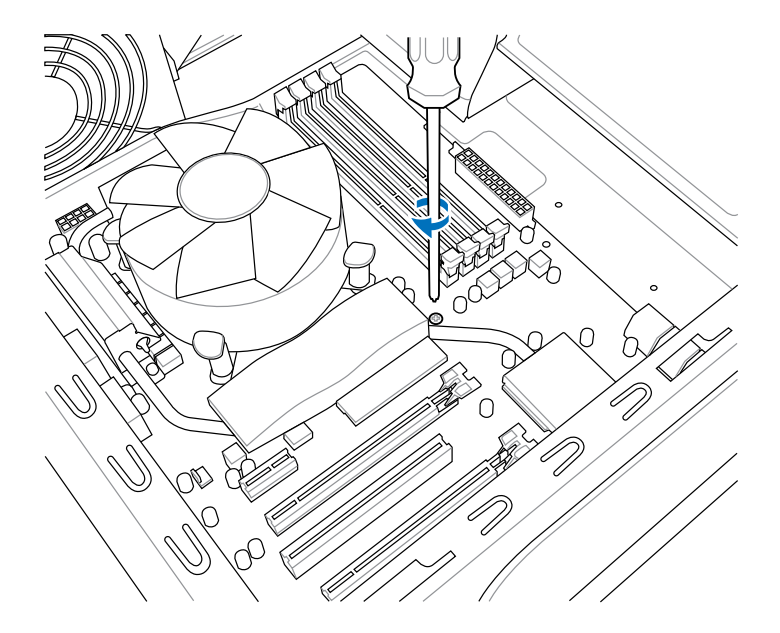

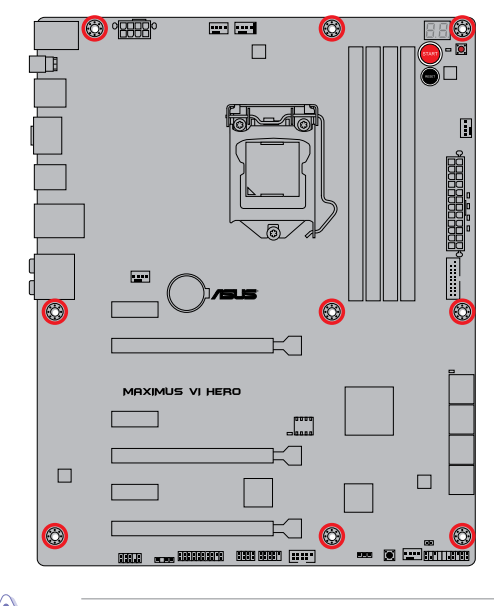

ネジはきつく締めすぎないように注意してください。

# **2.1.2 CPUを取り付ける**

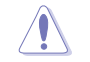

本製品にはLGA1150規格対応のCPUソケットが搭載されています。LGA1150規格以外のCPUは サポートしておりません。

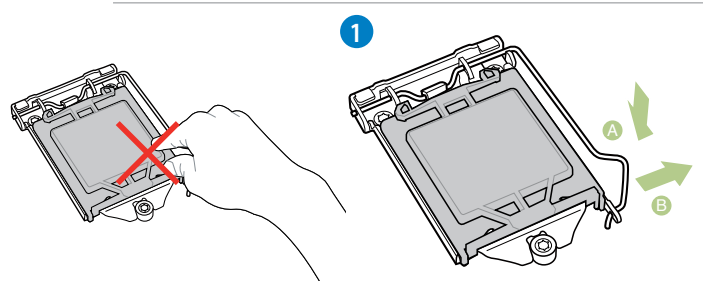

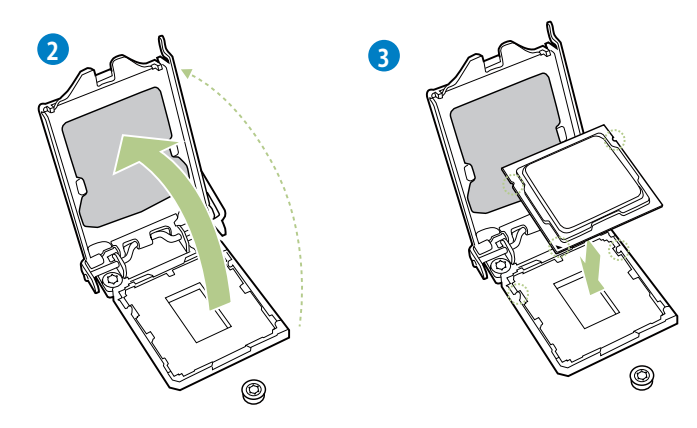

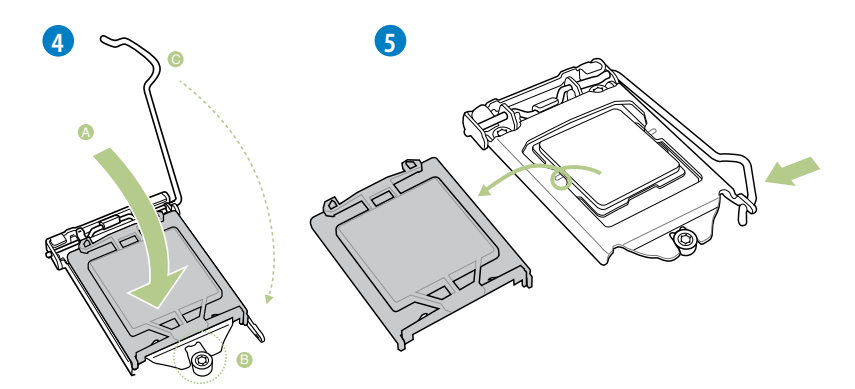

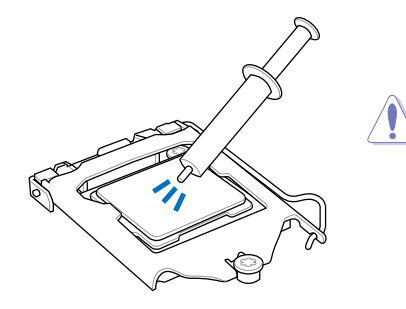

CPUクーラーを取り付ける前に、必ずCPUに サーマルグリス(シリコングリス)を塗布して ください。CPUクーラーによって、サーマルグ リスや熱伝導体シートなどが購入時から付 いているものがあります。

**手順**

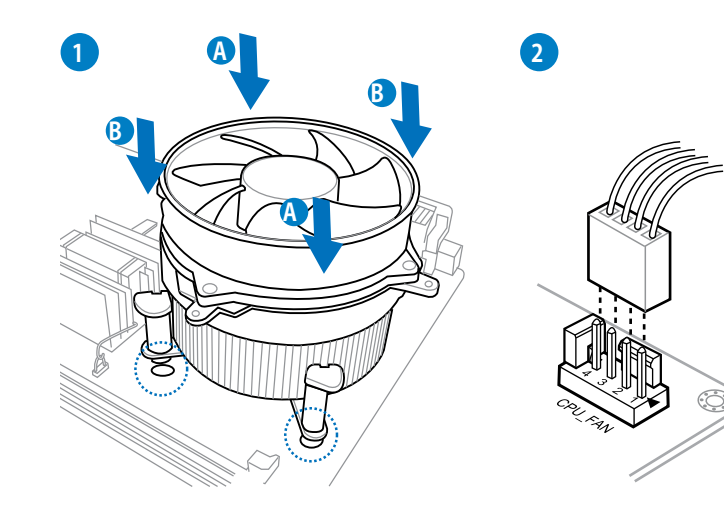

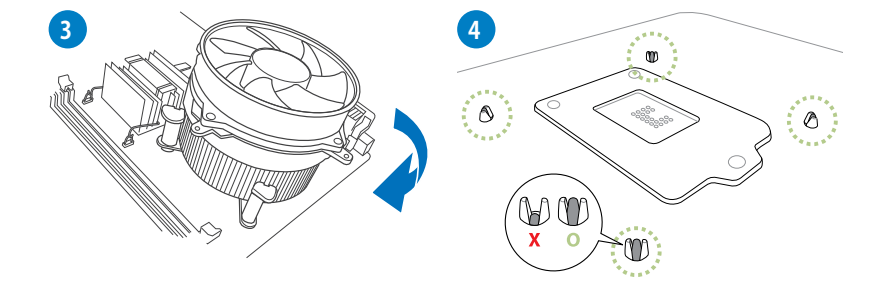

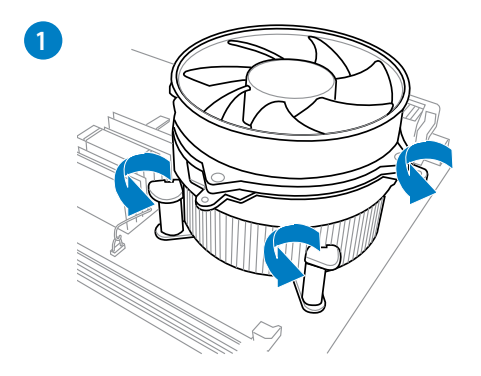

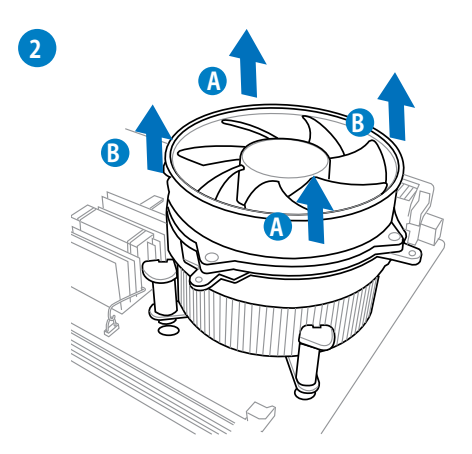

Chapter<sub>2</sub> **Chapter 2**

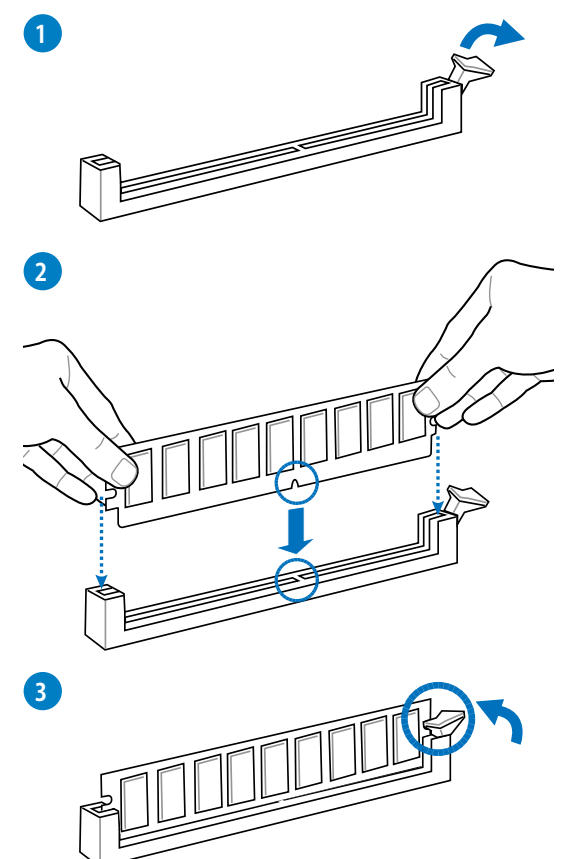

**メモリーを取り外す**

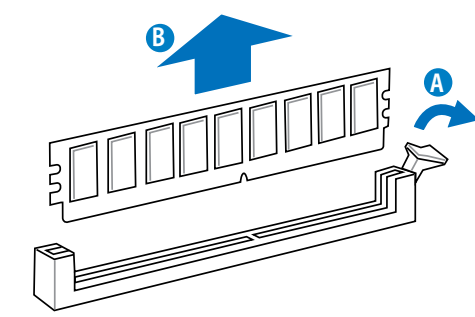

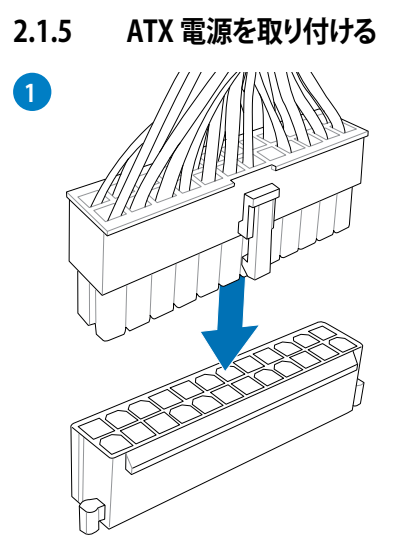

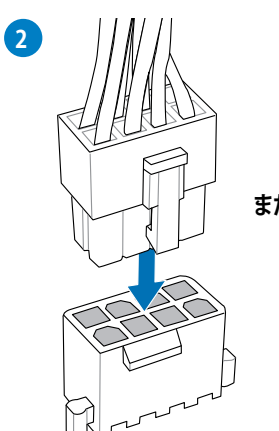

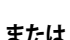

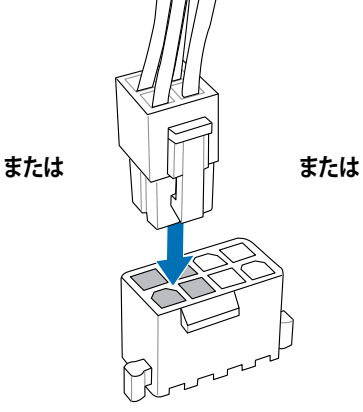

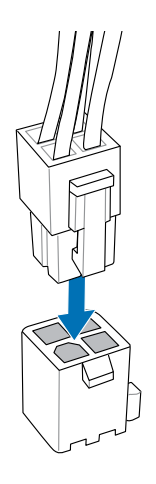

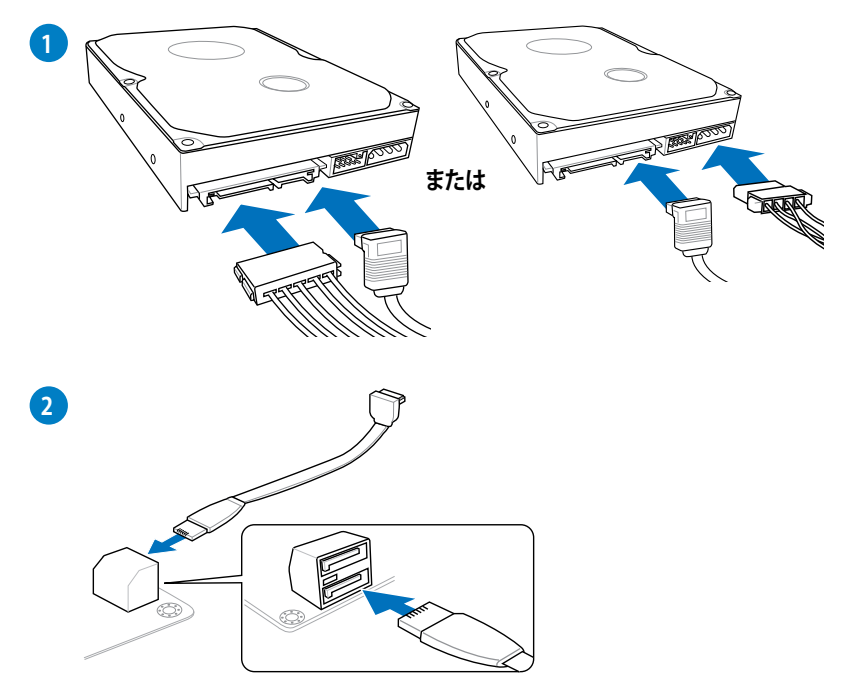

**Chapter 2 Chapter 2**

# **2.1.7 フロント I/O コネクターを取り付ける**

## **ASUS Q-Connectorを取り付ける**

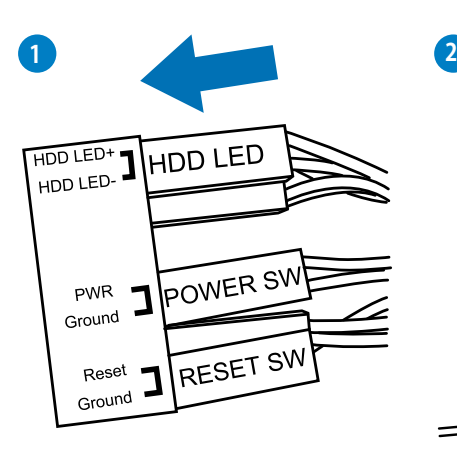

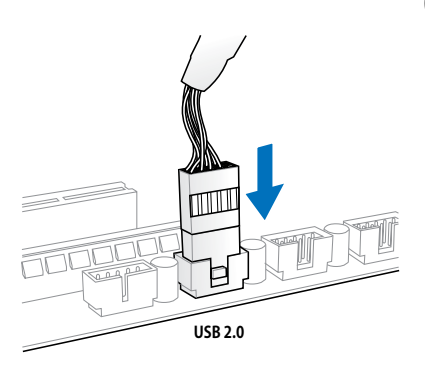

**USB 3.0 コネクターを取り付ける**

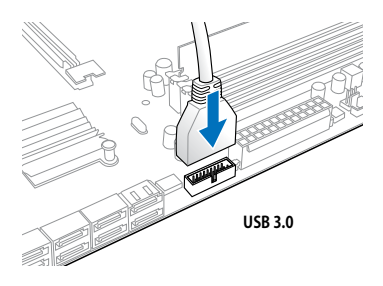

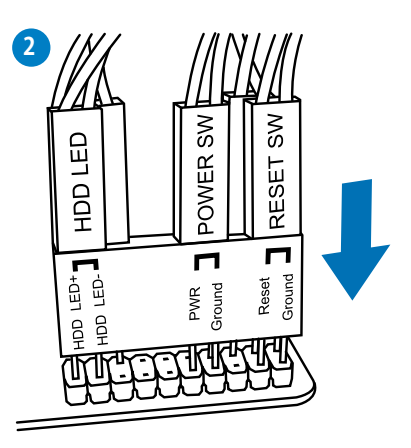

**USB 2.0コネクターを取り付ける フロントパネルオーディオコネクターを取 り付ける**

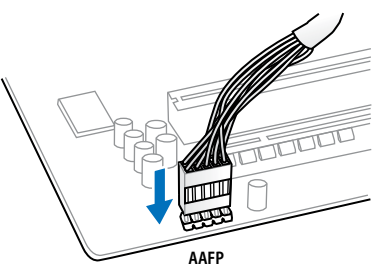

# **2.1.8 拡張カードを取り付ける PCI Express x16 カードを取り付ける**

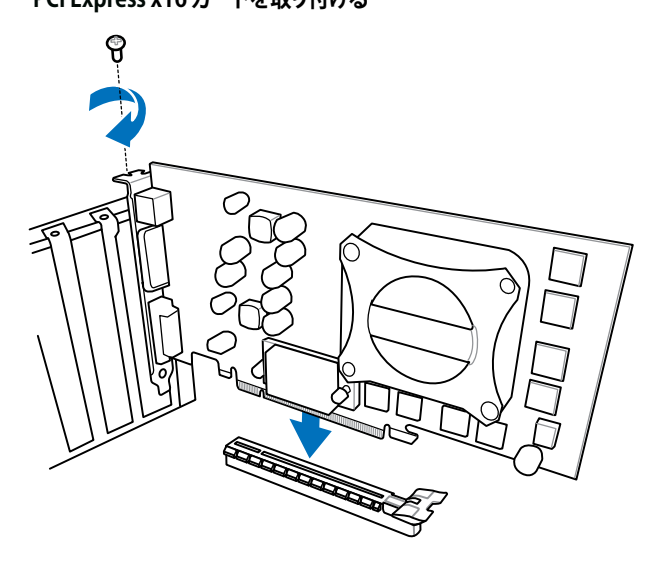

# **2.2 USB BIOS Flashback**

# **USB BIOS Flashback**

USB BIOS FlashbackはこれまでのBIOSツールとはまったく違う、とても便利なBIOS更新手段で す。BIOSやOSを起動することなく、簡単にBIOSを更新することができます。特定のUSBポートに BIOSファイルを保存したUSBストレージを接続しUSB BIOS Flashbackボタンを数秒間押すだけ で、スタンバイ電源で自動的にBIOSの更新が実行されます。

- 1. USB BIOS Flashback Wizardを使用してBIOSファイルをUSBストレージにダウンロードする か、 ASUSオフィシャルサイト(http://www.asus.com)からBIOSファイルをダウンロードし、 圧縮ファイルを展開します。
- 2. 展開によって出現したBIOSファイルの名前を「**M6H.CAP**」に変更し、BIOSファイルをUSBス トレージのルートディレクトリに保存します。(オフィシャルサイトからBIOSファイルをダウン ロードした場合のみ)
- 3. システムの電源をOFF(S5)状態にして、バックパネルのUSB BIOS FlashbackポートにBIOS ファイルを保存したUSBストレージを接続します。
- 4. USB BIOS Flashbackボタンのライトが点滅するまでUSB BIOS Flashbackボタンを押し続け ます。
- 5. USB BIOS Flashbackが完了するとライトは消灯します。ライトが完全に消灯したことを確認 し、システムを起動してください。

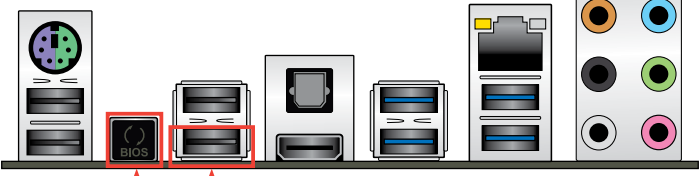

**USB BIOS Flashbackボタン USB BIOS Flashback ポート**

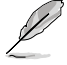

その他のBIOS アップデートユーティリティについては、「**3.11 UEFI BIOS更新**」をご覧ください。

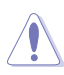

• USB BIOS Flashback Wizardをご利用いただくことにで、より簡単にUSB BIOS Flashback の準備を行うことができます。

- BIOS更新中はUSBストレージを取り外す、電源プラグを抜く、オンボードスイッチを押す、 ジャンパスイッチの位置を変更するなど一切の行為を行わないようご注意ください。BIOS 更新中に他の行為を行った場合、BIOSの更新が中断する可能性があります。
- BIOS更新中はシステムへの電源供給が途切れないよう、十分ご注意ください。BIOS更新中に 電源供給が途切れますと、BIOSが破損、損傷しシステムを起動することができなくなる恐 れがあります。USB BIOS Flashbackに伴う不具合、動作不良、破損等に関しましては 保証の対象外となります。
- ライトが5秒ほど点滅したあとで点灯状態となる場合は、 USB BIOS Flashback 機能が正常 に動作していないことを示しています。 考えられる原因: 1. USBストレージが正しく取り付けられていない。 2. サポート外のファイルシステム、またはファイル名が正しくない。 このようなエラーが発生した場合は、電源装置のスイッチをOFFにするなどしてシステム の電源を完全にOFFにした後に再度実行してください。
- USB BIOS Flashback はFAT32/16ファイルシステムをもつ、シングルパーティションのUSB ストレージをサポートします。

**2.3 バックパネルとオーディオ接続**

**2.3.1 バックパネルコネクター**

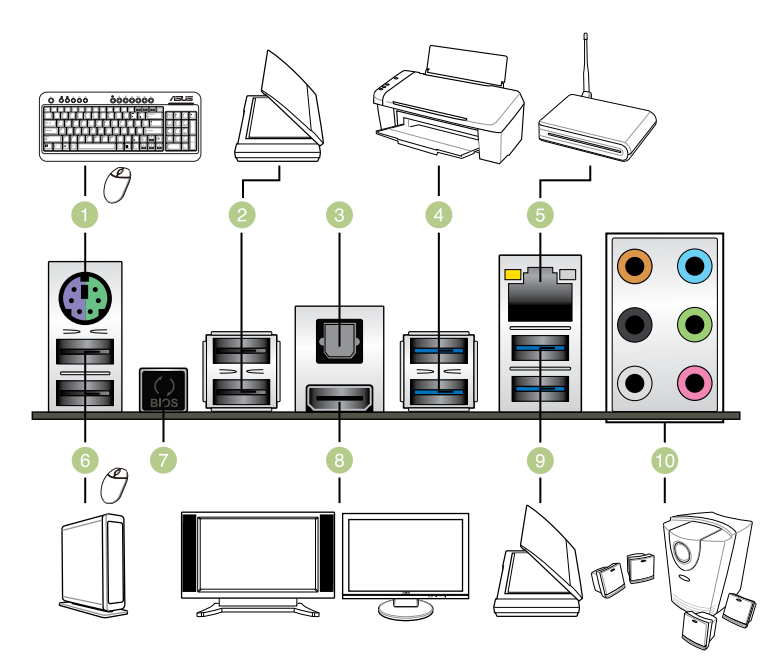

### **バックパネルコネクター**

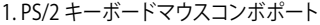

- 2. USB 2.0 ポート9/10 (1ポートは、USB BIOS Flashback、USB Carger+ に対応)
- 3. 光デジタルS/PDIF出力ポート
- 4. USB 3.0 ポート3/4
- 5. LAN ポート\*
- 6. USB 2.0 ポート7/8
- 7. USB BIOS Flashbackボタン
- 8. HDMI 出力ポート
- 9. USB 3.0 ポート5/6
- 10. オーディオ I/O ポート\*\*

**「 \*」 、 「 \*\*」:LANポートLEDの点灯内容とオーディオ I/O ポートの構成は次のページでご確認ください。**
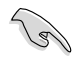

- Windows® 7 環境下では、Intel®チップセットの制御するUSB 3.0ポートはドライバーをイ ンストールした場合にのみUSB 3.0として動作します。
- xHCIコントローラーの制御するUSBポートに接続されたUSBデバイスは、UEFI BIOS Utility のIntel xHCI Mode 設定に従いxHCIモードまたはEHCIモードで動作することができます。
- USB 3.0 デバイスの優れたパフォーマンスを発揮するために、USB 3.0 デバイスはUSB 3.0 ポートに接続してください。
- Intel® 8 series チップセットの仕様により、Intel® 8 series チップセットの制御するUSBポー トに接続されたデバイスは、xHCIコントローラーにより制御されます。レガシーデバイス を接続する場合、互換性とパフォーマンスを最適化するためにデバイスファームウェアの 更新が必要な場合があります。

## **\* LAN ポート LED**

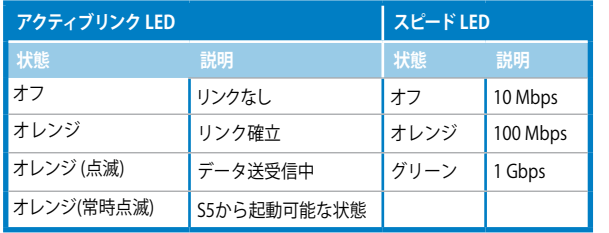

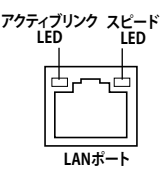

## **\*\* オーディオ構成表**

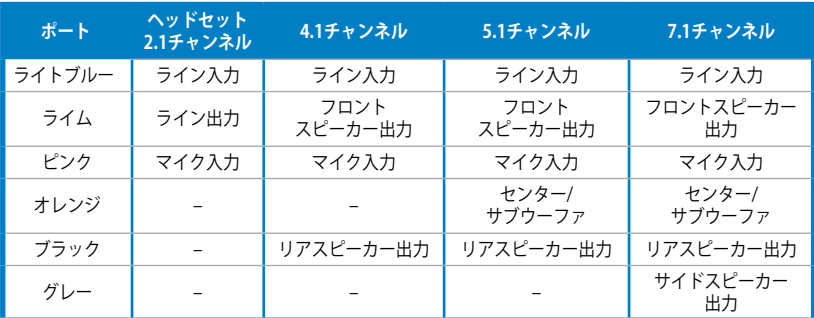

## **2.3.2 オーディオ I/O接続**

**オーディオ I/O ポート** 

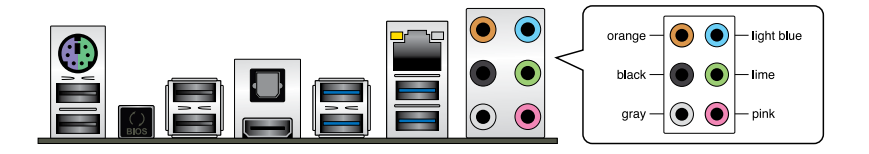

## **ヘッドホンとマイクを接続**

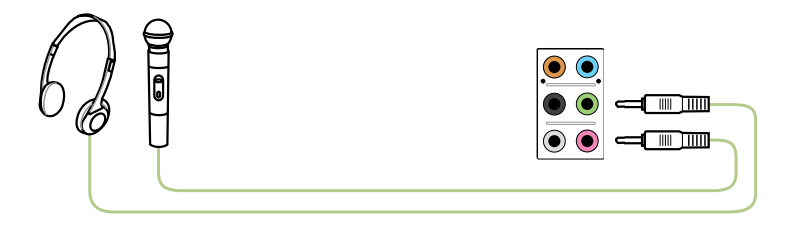

## **ステレオスピーカーに接続**

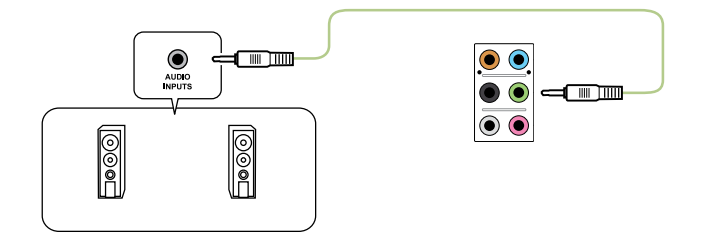

## **2.1チャンネルスピーカーに接続**

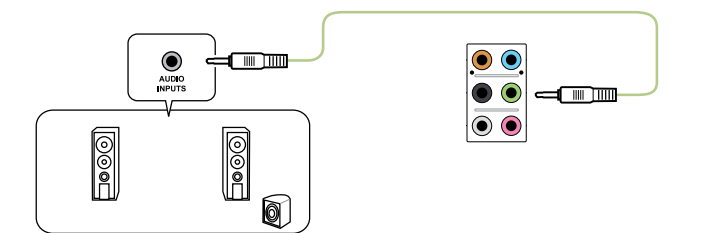

 **4.1チャンネルスピーカーに接続**

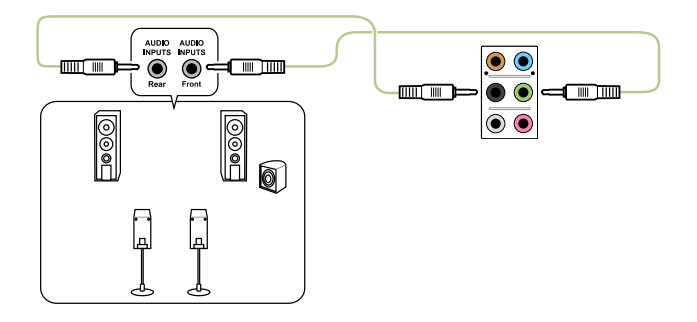

 **5.1チャンネルスピーカーに接続**

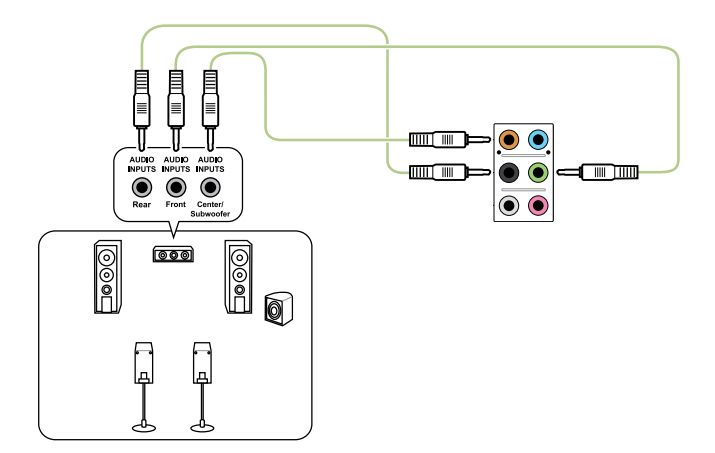

**Chapter 2 Chapter 2**

## **7.1チャンネルスピーカーに接続**

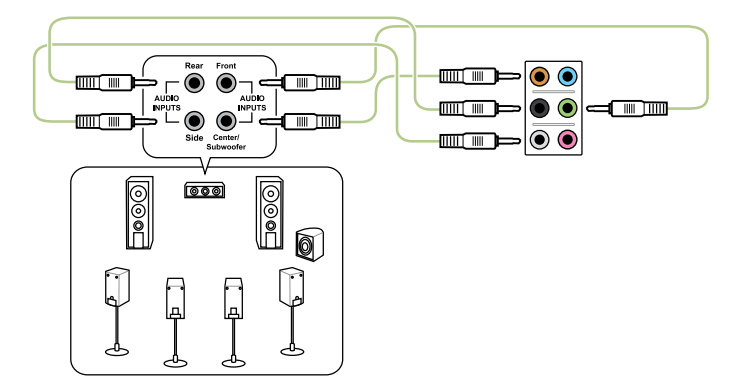

## **2.4 初めて起動する**

- 1. すべてのコンポーネントやデバイスの接続が終了したら、PCケースのカバーを元に戻して ください。
- 2. すべてのスイッチをオフにしてください。
- 3. 電源コードをPCケース背面の電源ユニットのコネクターに接続します。
- 4 雷源コードをコンセントに接続します。
- 5. 以下の順番でデバイスの電源をオンにします。
	- a. モニター/ディスプレイ
	- b. 外部デバイス類(デイジーチェーンの最後のデバイスから)
	- c. システム電源
- 6. ATX電源のスイッチをONにし、システムの電源をONにすると、通常PCケースのシステム 電源LEDが点灯します。モニター/ディスプレイがスタンバイ状態をサポートしている場合 は、システムの電源をONにすると同時にモニター/ディスプレイは自動的にスタンバイ 状態から復帰します。

次にシステムは、起動時の自己診断テスト (POST) を実行します。テストを実行している間 に問題が確認された場合は、BIOSがビープ音を出すか、画面にメッセージが表示されま す。システムの電源をONにしてから30秒以上経過しても画面に何も表示されない場合は、 電源オンテストの失敗です。各コンポーネントの設置状態を確認してください。問題が解決 されない場合は、販売店にお問い合わせください。

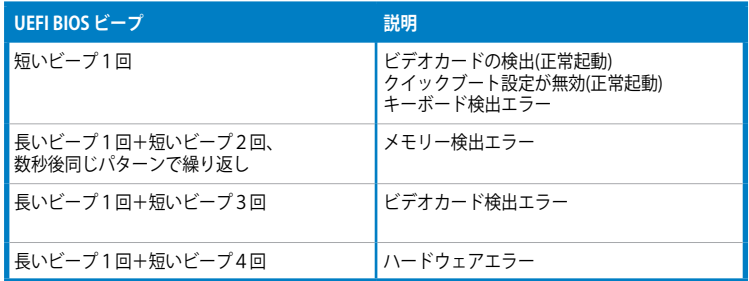

7. システムの電源をONにした直後に、<F2>または<Delete>を押すことでUEFI BIOS Utility を起動することができます。UEFI BIOS Utilityの設定についてはChapter 3をご参照くださ い。

## **2.5 システムの電源をオフにする**

OSが起動している状態で、電源スイッチを押してから4秒以内に離すと、システムはOS の設定に従いスリープモード、または休止状態、シャットダウンに移行します。電源スイッ チを4秒以上押すと、システムはOSの設定に関わらず強制的にオフになります。この機能 は、OSやシステムがハングアップ(ロック)して、通常のシステム終了作業が行えない場合に のみご使用ください。強制終了は各コンポーネントに負担をかけます。万一の場合を除き 頻繁に強制終了をしないようご注意ください。

# UEFI BIOS設定<br>
3. September 2006<br>
3. September 2006<br>
3. September 2006

# **3.1 UEFIとは**

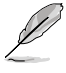

ASUS UEFI BIOSは、従来のキーボード操作だけでなくマウスでの操作も可能となった グラフィカルでユーザーフレンドリーなインターフェースです。OSを使用するのと 同じくらいに簡単に操作することができます。\* EFI(UEFI)が従来のBIOSと同じ機能を 持つことから、ASUSはEFI(UEFI)を「UEFI BIOS」、「BIOS」と表記します。

UEFI(Unified Extensible Firmware Interface)は、Intel 社が提唱している、従来パソコンのハード ウェア制御を担ってきた BIOS に代わる、OS とファームウェアのインターフェース仕様です。UEFI は非常に高機能な最新のファームウェアで従来のBIOSと違い拡張性に富んでいます。UEFIの設 定はマザーボードのCMOS RAM(CMOS)に保存されています。通常、UEFIのデフォルト設定はほ とんどの環境で、最適なパフォーマンスを実現できるように設定されています。以下の状況以外で は、**デフォルト設定のままで使用することをお勧めします。**

- システム起動中にエラーメッセージが表示され、UEFI BIOS Utility を起動するように指示が あった場合
- UEFI BIOSの設定を必要とするコンポーネントをシステムに取り付けた場合

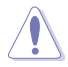

不適切な設定を行うと、システムが起動しない、または不安定になるといった症状が出ること があります。**設定を変更する際は、専門知識を持った技術者等のアドバイスを受けることを強く お勧めします。**

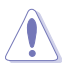

ASUSオフィシャルサイトからダウンロードしたBIOSファイルを使用する場合は、事前にファイル 名を「**M6H.CAP**」に変更してください。

# **3.2 UEFI BIOS Utility**

UEFI BIOS UtilityではUEFI BIOSの更新や各種パラメーターの設定が可能です。UEFI BIOS Utility の画面にはナビゲーションキーとヘルプが表示されます。

## **システム起動時にUEFI BIOS Utilityを起動する**

手順

• 起動時の自己診断テスト(POST)の間に<F2>または<Delete>を押します。<F2>または <Delete>を押さない場合は、POSTがそのまま実行されます。

## **POST後にUEFI BIOS Utilityを起動する**

手順

- <Ctrl + Alt + Delete> を同時に押してシステムを再起動し、POST実行中に<F2>または <Delete>を押します。
- ケース上のリセットボタンを押してシステムを再起動し、POST実行中に<F2>または <Delete>を押します。
- 電源ボタンを押してシステムの電源をOFFにした後、システムをONにしPOST実行中に <F2>または<Delete>を押します。ただし、これは上記2つの方法が失敗した場合の最後の 手段として行ってください。

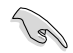

- 本マニュアルで使用されているイラストや画面は実際のものと異なる場合があります。
- マウスでUEFI BIOS Utilityの操作を行う場合は、USBマウスをマザーボードに接続して からシステムの電源をONにしてください。
- 設定を変更した後システムが不安定になる場合は、デフォルト設定をロードしてくださ い。デフォルト設定に戻すには、 、<F5>を押すか 終了メニューの下の「**Load Optimized Defaults**」を選択します。(詳細は「**3.10 終了メニュー**」参照)
- 設定を変更した後システムが起動しなくなった場合は、CMOSクリアを実行し、マザー ボードのリセットを行ってください。Clear CMOSジャンパの位置は「**1.2.7 ジャンパ**」をご 参照ください。
- UEFI BIOS UtilityはBluetooth デバイスには対応していません。

## **BIOS メニュー画面**

UEFI BIOS Utilityには、**EZ Mode** と**Advanced Mode** の2つのモードがあります。モードの切り替 えは、通常「**終了メニュー**」から行うことができます。EZ ModeからAdvanced Mode へ切り替える には、「**Exit/Advanced Mode**」をボタンをクリックし、「**Advanced Mode**」を選択するか、<**F7**>を 押します。

# **3.2.1 EZ Mode**

EZ Mode では、基本的なシステム情報の一覧が表示され、表示言語やシステムパフォーマンス モード、ブートデバイスの優先順位などが設定できます。Advanced Mode を開くには、「**Exit/ Advanced Mode**」をボタンをクリックし、「**Advanced Mode**」を選択するか<F7>を押します。

UEFI BIOS Utility起動時に表示する画面は変更することができます。詳細はセクション「**3.8 ブー**

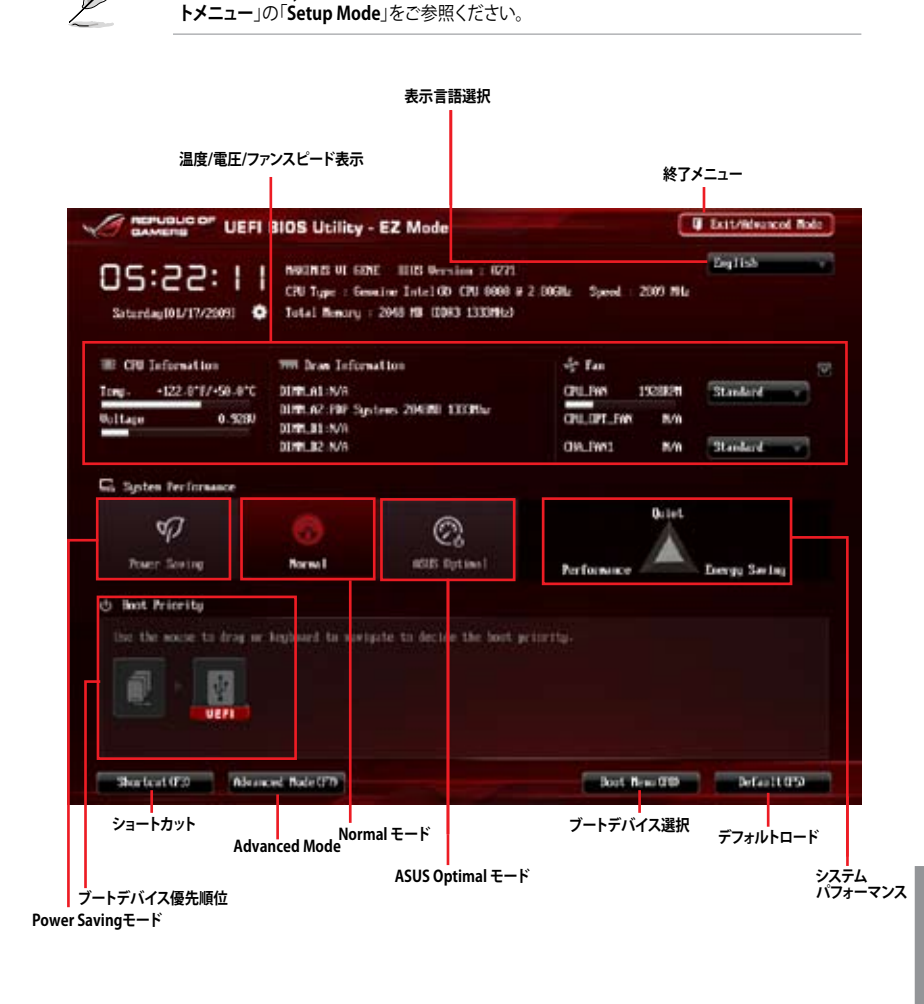

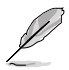

• ブートデバイスの優先順位のオプションは、取り付けたデバイスにより異なります。

• 「**Boot Menu(F8)**」ボタンは、ブートデバイスがシステムに取り付けられている場合のみ 利用可能です。

Chapter 3 **Chapter 3**

# **3.2.2 Advanced Mode**

Advanced Mode は上級者向けのモードで、各種詳細設定が可能です。下の図はAdvanced Mode の表示内容の一例です。各設定項目の詳細は、本マニュアル以降の記載をご参照ください。

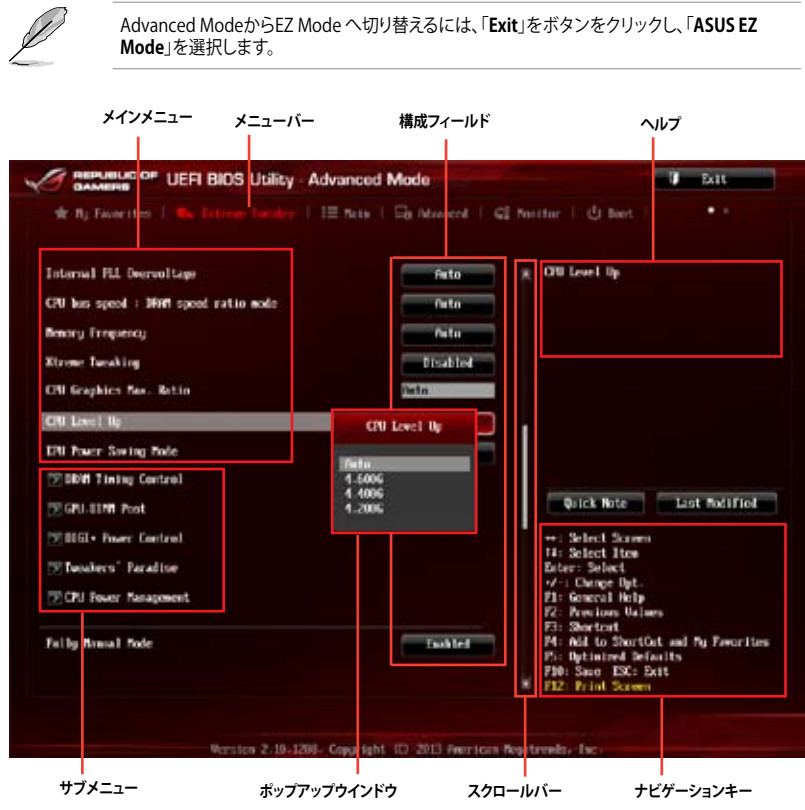

## **メニューバー**

画面上部のメニューバーには次の項目があり、主な設定内容は以下のとおりです。

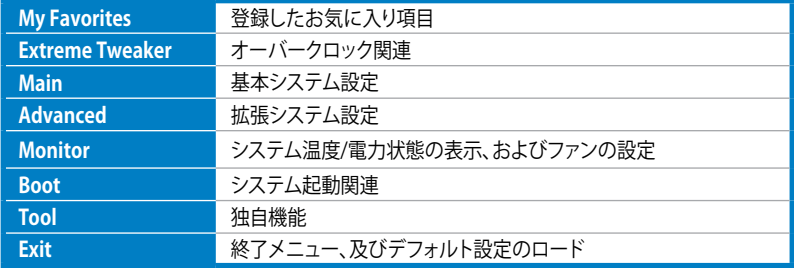

**メニュー**

メニューバーの各項目を選択することにより、各項目に応じた設定メニューが表示されます。例え ば、メニューバーで「**Main**」を選択すると、「Main」の設定メニューが画面に表示されます。

メニューバーのExtreme Tweaker、Adbanced、Monitor、Boot、Tool、Exitにも、それぞれ設定メニ ューがあります。

#### **バックボタン**

サブメニューの項目が開かれている場合にこのボタンが表示されます。マウスでこのボタンをクリ ックするか<ESC>を押すと、メインメニュー、または前の画面に戻ることができます。

### **サブメニュー**

サブメニューが含まれる項目の前には、「>」マークが表示されます。サブメニューを表示するに は、マウスで項目を選択するか、カーソルキーで項目を選択し、<Enter>を押します。

#### **ポップアップウィンドウ**

マウスで項目を選択するか、カーソルキーで項目を選択し、<Enter>を押すと、設定可能なオプシ ョンと共にポップアップウィンドウが表示されます。

#### **スクロールバー**

設定項目が画面に収まりきらない場合は、スクロールバーがメニュー画面の右側に表示されま す。マウスや カーソルキー、または <Page Up>/<Page Down> で、画面をスクロールすることが できます。

#### **ナビゲーションキー**

UEFI BIOSメニュー画面の右下には、操作のためのナビゲーションキーが表示されています。表示 されるナビゲーションキーに従って、各項目の設定を変更します。

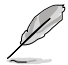

<F3>ショートカットの不要な項目は削除することができます。ショートカットの項目は、すべて 削除することで次回起動時にデフォルト状態に戻すことができます。

#### **ヘルプ**

メニュー画面の右上には、選択した項目の簡単な説明が表示されます。また、本製品では<F12> を押してUEFI BIOS Utility 画面のスクリーンショットを撮影し、USBフラッシュメモリーに保存する ことができます。

#### **構成フィールド**

構成フィールドには各項目の現在設定されている状態や数値が表示されます。ユーザーによる変 更が可能でない項目は、選択することができません。

設定可能なフィールドは選択するとハイライト表示されます。フィールドの値を変更するに は、そのフィールドをマウスで選択するか、表示されるナビゲーションキーに従い数値を変更 し、<Enter>を押して決定します。

#### **Quick Note ボタン**

簡易メモを表示します。BIOSの設定状況や設定値など、メモを書き込むことができます。

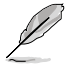

- 次のキーとキーボードショートカットは使用できません:<DEL>キー、切り取り(Ctrl + X)、 コピー(Ctrl + C)、貼り付け(Ctrl + V)
- 使用可能な言語は英語のみです。また、キーボードは英語配列キーボードとして認識され ています。

## **Last Modified ボタン**

前回保存したUEFI BIOS Utilityの変更内容を表示します。

# **3.3 お気に入り**

頻繁に使用する項目をお気に入りとして登録することで、画面の切り替えなどの面倒な操作をせ ずに一画面で各種設定を変更することができます。

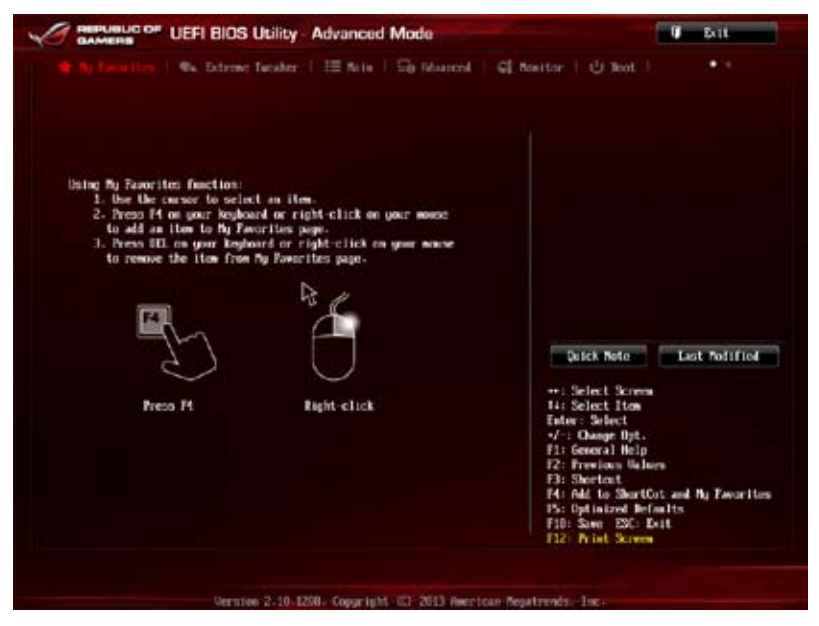

## **お気に入り項目を追加する**

手順

- 1. キーボードでお気に入りに追加したい項目を選択します。マウスを使用する場合は、お気 に入りに追加したい項目の上にカーソルを移動します。
- 2. キーボードで選択した項目をお気に入りに追加するには<F4>を、マウスでお気に入りに追 加するには項目を右クリックし、「**Add to MyFavorite page**」を選択します。

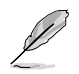

次の項目はお気に入りに追加することはできません:

- ・ サブメニューを含む項目
- ユーザー管理項目(システム言語や起動デバイス優先順位など)
- ユーザー設定項目(システム日付や時間など)

# **3.4 Extreme Tweaker メニュー**

オーバークロックに関連する設定を行います。

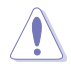

Extreme Tweaker メニューで設定値を変更する際は十分ご注意ください。不正な値を設定する とシステム誤作動の原因となります。

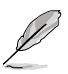

このセクションの設定オプションは取り付けたCPUとメモリーにより異なります。

画面をスクロールすることですべての項目を表示することができます。

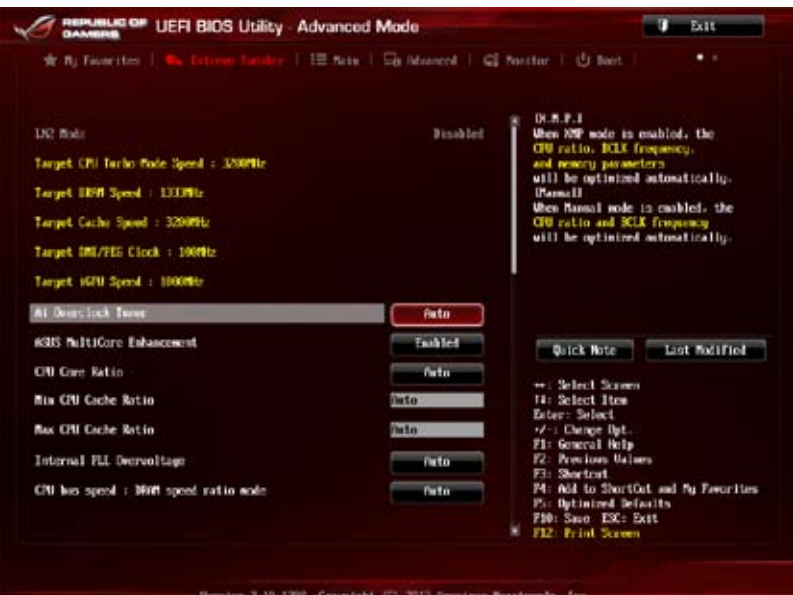

## **Ai Overclock Tuner [Auto]**

CPUのオーバークロックオプションを選択して、CPUの内部周波数を設定することができます。 オプションは以下のとおりです。

[Auto] 標準動作周波数で動作します。

[Manual] べースクロックを手動で設定します。

[X.M.P.] XMP(eXtreme Memory Profile)対応メモリーのプロファイルを使用しま す。XMP対応メモリーモジュールを取り付けた場合は、最適なシステムパフォ ーマンスを得るためにこの項目を設定し、プロファイルを選択します。

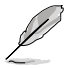

次の項目は「**Ai Overclock Tuner」**の項目を [**Auto**] に設定すると表示されます。

## **ASUS MultiCore Enhancement [Enabled]**

[Enabled] すべての負荷レベルにおいて、プロセッサー・コア・マルチプライヤーを適用す ることでTurbo Boost時の動作周波数を自動的に微調整します。本機能はメモ リー・マルチプライヤーが変更された際に自動的に適用されます。 [Disabled] この機能を無効にします。

**CPU Core Ratio [Auto]**

CPU動作倍率の同期方法を設定します。 設定オプション: [Auto] [Sync All Cores] [Per Core]

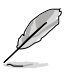

CPU Core Ratioを [**Auto**] に設定すると、次の項目が表示されます。

## **Min CPU Cache Ratio [Auto]**

キャッシュを含む、CPUアンコア部の最小動作倍率を設定します。数値の調節は <+> <->で行い ます。設定範囲は 取り付けたCPUにより異なります。

## **Max CPU Cache Ratio [Auto]**

キャッシュを含む、CPUアンコア部の最大動作倍率を設定します。数値の調節は <+> <->で行い ます。設定範囲は 取り付けたCPUにより異なります。

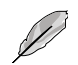

CPU Core Ratioを [**Sync All Cores**]に設定すると、次の項目が表示されます。

#### **1-Core Ratio Limit [Auto]**

CPUコア-1の動作倍率制限を設定します。 CPUの既定値を使用します。

[Manual] CPUコア-1の動作倍率制限を手動で設定します。設定値は [2-Core Ratio Limit]と同じか、またはそれ以上で設定する必要 があります。

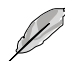

#### **1-Core Ratio Limit [Auto]**

CPUコア-1の動作倍率制限を設定します。<br>[Auto] CPUの既定値を使用します。

[Auto] CPUの既定値を使用します。<br>[Manual] CPUコア-1の動作倍率制限? CPUコア-1の動作倍率制限を手動で設定します。設定値は [2-Core Ratio Limit]と同じか、またはそれ以上で設定する必要 があります。

#### **2-Core Ratio Limit [Auto]**

CPUコア-2の動作倍率制限を設定します。<br>「Autol CPUの既定値を使用します。

[Auto] CPUの既定値を使用します。<br>[Manual] CPUコア-2の動作倍率制限を

CPUコア-2の動作倍率制限を手動で設定します。設定値は「3-Core Ratio Limit]と同じか、またはそれ以上で設定する必要があります。 さらに、[1-Core Ratio Limit]は[Auto]であってはなりません。

#### **3-Core Ratio Limit [Auto]**

CPUコア-3の動作倍率制限を設定します。<br>「Autol CPUの既定値を使用します。

[Auto] CPUの既定値を使用します。<br>[Manual] CPUコア-3の動作倍率制限?

CPUコア-3の動作倍率制限を手動で設定します。設定値は [4-Core Ratio Limit]と同じか、またはそれ以上で設定する必要 があります。さらに、[1-Core Ratio Limit][2-Core Ratio Limit]は [Auto]であってはなりません。

#### **4-Core Ratio Limit [Auto]**

CPUコア-4の動作倍率制限を設定します。 [Auto] CPUの既定値を使用します。<br>[Manual] CPUコア-4の動作倍率制限を CPUコア-4の動作倍率制限を手動で設定します。 [1-Core Ratio Limit][2-Core Ratio Limit][3-Core Ratio Limit]は[Auto] であってはなりません。

## **Internal PLL Overvoltage [Auto]**

内部PLL動作電圧の過電圧サポートを設定します。 設定オプション: [Auto] [Enabled] [Disabled]

#### **CPU bus speed : DRAM speed ratio mode [Auto]**

CPUのベースクロックに対する、メモリークロックの比率を設定します。

[Auto] 自動的に最適な値を割り当てます。

[100:100] 100:133 の比率で動作させます。

[100:133] 100:100 の比率で動作させます。

#### **Memory Frequency [Auto]**

メモリーの動作周波数を設定します。設定オプションは「**BCLK/CPU Strap**」の設定により異なり ます。

## **Xtreme Tweaking [Disabled]**

ベンチマーク時のシステムパフォーマンスを調整してスコアアップを図ります。

設定オプション: [Enabled] [Disabled]

## **CPU Graphics Max. Ratio [Auto]**

[Auto] CPUが内蔵するGPUの最大動作クロックを、システムの負荷状態に応じて自動 的に最適化します。

[Manual] CPUが内蔵するGPUの最大動作クロックを、手動で設定します。数値の調節は <+> <->で行います。設定範囲は 取り付けたCPUにより異なります。

## **CPU Level Up [Auto]**

CPU動作周波数を設定し、設定された周波数でCPUが動くように関連するパラメーターを自動調 整します。 設定オプション: [Auto] [4.600G] [4.400G] [4.200G]

## **EPU Power Saving Mode [Disabled]**

省電力機能「**EPU**」の有効/無効を設定します。 設定オプション: [Disabled] [Enabled]

## **DRAM Timing Control**

メモリーのアクセスタイミングに関する各処理時間を設定することができます。数値の調節は <+> <-> で行います。デフォルト設定に戻すには、キーボードで [**auto**] と入力し、<Enter> を押 します。

#### **Primary Timings**

**DRAM CAS# Latency [Auto]**

設定オプション: [Auto] [1] – [31]

## **DRAM RAS# to CAS# Delay [Auto]**

設定オプション: [Auto] [1] – [31] **DRAM RAS# PRE Time [Auto]** 設定オプション: [Auto] [1] – [31] **DRAM RAS# ACT Time [Auto]** 設定オプション: [Auto] [1] - [63] **DRAM COMMAND Rate [Auto]** 設定オプション: [Auto] [1] - [3]

#### **Secondary Timings**

**DRAM RAS# to RAS# Delay [Auto]** 設定オプション: [Auto] [1] – [15] **DRAM REF Cycle Time [Auto]** 設定オプション: [Auto] [1] – [511] **DRAM Refresh Interval [Auto]** 設定オプション: [Auto] [1] – [65535] **DRAM WRITE Recovery Time [Auto]** 設定オプション: [Auto] [1] – [16] **DRAM READ to PRE Time [Auto]** 設定オプション: [Auto] [1] – [15] **DRAM FOUR ACT WIN Time [Auto]** 設定オプション: [Auto] [1] – [255] **DRAM WRITE to READ Delay [Auto]** 設定オプション: [Auto] [1] – [15] **DRAM CKE Minimum pulse width [Auto]** 設定オプション: [Auto] [1] – [15] **DRAM CAS# Write to Latency [Auto]** 設定オプション: [Auto] [1] – [31]

#### **RTL IOL control**

**DRAM RTL Initial Value [Auto]** 設定オプション: [Auto] [1] - [63] **DRAM RTL (CHA\_R0D0) [Auto]**

設定オプション: [Auto] [1] - [63]

**DRAM RTL (CHA\_R0D1) [Auto]** 設定オプション: [Auto] [1] - [63]

**DRAM RTL (CHA\_R1D0) [Auto]** 設定オプション: [Auto] [1] - [63]

**DRAM RTL (CHA\_R1D1) [Auto]** 設定オプション: [Auto] [1] - [63]

**DRAM RTL (CHB\_R0D0) [Auto]** 設定オプション: [Auto] [1] - [63]

**DRAM RTL (CHB\_R0D1) [Auto]** 設定オプション: [Auto] [1] - [63]

**DRAM RTL (CHB\_R1D0) [Auto]** 設定オプション: [Auto] [1] - [63]

**DRAM RTL (CHB\_R1D1) [Auto]** 設定オプション: [Auto] [1] - [63]

**DRAM IO-L (CHA\_R0D0) [Auto]** 設定オプション: [Auto] [1] - [15]

**DRAM IO-L (CHA\_R0D1) [Auto]** 設定オプション: [Auto] [1] - [15]

**DRAM IO-L (CHA\_R1D0 [Auto]** 設定オプション: [Auto] [1] - [15]

**DRAM IO-L (CHA\_R1D1 [Auto]** 設定オプション: [Auto] [1] - [15]

**DRAM IO-L (CHB\_R0D0 [Auto]** 設定オプション: [Auto] [1] - [15]

**DRAM IO-L (CHB\_R0D1) [Auto]** 設定オプション: [Auto] [1] - [15]

**DRAM IO-L (CHB\_R1D0 [Auto]** 設定オプション: [Auto] [1] - [15]

**DRAM IO-L (CHB\_R1D1 [Auto]** 設定オプション: [Auto] [1] - [15]

## **Third Timings**

**tRDRD [Auto]** 設定オプション: [Auto] [1] – [7] **tRDRD\_dr [Auto]** 設定オプション: [Auto] [1] – [15] **tRDRD\_dd [Auto]** 設定オプション: [Auto] [1] – [15] **tWRRD [Auto]** 設定オプション: [Auto] [1] – [63] **tWRRD\_dr [Auto]** 設定オプション: [Auto] [1] – [15] **tWRRD\_dd [Auto]** 設定オプション: [Auto] [1] – [15] **tWRWR [Auto]** 設定オプション: [Auto] [1] – [7] **tWRWR\_dr [Auto]** 設定オプション: [Auto] [1] – [15] **tWRWR\_dd [Auto]** 設定オプション: [Auto] [1] – [15] **Dec\_WRD** 設定オプション: [Auto] [0] – [1]

#### **tRDWR [Auto]**

設定オプション: [Auto] [1] – [31]

#### **tRDWR\_dr [Auto]**

設定オプション: [Auto] [1] – [31]

#### **tRDWR\_dd [Auto]**

設定オプション: [Auto] [1] – [31]

#### **MISC**

#### **MRC Fast Boot [Auto]**

MRC Fast Bootの有効/無効を設定します。 設定オプション: [Auto] [Enabled] [Disabled]

#### **DRAM CLK Period [Auto]**

メモリー周波数に合わせてメモリーコントローラーの遅延時間を設定します。 設定オプション: [Auto] [1] – [14]

## **Channel A DIMM Control [Enable Bot...]**

Channel Aメモリースロットの有効/無効を設定します。 設定オプション: [Enable Both DIMMS] [Disable DIMM0] [Disable DIMM1] [Disable Both DIMMS]

#### **Channel B DIMM Control [Enable Bot...]**

Channel Bメモリースロットの有効/無効を設定します。 設定オプション: [Enable Both DIMMS] [Disable DIMM0] [Disable DIMM1] [Disable Both DIMMS]

#### **Scrambler Setting [Optimized ...]**

スクランブラー(周波数帯変換機)の動作方法を設定します。 設定オプション: [Optimized (ASUS)] [Default (MRC)]

#### **DQ Sense Amplifier [Auto]**

設定オプション: [Auto] [+16] – [-16]

#### **DQS Sense Amplifier [Auto]**

設定オプション: [Auto] [+16] – [-16]

#### **CMD Sense Amplifier [Auto]**

設定オプション: [Auto] [+16] – [-16]

#### **GPU.DIMM Post**

取り付けたビデオカードとメモリーの状態が表示されます。スロットにデバイスが装着されてい ない場合は、[N/A] と表示されます。

## **DIGI+ Power Control**

### **CPU Load-Line Calibration [Auto]**

CPUへの供給電圧調整します。高い値を設定することでオーバークロックの限界を引き上 げることができますが、CPUとVRMの発熱量は増加します。 設定オプション: [Auto] [Level 1] ~ [Level 8]

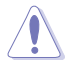

• 実際のパフォーマンスはお使いのCPUの仕様により異なる場合があります。

• 本項目の設定を変更する場合は、必ず適切な冷却装置を取り付けた上で行ってください。

#### **CPU Voltage Frequency [Auto]**

CPU用電圧調整モジュール(VRM)のスイッチング周波数の制御方法を設定します。スイッ チング周波数を高くすることでVRMの過渡応答を高めることができます。 設定オプション: [Auto] [Manual]

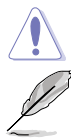

本項目の設定を変更する場合は、必ず適切な冷却装置を取り付けた上で行ってください。

次の項目は「**CPU Voltage Frequency**」を [**Auto**] にすると表示されます。

**VRM Spread Spectrum [Disabled]**  この項目は「**CPU Voltage Frequency**」の項目を [**Auto**] にすると表示され、シ ステムの安定性を強化します。

設定オプション: [Disabled] [Enabled]

#### **Active Frequency Mode [Disabled]**

Active Frequency Mode の有効/無効を設定します。この機能を有効にするこ とで、拡張された省電力機能の性能を発揮することができます。

設定オプション: [Disabled] [Enabled]

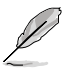

次の項目は「**CPU Voltage Frequency**」を [**Manual**] にすると表示されます。

#### **CPU Fixed Frequency [XXX]**

CPU用VRMのスイッチング周波数を設定します。数値の調節は <+> <->で行 います。

#### **VCCIN MOS Volt Control [Auto]**

入力電圧 (VCCIN) の電源レール上MOSFETの駆動電圧調整方法を設定します。 設定オプション: [Auto] [Manual] [Active VGD]

#### **CPU Power Phase Control [Auto]**

動作中のCPU用電圧調整モジュール(VRM)の制御方法を設定します。システム負荷の高い 状態で稼働フェーズ数を増やすことにより、高速過渡応答と高い伝熱性能を得ることがで きます。システム負荷の低い状態で稼働フェーズ数を減らすことにより、VRMの変換効率が 向上し発熱を抑えることができます。

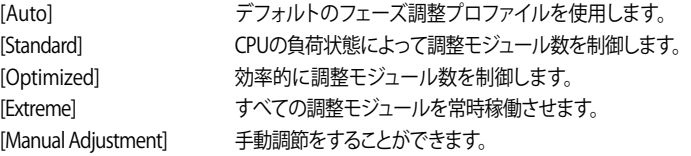

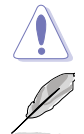

本項目の設定を変更する場合は、必ず適切な冷却装置を取り付けた上で行ってください。

次の項目は「**CPU Power Phase Control**」を [**Manual Adjustment**] にすると表示されます。

#### **Manual Adjustment [Fast]**

CPU用VRMの負荷に対する反応速度を設定します。 設定オプション: [Ultra Fast] [Fast] [Medium] [Regular]

#### **CPU Power Duty Control [T.Probe]**

CPU用電圧調整モジュール(VRM)の制御方法を設定します。 [T. Probe] 動作中の全VRM回路の温度バランスを維持します。 [Extreme] 動作中の全VRM回路の電流バランスを維持します。

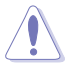

本項目の設定を変更する場合は、必ず適切な冷却装置を取り付けた上で行ってください。

#### **CPU Current Capability [Auto]**

CPUに供給する電流の上限値を設定します。高い値を設定することにより、電力供給量が増 加しオーバークロック可能な範囲が広がりますが、VRMの消費電力は増加します。 設定オプション: [Auto] [100%] [110%] [120%] [130%] [140%]

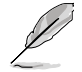

CPU負荷の高い作業を行う際やオーバークロックの際は、高い値を設定することで動作の安定 性の向上を図ることができます。

#### **CPU Power Thermal Control [130]**

CPU用VRMを動作させる上での上限温度を設定します。高い値を設定することにより、許容 温度が高くなりオーバークロック可能な範囲が広がりますが、VRMの消費電力は増加しま す。数値の調節は <+> <-> で行います。 設定範囲は130 〜151です。

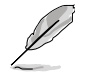

本項目の設定を変更する場合は、必ず適切な冷却装置を取り付けた上で行ってください。

#### **CPU Input Boot Voltage [Auto]**

システム起動時のCPU用入力電圧(VCCIN)を設定します。 設定オプション: [Auto] [0.800] – [2.440V]

#### **DRAM Current Capability [100%]**

メモリーに供給する電流の上限値を設定します。高い値を設定することにより、電力供給量 が増加しオーバークロック可能な範囲が広がりますが、VRMの消費電力は増加します。 設定オプション: [100%] [110%] [120%] [130%]

#### **DRAM Voltage Frequency [Auto]**

メモリー用電圧調整モジュール(VRM)のスイッチング周波数の制御方法を設定します。ス イッチング周波数を高くすることでVRMの過渡応答を高めます。 設定オプション: [Auto] [Manual]

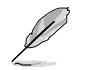

次の項目は「**DRAM Frequency Mode**」を [**Manual**] にすると表示されます。

#### **DRAM Fixed Frequency Mode [300]**

メモリー用VRMのスイッチング周波数を設定します。 設定範囲は300kHz〜500kHzで、10kHz刻みで調節します。

#### **DRAM Power Phase Control [Auto]**

メモリー用VRMのフェーズ制御方法を設定します。<br>[Auto] システムの状態に合わせてE [Auto] キンステムの状態に合わせて自動設定します。<br>[Optimized] 負荷に応じて効率的に調整モジュール(VRM 負荷に応じて効率的に調整モジュール(VRM)数を制御します。 [Extreme] すべての調整モジュール(VRM)を常時稼働させます。

## **Tweakers' Paradise**

各コンポーネントに対して、R.O.G.ならではの微調整をすることができます。

## **BCLK Tuning**

#### **VCCIN Shadow Voltage [Auto]**

VCCIN用の擬似電圧を設定します。 設定オプション: [Auto] [0.800] – [2.440V]

#### **Termination Anti-Aliasing [Auto]**

PLL終端電圧の変更をスムーズに行うための、Termination Anti-Aliasingを設定します。 設定オプション: [Auto] [Disabled] [Enabled]

#### **Initial PLL Termination Voltage [Auto]**

CPUのベースクロックをターミネーションする際のイニシャル電圧を設定します。プロセッ サー用入力電圧(VCCIN)に近いレベルを維持することで、ベースクロックのオーバークロッ クを支援します。 設定オプション: [Auto] [0.0000] - [3.0000]

#### **PLL Termination Reset Voltage [Auto]**

PLL Termination Reset Voltageを設定します。 設定オプション: [Auto] [0.0000] - [3.0000]

#### **Eventual PLL Termination Voltage [Auto]**

Eventual PLL Termination Voltageを設定します。 設定オプション: [Auto] [0.0000] - [3.0000]

## **ICC Ringback Canceller [Auto]**

内蔵クロックコントローラーのノイズレベル制御の有効/無効を設定します。 設定オプション: [Auto] [Enabled] [Disabled]

#### **Clock Crossing VBoot [Auto]**

BCLK DNの立ち上がりエッジがBCLK DPの立下りエッジと等しい時の起動電圧を増加させ ることができます。数値の調節は <+> <->で行います。 設定オプション: [Auto] [0.1000] - [1.9000]

#### **Clock Crossing Reset Voltage [Auto]**

BCLK DNの立ち上がりエッジがBCLK DPの立下りエッジと等しい時のリセット電圧を増加 させることができます。数値の調節は <+> <->で行います。 設定オプション: [Auto] [0.1000] - [1.9000]

## **Clock Crossing Voltage [Auto]**

BCLK DNの立ち上がりエッジがBCLK DPの立下りエッジと等しい時の電圧を増加させるこ とができます。数値の調節は <+> <->で行います。 設定オプション: [Auto] [0.1000] - [1.9000]

#### **DMI Gen 2 [Auto]**

DMI Gen 2の有効/無効を設定します。[Auto] に設定すると有効になります。 設定オプション: [Auto] [Enabled] [Disabled]

#### **DMI De-emphasis Control [-6 dB]**

DMIに対するデエンファシスを設定します。 設定オプション: [-6 dB] [-3.5 db]

#### **PCIE Tuning**

#### **Internal Graphics [Auto]**

設定オプションに基づく、統合グラフィックスの維持方法を設定します。 設定オプション: [Auto] [Disabled] [Enabled]

#### **CPU Power Management**

CPUの動作倍率やEnhanced Intel SpeedStep®、Turbo Boostの設定をすることができます。

#### **Enhanced Intel SpeedStep Technology [Enabled]**

CPUの負荷に応じて動作周波数や電圧を段階的に変化させることで消費電力と発熱を抑 える、拡張版 Intel SpeedStep® テクノロジー(EIST)の有効/無効を設定します。 [Disabled] CPUは定格速度で動作します。<br>[Enabled] OSが自動的にCPUの雷圧とコ OSが自動的にCPUの電圧とコア周波数を調節します。これにより電力消 費と発熱量を抑えることができます。

#### **Turbo Mode [Enabled]**

Intel® Turbo Boost Technology の有効/無効を設定します。

設定オプション: [Disabled] [Enabled]

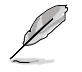

次の3項目は「**Turbo Mode**」を [**Enabled**] にすると表示されます。

#### **Turbo Mode Parameters**

**Long Duration Package Power Limit [Auto]** Turbo Boost時に参照するCPUの電力値を設定します。数値の調節は <+> <->で行います。 設定範囲は1 ~ 4096 で、単位はW(ワット)です。

#### **Package Power Time Window [Auto]**

CPUの電力値が設定値を超えた場合の、Turbo Boostによるブースト状態の維 持時間を設定します。数値の調節は <+> <->で行います。 設定範囲は1 ~ 127 で、単位はms(ミリ秒)です。

#### **Short Duration Package Power Limit [Auto]**

Turbo Boost動作時の電力値の上限値を設定します。この値を超えてTurbo Boostが動作することはありません。数値の調節は <+> <->で行います。 設定範囲は1 ~ 4096 で、単位はW(ワット)です。

#### **CPU Integrated VR Current Limit [Auto]\***

Turbo Boost動作時のCPU電流の上限値を設定します。この値を高く設定する ことで、オーバークロック時のスロットリングによる周波数と電力の低下を防止 することができます。数値の調節は <+> <->で行います。 設定範囲は 0.125 ~ 1023.875 で、0.125刻みで調節します。単位はA(アンペ ア)です。

#### **CPU Internal Power Switching Frequency**

**Frequency Tuning Mode [Auto]**

統合電圧レギュレーターのスイッチング周波数の制御方法を設定します。「**+**」 または「**-**」に設定することで、「**Frequency Tuning Offset**」の項目が表示さ れ、0% ~ 6%の範囲でオフセット調整することができます。

#### **CPU Internal Power Fault Control Thermal Feedback [Auto]**

外部レギュレーターの温度がしきい値を超えた場合にCPUによる予備措置を 行うには、この項目を有効にします。

設定オプション: [Auto] [Disabled] [Enabled]

#### **CPU Integrated VR Fault Management [Auto]**

統合電圧レギュレーターが過電圧を感知した際に動作を停止する機能の有 効/無効を設定します。オーバークロックを行う際は、この機能を無効に設定す ることをお勧めします。 設定オプション: [Auto] [Disabled] [Enabled]

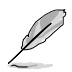

オーバークロック時は この項目を[**Disable**] に設定することをお勧めします。

#### **CPU Internal Power Configuration**

**CPU Integrated VR Efficiency Management [Auto]**

CPUが低電力状態にあるときの省電力性能を向上させる機能の有効/無効を 設定します。この設定を無効にすると、統合電圧レギュレーターは常にCPUが 高いパフォーマンスを発揮できるよう動作します。

設定オプション: [Auto] [High Performance] [Balanced]

#### **Power Decay Mode [Auto]**

この設定を有効にすることで、統合電圧レギュレーター(Fully integrated voltage regulator) により、省電力状態にあるCPUの省電力パフォーマンスを 向上させることができます。

設定オプション: [Auto] [Disabled] [Enabled]

#### **Idle Power-in Response [Auto]**

手動優先モードに移行した際の、統合電圧レギュレーター(Fully integrated voltage regulator) のスルーレートを設定します。

設定オプション: [Auto] [Regular] [Fast]

#### **Idle Power-out Response [Auto]**

手動優先モードを終了する際の、統合電圧レギュレーター(Fully integrated voltage regulator) のスルーレートを設定します。

設定オプション: [Auto] [Regular] [Fast]

#### **Power Current Slope [Auto]**

統合電圧レギュレーターの電流スロープの傾斜レベルを設定します。

設定オプション: [Auto] [LEVEL -4] - [LEVEL 4]

#### **Power Current Offset [Auto]**

CPUが検出する出力電流をオフセット調整します。電流のしきい値を超過しな い範囲で調整します。 設定オプション: [Auto] [100%] [87.5%] [75.0%] [62.5%] [50.0%] [37.5%] [25.0%] [12.5%] [0%] [-12.5%] [-25.0%] [-37.5%] [-50.0%] [-62.5%] [-75.0%] [-87.5%] [-100%]

Chapter 3 **Chapter 3**

#### **Power Fast Ramp Response [Auto]**

高速な過渡応答が必要な場合に、負荷過渡時の電圧レギュレーターの応答速 度を向上させるために調整することができます。 設定オプション: [Auto] [0.00] - [1.50]

#### **CPU Internal Power Saving Control**

#### **Power Saving Level 1 Threshold [Auto]**

値を低く設定することで、オーバークロックの潜在能力を高めることができま す。省電力性能を高めるには値を高く設定します。数値の調節は <+> <->で 行います。

設定範囲は 0A〜80Aで、1A刻みで調節します。

#### **Power Saving Level 2 Threshold [Auto]**

値を低く設定することで、オーバークロックの潜在能力を高めることができま す。省電力性能を高めるには値を高く設定します。数値の調節は <+> <->で 行います。

設定範囲は 0A〜 50Aで、1A刻みで調節します。

#### **Power Saving Level 3 Threshold [Auto]**

値を低く設定することで、オーバークロックの潜在能力を高めることができま す。省電力性能を高めるには値を高く設定します。数値の調節は <+> <->で 行います。 設定範囲は 0A〜30Aで、1A刻みで調節します。

## **CPU Core Voltage [Auto]**

プロセッサーのコアに供給する電圧の調整方法を設定します。

設定オプション: [Auto] [Manual Mode] [Offset Mode] [Adaptive mode]

## **CPU Core Voltage Override [Auto]**

CPU Core Voltageを手動で設定します。 設定範囲は 0.001V〜1.920Vで、0.001V刻みで調節します。

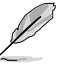

この項目は「**CPU Core Voltage**」を [**Manual Mode**] にすると表示されます。

## **Offset Mode Sign [+]**

CPU Core Voltageのオフセット調整符号を設定します。 設定オプション: [+] [-]

#### **CPU Core Voltage Offset [Auto]**

CPU Core Voltageのオフセット調整値を設定します。 設定範囲は 0.001V〜0.999Vで、0.001V刻みで調節します。

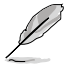

この項目は「**CPU Core Voltage**」を [**Offset Mode**] または[**Adaptive Mode**]にすると表示されま す。

## **Additional Turbo Mode CPU Core Voltage [Auto]**

Turbo Boost時にプロセッサーのコアへ追加供給する電圧を設定します。 設定範囲は 0.001V〜1.920Vで、0.001V刻みで調節します。

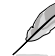

この項目は「**CPU Core Voltage**」を[**Adaptive Mode**]にすると表示されます。

## **CPU Cache Voltage [Auto]**

キャッシュを含むプロセッサーのアンコアに供給する電圧の調整方法を設定します。 設定オプション: [Auto] [Manual Mode] [Offset Mode] [Adaptive mode]

## **CPU Graphics Voltage [Auto]**

統合グラフィックスに供給する電圧の調整方法を設定します。 設定オプション: [Auto] [Manual Mode] [Offset Mode] [Adaptive Mode]

## **CPU System Agent Voltage Offset Mode Sign [+]**

CPU System Agent Voltageのオフセット調整符号を設定します。CPU System Agent Voltage Offset で設定した調整値で電圧を加減します。 設定オプション:[+] [-]

#### **CPU System Agent Voltage Offset [Auto]**

設定範囲は -0.999V〜0.999Vで、0.001V刻みで調節します。

## **CPU Analog I/O Voltage Offset Mode Sign [+]**

CPU Analog I/O Voltageのオフセット調整符号を設定します。CPU Analog I/O Voltage Offset で 設定した調整値で電圧を加減します。 設定オプション:[+] [-]

#### **CPU Analog I/O Voltage Offset [Auto]**

設定範囲は -0.999V〜0.999Vで、0.001V刻みで調節します。

#### **CPU Digital I/O Voltage Offset Mode Sign [+]**

CPU Digital I/O Voltageのオフセット調整符号を設定します。CPU Digital I/O Voltage Offset で 設定した調整値で電圧を加減します。 設定オプション:[+] [-]

#### **CPU Digital I/O Voltage Offset [Auto]**

設定範囲は -0.999V〜0.999Vで、0.001V刻みで調節します。

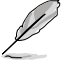

次の項目は「**CPU Core Voltage**」を [**Auto**] にすると表示されます。

## **SVID Support [Auto]**

CPUと電圧レギュレーターコントローラー間での電源管理情報を送信するSVIDの有効/無効を設 定します。この設定を無効にすると、CPUは外部電圧レギュレーターへの電源管理情報の送信を 停止します。

設定オプション: [Auto] [Enabled] [Disabled]

## **Initial CPU Input Voltage [Auto]**

Initial CPU Input Voltageのオフセット調整符号を設定します。VCCIN Offset Voltageで設定した 調整値で電圧を加減します。 設定オプション:[+] [-]

## **Eventual CPU Input Voltage [Auto]**

Eventual CPU Input Voltageのオフセット調整符号を設定します。VCCIN Offset Voltageで設定し た調整値で電圧を加減します。 設定オプション:[+] [-]

#### **DRAM Voltage [Auto]**

メモリーの駆動電圧を設定します。 設定範囲は 1.2V~2.4Vで、0.005V刻みで調節します。

## **PCH VLX Voltage [Auto]**

PCH (Platform Controller Hub) のI/Oの供給電圧を設定します。数値の調節は <+> <->で行いま す。設定範囲は 0.8V〜2.0Vで、0.00625V刻みで調節します。

## **PCH Voltage [Auto]**

PCHへの供給電圧を設定します。 設定範囲は 0.7V〜1.8Vで、0.00625V刻みで調節します。

## **VTTDDR Voltage [Auto]**

メモリーチャンネルの終端電圧を設定します。 設定範囲は0.60V〜1.40Vで、0.00625V刻みで調節します。

## **DRAM CTRL REF Voltage [Auto]**

メモリー制御の基準となる電圧の倍率を設定します。数値の調節は <+> <->で行います。 設定範囲は 0.3950x 〜 0.6300xで、0.0050x刻みで調節します。

## **DRAM DATA REF Voltage on CHA [Auto]**

チャンネルAのメモリーデータ信号の基準となる電圧の倍率を設定します。数値の調節は <+> <->で行います。 設定範囲は 0.395x 〜 0.630xで、0.005x刻みで調節します。

## **DRAM DATA REF Voltage on CHB [Auto]**

チャンネルBのメモリーデータ信号の基準となる電圧の倍率を設定します。数値の調節は <+> <->で行います。 設定範囲は 0.395x 〜 0.630xで、0.005x刻みで調節します。

## **CPU Spread Spectrum [Auto]**

CPU動作周波数を変調させることで信号伝送時の電磁波(EMI)を低減させる機能の有効/無効を 設定します。

[Auto] 自動設定します。 [Disabled] BCLK(ベースクロック)のオーバークロック性能を強化します。 [Enabled] EMI を制御します。

## **BCLK Recovery [Enabled]**

システムのオーバークロックに失敗した際、自動的にベースクロックをデフォルト値に戻す機能を 設定します。

設定オプション: [Enabled] [Disabled] [Ignore]

# **3.5 メインメニュー**

UEFI BIOS UtilityのAdvanced Mode を起動すると、まずメインメニュー画面が表示されます。メ インメニューでは基本的なシステム情報が表示され、システムの日付、時間、言語、セキュリティの 設定が可能です。

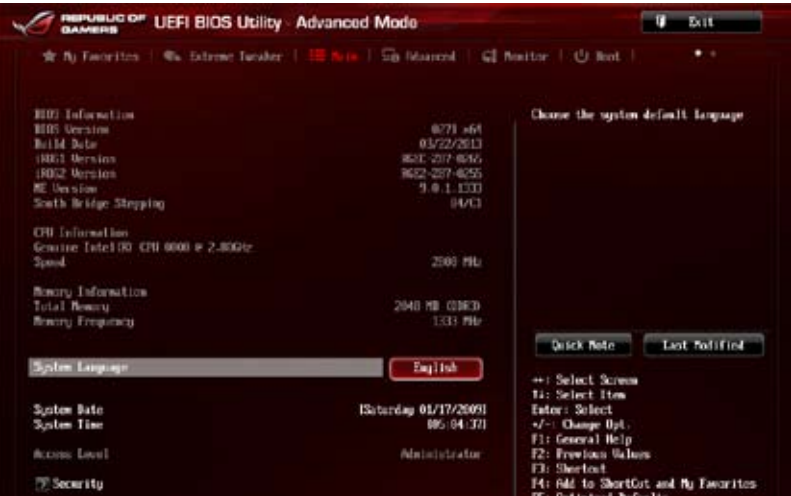

# **セキュリティ**

システムセキュリティ設定の変更が可能です。

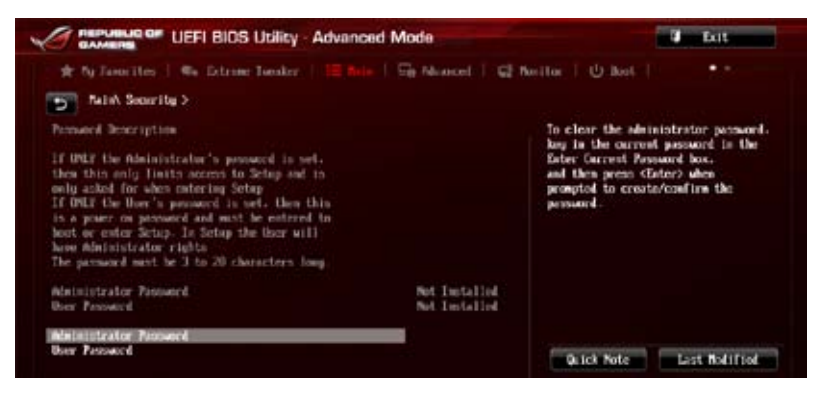

• パスワードを忘れた場合、CMOSクリアを実行しパスワードを削除します。 Clear CMOSジャンパの位置はセクション「**1.2.7 ジャンパ**」をご参照ください。

• パスワードを削除すると、画面上の「**Administrator**」または「**User Password**」の項目には デフォルト設定の「**Not Installed**」と表示されます。パスワードを再び設定すると、 「**Installed**」と表示されます。

## **Administrator Password**

管理者パスワードを設定した場合は、システムにアクセスする際に管理者パスワードの入力を 要求するように設定することをお勧めします。

管理者パスワードの設定手順

- 1. 「**Administrator Password**」を選択します。
- 2. 「**Create New Password**」ボックスにパスワードを入力し、<Enter>を押します。
- 3. パスワードの確認のため、「**Confirm New Password**」ボックスに先ほど入力したパスワー ドと同じパスワードを入力し、<Enter>を押します。

#### **管理者パスワードの変更手順**

- 1. 「**Administrator Password**」を選択します。
- 2. 「**Enter Current Password**」ボックスに現在のパスワードを入力し、<Enter>を押します。
- 3. 「**Create New Password**」ボックスに新しいパスワードを入力し、<Enter>を押します。
- 4. パスワードの確認のため、「**Confirm New Password**」ボックスに先ほど入力したパスワー ドと同じパスワードを入力し、<Enter>を押します。

管理者パスワードの消去も、管理者パスワードの変更時と同じ手順で行いますが、パスワードの 作成/確認を要求された後、なにも入力せずに<Enter>を押します。パスワード消去後は、 「**Administrator Password**」の項目は「**Not Installed**」と表示されます。

## **User Password**

ユーザーパスワードを設定した場合、システムにアクセスするときにユーザーパスワードを入力 する必要があります。

ユーザーパスワードの設定手順

- 1. 「**User Password**」を選択します。
- 2. 「**Create New Password**」にパスワードを入力し、<Enter>を押します。
- 3. パスワードの確認のため、「**Confirm New Password**」ボックスに先ほど入力したパスワー ドと同じパスワードを入力し、<Enter>を押します。

## **ユーザーパスワードの変更手順**

- 1. 「**User Password**」を選択します。
- 2. 「**Enter Current Password**」に現在のパスワードを入力し、<Enter>を押します。
- 3. 「**Create New Password**」に新しいパスワードを入力し、<Enter>を押します。
- 4. パスワードの確認のため、「**Confirm New Password**」ボックスに先ほど入力したパスワー ドと同じパスワードを入力し、<Enter>を押します。

ユーザーパスワードの消去も、ユーザーパスワードの変更時と同じ手順で行いますが、パスワー ドの作成/確認を要求された後、なにも入力せずに<Enter>を押します。パスワード消去後は、 「**User Password**」の項目は「**Not Installed**」と表示されます。

# **3.6 アドバンスドメニュー**

CPU、チップセット、オンボードデバイスなどの詳細設定の変更ができます。

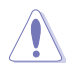

アドバンスドメニューの設定変更は、システムの誤動作の原因となることがあります。設定の 変更は十分にご注意ください。

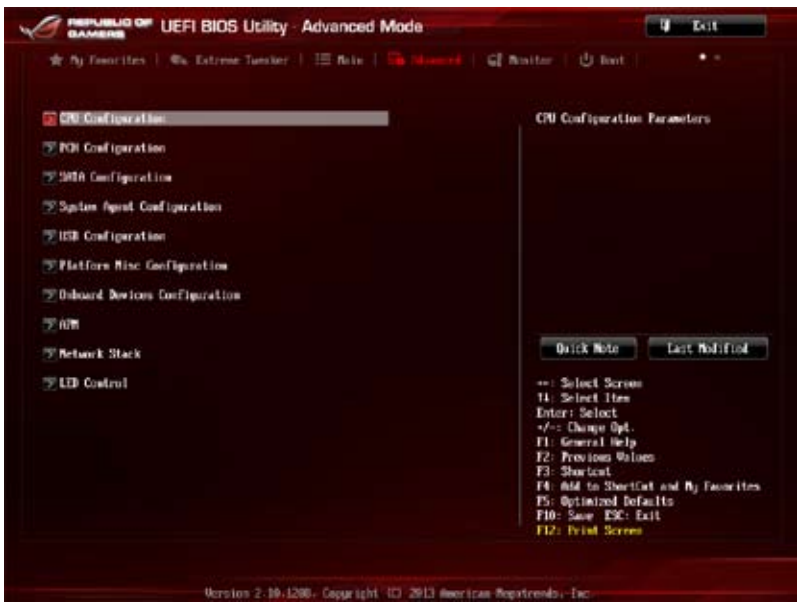

# **3.6.1 CPU設定**

CPUに関する設定をすることができます。

この画面に表示される項目は、取り付けたCPUにより異なります。

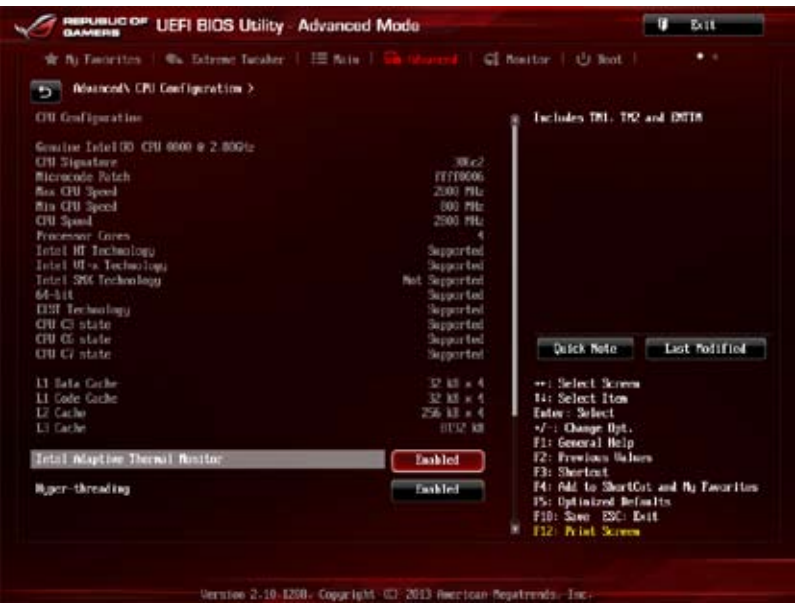

## **Intel Adaptive Thermal Monitor [Enabled]**

[Enabled] オーバーヒートしたCPUのクロックを抑えることで冷却を図ります。 [Disabled] この機能を無効にします。

## **Hyper-threading [Enabled]**

1つのコアで2つのスレッドを同時に実行することができる、Intel® Hyper-Threading Technology の有効/無効を設定します。

[Enabled] 1つのコアで2つのスレッドを同時に実行することができます。

[Disabled] 有効なコア1つにつきスレッド1つのみが有効になります。

## **Active Processor Cores [All]**

各プロセッサーパッケージで有効にするコア数を設定します。 設定オプション: [All] [1] [2] [3]

## **Limit CPUID Maximum [Disabled]**

[Enabled] CPUID拡張機能搭載のCPUをサポートしていない場合でも、レガシーOSを起 動させます。 [Disabled] この機能を無効にします。

## **Execute Disable Bit [Enabled]**

[Enabled] Intel® eXecute Disable bit (XD bit)を有効にします。

[Disabled] この機能を無効にします。

## **Intel® Virtualization Technology [Disabled]**

[Enabled] VMwareなどを使用した仮想マシーンで、CPUが備える仮想化支援機能を利用 して効率的な処理を行なうことができます。

[Disabled] この機能を無効にします。

## **Hardware Prefetcher [Enabled]**

[Enabled] 2次キャッシュ内に先読み可能なデータパターンを検出した際に、メモリーから 2次キャッシュに先読みを行い、データアクセスの効率化を図ります。

[Disabled] この機能を無効にします。

## **Adjacent Cache Line Prefetch [Enabled]**

[Enabled] CPUは要求されたキャッシュラインと隣接するキャッシュラインの先読み込み を行います。 [Disabled] この機能を無効にします。

## **Boot Performance Mode [Max Non-Tu...]**

BIOSがOSへの処理をハンドオフする前にセットするパフォーマンス状態を設定します。 設定オプション: [Max Non-Turbo Performance] [Max Battery] [Turbo Performance]

## **Dynamic Storage Accelerator [Disabled]**

Cステート時のDynamic Storage Acceleratorの有効/無効を設定します。 設定オプション: [Enabled] [Disabled]

## **CPU Power Management Configuration**

CPUの動作倍率やEnhanced Intel SpeedStep®の設定をすることができます。

#### **Enhanced Intel SpeedStep Technology [Enabled]**

CPUの負荷に応じて動作周波数や電圧を段階的に変化させることで消費電力と発熱を抑 える、拡張版 Intel SpeedStep® テクノロジー(EIST)の有効/無効を設定します。 [Disabled] CPUは定格速度で動作します。 [Enabled] OSが自動的にCPUの電圧とコア周波数を調節します。これにより電 力消費と発熱量を抑えることができます。

#### **Turbo Mode [Enabled]**

Intel® Turbo Boost Technology の有効/無効を設定します。

CPUにかかる負荷や発熱の状況に応じて動作クロックを変化させ る、Intel® Turbo Boost Technologyを有効にします。 [Disabled] この機能を無効にします。

**CPU C States [Auto]**

CPUの省電力機能Cステートの設定をします。 設定オプション: [Auto] [Enabled] [Disabled]

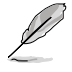

次の項目は「**CPU C States**」を [**Enabled**] にすると表示されます。

#### **Enhanced C1 state [Enabled]**

アイドル状態にあるCPUを休止状態にして電力消費を抑える拡張C1ステート (C1E)の有効/無効を設定します。

設定オプション: [Enabled] [Disabled]

#### **CPU C3 Report [Enabled]**

CPUがアイドル状態にあるときにクロック、バス、内部PLLを停止させディープ スリープ状態に移行するC3ステートの設定をします。

設定オプション: [Enabled] [Disabled]

#### **CPU C6 Report [Enabled]**

CPUの1次キャッシュと2次キャッシュの内容をフラッシュし、CPUコア電圧を最 大限まで下げディープスリープ状態に移行するC6ステートの設定をします。 設定オプション: [Enabled] [Disabled]

**C6 Latency [Short]**

C6 ステートのためのレイテンシー(待機時間)を設定します。 設定オプション: [Short] [Long]

#### **CPU C7 Report [CPU C7s]**

CPUの1次、2次、3次キャッシュの内容をフラッシュし、CPUコア電圧を最大限ま で下げディープスリープ状態に移行するC7ステートの設定をします。 設定オプション: [Disabled] [CPU C7] [CPU C7s]

## **C7 Latency [Long]**

Allows you to set the duration of C7 latency for C7 state. 設定オプション: [Short] [Long]

#### **Package C State Support [Auto]**

Intelが仕様を定める省電力機能パッケージ C ステートの動作方法を設定し ます。

設定オプション: [Auto] [Enabled] [C0/C1] [C2] [C3] [C6] [CPU C7] [CPU C7s]

# **3.6.2 PCH設定**

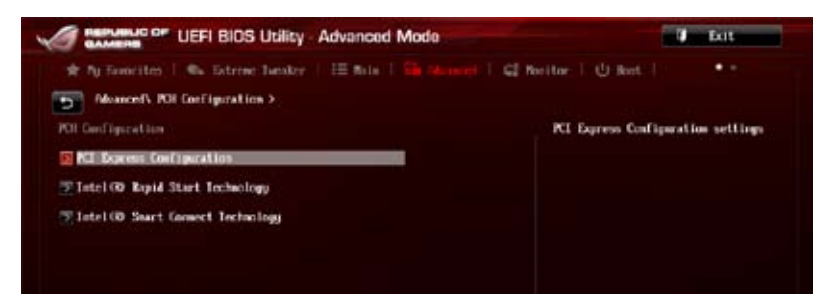

## **PCI Express Configuration**

PCI Expressスロットに関する設定を行います。

#### **DMI Link ASPM Control [Auto]**

システムエージェント側とPCH側のASPMによる制御の有効/無効を設定します。 設定オプション: []Auto] [Disabled] [Enabled]

## **ASPM Support [Disabled]**

PCI Expressリンク上のASPMレベルを設定します。 設定オプション: [Disabled] [Auto] [L0s] [L1] [L0sL1]

## **PCIe Speed [Auto]**

PCHに接続されているPCI Express スロットの動作モード(リビジョン)を選択します。 設定オプション: [Auto] [Gen1] [Gen2]

## **Intel® Rapid Start Technology [Disabled]**

Intel® Rapid Start Technologyの有効/無効を設定します。

設定オプション: [Enabled] [Disabled]

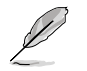

次の項目は「**Intel® Rapid Start Technology**」を [**Enabled**] に設定すると表示されます。

## **Entry on S3 RTC Wake [Enabled]**

S3 ステートのシステムが、一定時間経過後Intel(R) Rapid Start Technology (IRST) へ移行 する機能の有効/無効を設定します。

設定オプション: [Enabled] [Disabled]

**Entry After [0]** Intel® Rapid Start Technology (IRST) に移行するまでのシステムアイドル時間を 設定します。 設定範囲は 0〜120分です。

#### **Active Page Threshold Support [Enabled]**

既定値よりも小さいパーティションサイズでのIntel(R) Rapid Start Technologyサポートの 有効/無効を設定します。 設定オプション: [Enabled] [Disabled]

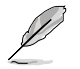

Intel® Rapid Start Technologyを使用するにはキャッシュ用パーティションの容量が搭載メモ リー容量よりも大きい必要があります。

#### **Active Memory Threshold [0]**

Intel® Rapid Start Technologyを実行するために必要なキャッシュ用パーティ ションのしきい値をMB単位で入力します。数値を[0]に設定した場合、システム はIntel®Rapid Start Technologyを実行するためのパーティション容量のしき い値を、現在のシステムに合わせて自動的にチェックします。パーティション容 量がこのしきい値を下回る場合、Intel®Rapid Start Technology はシステムで 自動的に無効となります。

#### **Hybrid Hard Disk Support [Disabled]**

ハイブリッドHDDサポートの有効/無効を設定します。 設定オプション: [Enabled] [Disabled]

## **Intel® Smart Connect Technology**

#### **ISCT Support [Disabled]**

Intel® Smart Connect Technology(ISCT)の有効/無効を設定します。 設定オプション: [Enabled] [Disabled]

# **3.6.3 SATA設定**

UEFI BIOS Utilityの起動中は、UEFI BIOSは自動的にシステムに取り付けられたSATAデバイスを検 出します。取り付けられていない場合は、SATA Port の項目は「**Not Present**」と表示されます。

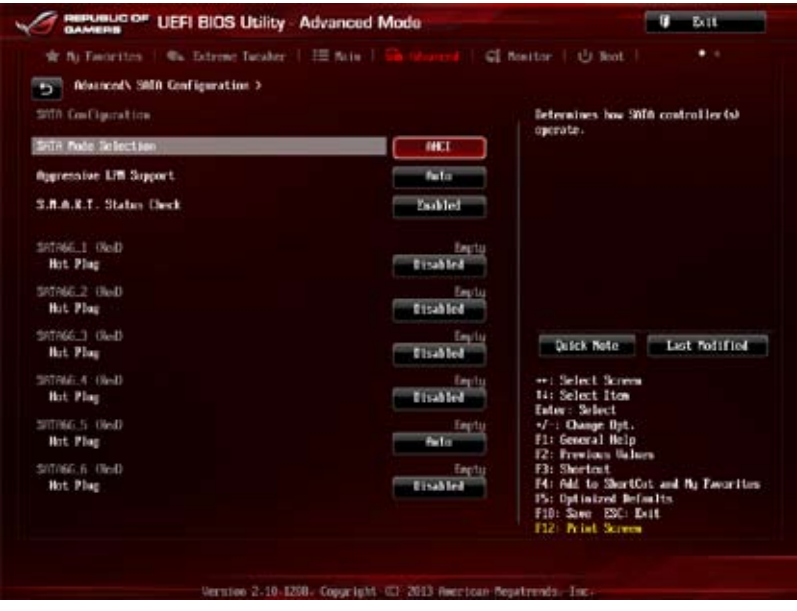

## **SATA Mode Selection [AHCI]**

Serial ATAポートの動作モードを設定します。

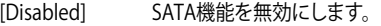

[IDE] SATAデバイスをIDEデバイスとして認識させます。

[AHCI] SATAデバイス本来の性能を発揮させます。このモードを選択することによりホ ットプラグ機能とネイティブ・コマンド・キューイング (NCQ) をサポートするこ とができます。

[RAID] SATAデバイスでRAIDアレイを構築することができます。

## **Aggressive LPM Support [Auto]**

アイドル時にディスクへのSATAリンクを低電力に設定することにより、ディスクの節電を促す Aggressive Link Power Management(ALPM)機能の有効/無効を設定します。

設定オプション: [Auto] [Disabled] [Enabled]

## **IDE Legacy / Native Mode Selection [Native]**

「**SATA Mode Selection**」の項目を [**IDE**] に設定すると表示されます。SATA IDEモード時のIDE動 作モードを設定します。

設定オプション: [Native] [Legacy]
## **S.M.A.R.T. Status Check [Enabled]**

SSDやHDDなどの自己診断機能S.M.A.R.T. (Self-Monitoring Analysis and Reporting Technology) の有効/無効を設定します。記憶装置で読み込み/書き込みエラーが発生する と、POST実行中に警告メッセージが表示されます。 設定オプション: [Enabled] [Disabled]

## **Hot Plug [Disabled] (SATA6G\_1 - SATA6G\_6 [Red])**

この項目はSATA Mode Selectionを[**AHCI**]または[**RAID**]に設定すると表示されます。SATAポート のホットプラグ機能の有効/無効を設定することができます。

設定オプション: [Disabled] [Enabled]

# **3.6.4 システムエージェント設定**

CPUアンコア部のシステムエージェントに関する設定をします。

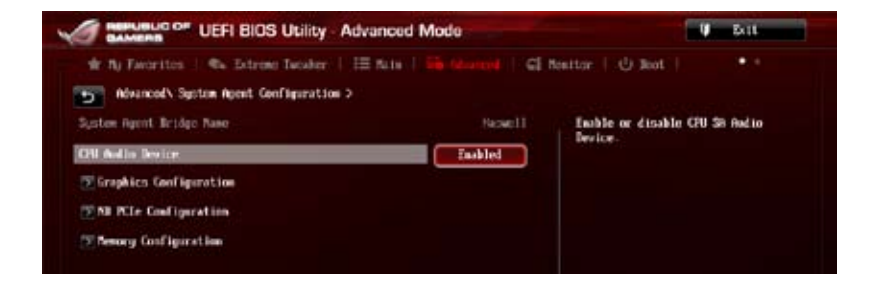

## **VT-d [Disabled]**

Intelが開発したCPUによる仮想化支援技術Intel(R) Virtualization Technologyの有効/無効を設 定します。仮想環境を使用する場合、この項目を有効に設定する必要があります。

設定オプション: [Disabled] [Enabled]

#### **CPU Audio Devices [Enabled]**

CPUアンコア部のオーディオ機能の有効/無効を設定します。 設定オプション: [Enabled] [Disabled]

#### **Graphics Configuration**

統合グラフィックス (iGPU) に関する設定をします。

#### **Primary Display [Auto]**

画面出力を行うデバイスの優先順位を設定します。 設定オプション: [Auto] [iGPU] [PCIE]

#### **iGPU Memory [Auto]**

統合グラフィックス (iGPU) が確保するメモリー量を指定します。 設定オプション: [Auto] [32M] [64M] [96M] [128M] [160M] [192M] [224M] [256M] [288M] [320M] [352M] [384M] [416M] [448M] [480M] [512M] [1024M]

#### **Render Standby [Auto]**

統合グラフィックスの負荷状態に応じて自動的に節電モードへと移行し、消費電力を抑制 させることができるIntel(R) Graphics Render Standby Technologyの有効/無効を設定し ます。

設定オプション: [Auto] [Disabled] [Enabled]

#### **iGPU Multi-Monitor [Disabled]**

統合グラフィックスとディスクリートグラフィックスによるマルチディスプレイ機能の有効/ 無効を設定します。統合グラフィックスのための共有システムメモリは64MBに固定されま す。

設定オプション: [Disabled] [Enabled]

## **NB PCIe Configuration**

PCI Expressインターフェースに関する設定をします。

#### **PCIEX16\_1/2 Link Speed [Auto]**

CPUの接続されているPCI Express 3.0 スロット(PCIE\_X16/X8\_1、PCIE\_X8\_2)スロットの動 作モード(リビジョン)を選択します。

設定オプション: [Auto] [Gen1] [Gen2] [Gen3]

#### **DMI Link ASPM Control [Auto]**

システムエージェント側とPCH側のASPMによる制御の設定をします。 設定オプション: [Auto] [Disabled] [L0s] [L1] [L0sL1]

#### **PEG - ASPM [Disabled]**

PCI Express グラフィックスデバイスのASPMによる制御の設定をします。PCI Express グラフ ィックスデバイスがアクティブでない場合、この設定は効力を発揮しません。 設定オプション: [Disabled] [Auto] [ASPM L0s] [ASPM L1] [ASPM L0sL1]

#### **Memory Configuration**

メモリーに関する設定をします。

#### **Memory Scrambler [Enabled]**

メモリースクランブラー(周波数帯変換機)の有効/無効を設定します。 設定オプション: [Enabled] [Disabled]

#### **Memory Remap [Enabled]**

32bitプロセスにおいて4GB以上のアドレス空間を再割り当て(リマッピング)する機能の有 効/無効を設定します。 設定オプション: [Enabled] [Disabled]

# **3.6.5 USB設定**

USB関連の機能を変更することができます。

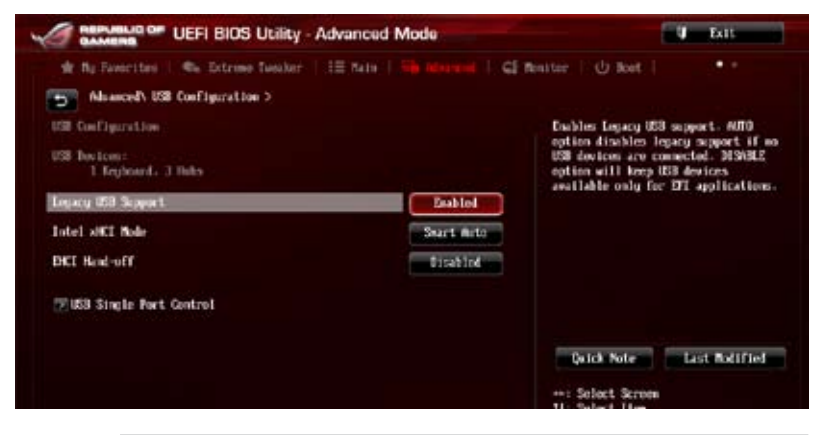

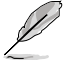

「**USB Devices**」の項目には自動検出した値が表示されます。USBデバイスが検出されない場 合は「**None**」と表示されます。

## **Legacy USB Support [Enabled]**

[Enabled] レガシーOS用にUSBデバイスのサポートを有効にします。 [Disabled] USBデバイスはUEFI BIOS Utility でのみ使用できます。 [Auto] 起動時にUSBデバイスを検出します。USBデバイスが検出されると、USBコント ローラーのレガシーモードが有効になり、検出されないとレガシーUSBのサポ ートは無効になります。

## **Intel xHCI Mode [Smart Auto]**

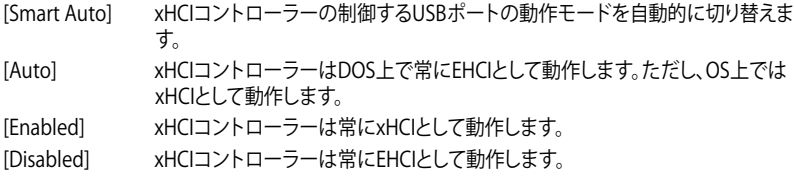

## **EHCI Hand-off [Disabled]**

[Enabled] EHCI ハンドオフ機能のないOSでも問題なく動作させることができます。 [Disabled] この機能を無効にします。

## **USB Single Port Control**

個々にUSBポートの有効/無効を設定することができます。

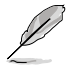

USBポートの位置は「**1.2.2 マザーボードのレイアウト**」をご参照ください。

# **3.6.6 プラットフォーム設定**

PCH (Platform Controller Hub) に関する設定をします。

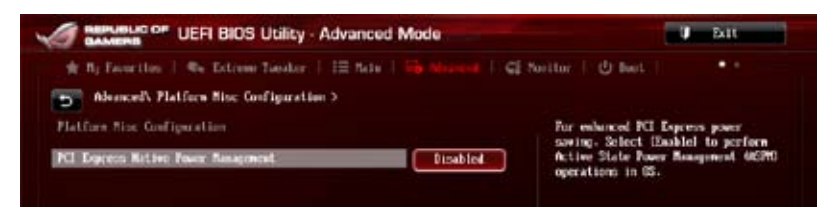

## **PCI Express Native Power Management [Disabled]**

この項目を有効に設定することで、PCI Expressの省電力機能を強化し、OS環境下でASPMを実行 することが可能になります。

設定オプション: [Disabled] [Enabled]

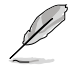

次の項目は「**PCI Express Native Power Management」**を [**Enabled**] に設定すると表示され ます。

#### **Native ASPM [Disabled]**

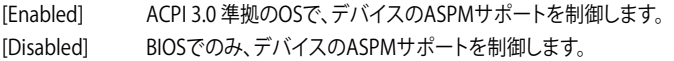

# **3.6.7 オンボードデバイス設定**

オンボードコントローラーに関する設定をします。

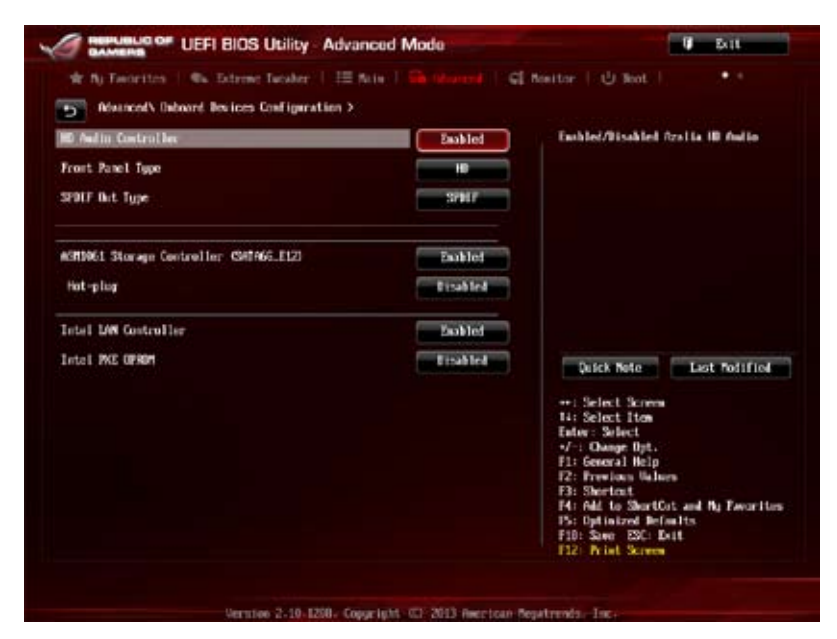

## **HD Audio Controller [Enabled]**

[Enabled] High Definition Audioコントローラーを有効にします。 [Disabled] コントローラーを無効にします。

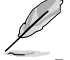

次の項目は「**HD Audio Controller**」の項目を [**Enabled**] にすると表示されます。

#### **Front Panel Type [HD]**

フロントパネルオーディオモジュールがサポートするオーディオ規格により、フロントパネ ルオーディオコネクター(AAFP)モードをAC'97またはHDオーディオに設定することがで きます。 [HD] フロントパネルオーディオコネクター(AAFP)モードをHDオーディオにし ます。 [AC97] フロントパネルオーディオコネクター(AAFP)モードを AC'97にします。

#### **SPDIF Out Type [SPDIF]**

[SPDIF] S/PDIF端子からの出力信号をS/PDIFモードで出力します。

[HDMI] S/PDIF端子からの出力信号をHDMIモードで出力します。

## **ASM1061 Storage Controller (SATA6G\_E12) [Enabled]**

オンボードSATA 6Gb/sポート(SATA6G\_E12)を制御するASMedia® ASM1061 ストレージコントロ ーラーの有効/無効を設定します。

[Disabled] このコントローラーを無効にします。

[Enabled] このコントローラーを有効にします。

## **Hot-plug [Disabled]**

ホットプラグ機能サポートの有効/無効を設定します。 設定オプション: [Disabled] [Enabled]

## **PCI Express X4\_3 slot (black) bandwidth [X1 mode]**

[X1 mode] PCI Express 2.0 x16 スロット(PCIE X4 3) はx1モードで動作します。

[X4 mode] PCI Express 2.0 x16 スロット(PCIE\_X4\_3) はx4モードで動作します。PCI Express 2.0 x1 スロット(PCIEX1\_1、PCIEX1\_2、PCIEX1\_3) は無効です。

## **Intel LAN Controller [Enabled]**

[Enabled] Intel®イーサネット·コントローラーを有効にします。 [Disabled] このコントローラーを無効にします。

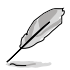

次の項目は「**Intel LAN Controller**」の項目を [**Enabled**] にすると表示されます。

## **Intel PXE OPROM [Disabled]**

この項目は前の項目を[**Enabled**] にすると表示され、Intel®イーサネット・コントローラーのオプ ションROMによるPXE(Pre Boot eXecution Environment)ネットワークブートの有効/無効を設定 します。

設定オプション: [Enabled] [Disabled]

# **3.6.8 APM**

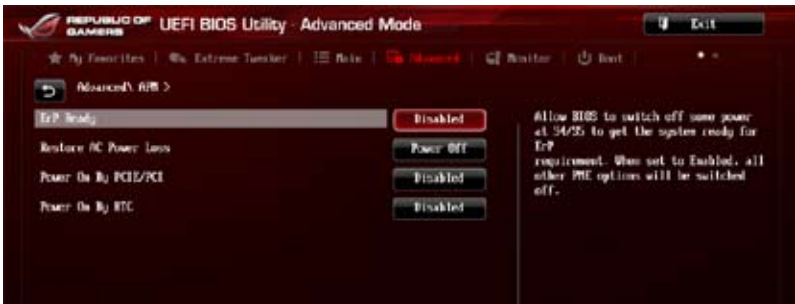

## **ErP Ready [Disabled]**

ErP(Energy-related Products)の条件を満たすよう、S5状態になるとBIOSが特定の電源をOFFに することを許可します。[Enabled]に設定すると、他のすべてのPME(Power ManagementEvent)オ プションはOFFに切り替えられます。

設定オプション: [Disabled] [Enabled (S4+S5] [Enabled (S5)]

## **Restore AC Power Loss [Power Off]**

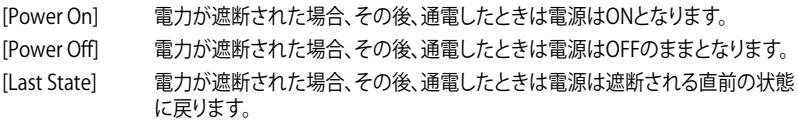

#### **Power On By PS/2 Keyboard [Disabled]**

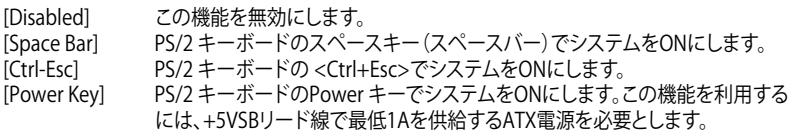

## **Power On By PCIE/PCI [Disabled]**

[Disabled] この機能を無効にします。

[Enabled] オンボードLANデバイスおよびPCI/PCI Expressデバイスで起動信号を受信し た際のWake-On-LAN機能を有効にします。

## **Power On By RTC [Disabled]**

[Disabled] RTCによるウェイクアップ機能を無効にします。

[Enabled] 「**RTC Alarm Date (Days)**」と「**Hour/Minute/Second**」の項目がユーザー設定可 能になります。

# **3.6.9 Network Stack**

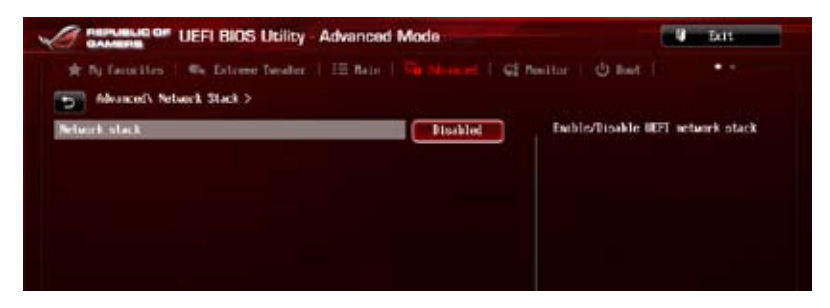

## **Network Stack [Disabled]**

PXE(Pre-Boot eXecution Environment) によるUEFI ネットワーク・スタックの有効/無効を設定し ます。

設定オプション: [Disabled] [Enable]

次の項目は「**Network Stack**」の項目を [**Enabled**] にすると表示されます。

## **Ipv4/Ipv6 PXE Support [Enabled]**

IPv4/IPv6を使用したPXEによるネットワークブートの有効/無効を設定します。 設定オプション: [Disabled] [Enabled]

# **3.6.10 ROG Effects**

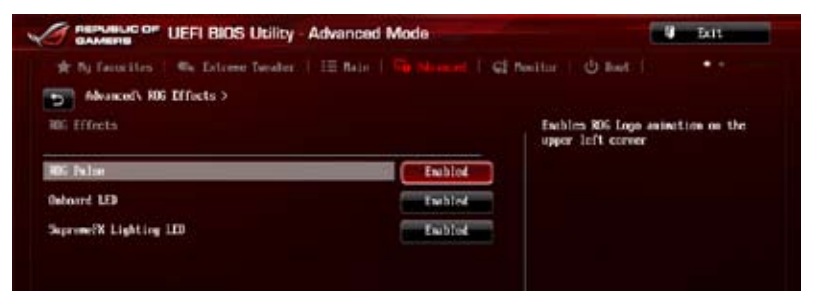

## **ROG Pulse [Enabled]**

UEFI BIOS Utility 画面の左上に表示されているROGロゴ アニメーションの有効/無効を設定しま す。 設定オプション: [Disabled] [Enabled]

## **Onboard LED [Enabled]**

オンボードLEDの有効/無効をします。 設定オプション: [Enabled] [Disabled]

## **SupremeFX Lighting LED [Enabled]**

SupremeFXロゴとRed line LEDの有効/無効を設定します。 設定オプション: [Enabled] [Disabled]

# **3.7 モニターメニュー**

CPU温度/電源の状態が表示されます。また、ファンの各種設定変更が可能です。

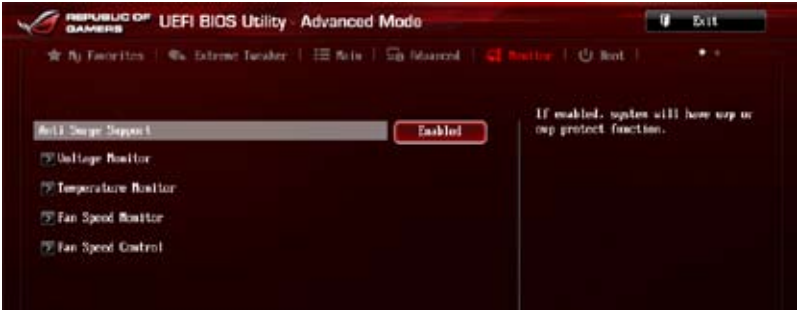

## **Anti Surge Support [Enabled]**

アンチサージ機能の有効/無効を設定します。 設定オプション: [Disabled] [Enabled]

#### **Voltage Monitor**

**CPU Core 0-3 Voltage; CPU Cache Voltage; CPU System Agent Voltage; CPU Analog I/O Voltage; CPU Digital I/O Voltage; CPU Input Voltage; DRAM Voltage; PCH Voltage; 3.3V Voltage; 5V Voltage; 12V Voltage**

オンボードハードウェアモニターは電圧レギュレータを通して電圧出力を自動検出しその値 を表示します。<Enter>を押し、[**Ignored**] にすると表示されなくなります。

#### **Temperature Monitor**

#### **CPU Temperature; MB Temperature [xxxºC/xxxºF]**

オンボードハードウェアモニターはCPU、マザーボードの温度を自動検出しその値を表示 します。<Enter>を押し、[**Ignored**] にすると表示されなくなります。

#### **Fan Speed Monitor**

#### **CPU FAN Speed; CPU OPT Speed; Chassis FAN Speed**

オンボードハードウェアモニターは各ファンのスピードを自動検出し、RPMの単位で表示 します。なお、マザーボードにファンが接続されていない場合は、[N/A] と表示されます。こ の項目はユーザー設定できません。<Enter>を押し、[**Ignored**] にすると表示されなくなり ます。

## **Fan Speed Control**

## **CPU Q-Fan Control [Auto]**

[Disabled] この機能を無効にします。

[Auto] 4ピンタイプのCPUファンをPWMモードでQ-Fanコントロールを行なうには、こ のモードを選択します。

[Advance Mode] 接続されているファンを検出し、自動的に最適な動作モードに切り替えます。3 ピンタイプのCPUファンが接続されている場合は、DCモードでQ-Fanコントロ ールを行なうために、このモードを選択します。

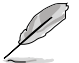

次の項目は「**CPU Q-Fan Control**」を [**Auto**] または [**Advanced Mode**]にすると表示されます。

## **CPU Fan Speed Low Limit [600 RPM]**

CPUファンの最低回転数を設定します。CPUファンの回転数がこの値を下回ると警告が発せられ ます。

設定オプション: [lgnore] [200 RPM] [300 RPM] [400 RPM] [500 RPM] [600 RPM]

## **CPU Fan Profile [Standard]**

CPUファンをコントロールするためのプロファイルを設定します。

- [Standard] 温度により自動調整します。
- [Silent] 常時低速回転で動作します。
- [Turbo] 常時最高速回転で動作します。
- [Manual] 温度とデューティサイクルを手動で設定します。

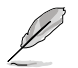

次の項目は「**CPU Fan Profile**」を [**Manual**] にすると表示されます。

#### **CPU Upper Temperature [70]**

CPU温度の上限値を設定します。CPU温度がこの上限値に達すると、CPUファ ンはデューティーサイクルの最大値で動作します。CPU温度が上限値を超えた 場合、CPUファンは最大回転数で動作します。 設定範囲は20℃~75℃です。

#### **CPU Fan Max. Duty Cycle(%) [100]**

CPUファンのデューティーサイクルの最大値を設定します。設定値は最小デュ ーティーサイクル以上である必要があります。 設定範囲は 40%〜100%です。

#### **CPU Lower Temperature [20]**

CPU温度の下限値を設定します。CPU温度がこの下限値を下回ると、CPUファ ンはデューティーサイクルの最小値で動作します。設定値はCPU温度の上限値 以下である必要があります。 設定範囲は 20℃~75℃です。

#### **CPU Fan Min. Duty Cycle(%) [40]**

CPUファンのデューティーサイクルの最小値を設定します。設定値は最大デュ ーティーサイクル以下である必要があります。 設定範囲は 40% 〜100%です。

## **Chassis Q-Fan Control [Enabled]**

[Disabled] この機能を無効にします。

[Enabled] ケースファンのQ-Fanコントロール機能を有効にします。

## **Chassis Fan Speed Low Limit [600 RPM]**

ケースファンの最低回転数を設定します。ケースファンの回転数がこの値を下回ると警告が発せ られます。

設定オプション: [lanore] [200 RPM] [300 RPM] [400 RPM] [500 RPM] [600 RPM]

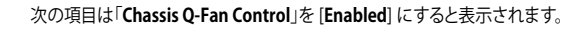

## **Chassis Fan Profile [Standard]**

ケースファンをコントロールするためのプロファイルを設定します。

[Standard] 温度により自動調整します。

- [Silent] 常時低速回転で動作します。
- [Turbo] 常時最高速回転で動作します。
- [Manual] 温度とデューティサイクルを手動で設定します。

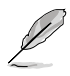

次の項目は「**Chassis Fan Profile**」を [**Manual**] にすると表示されます。

#### **Chassis Upper Temperature [70]**

CPU温度の上限温度を設定します。CPU温度がこの上限値に達すると、ケースフ ァンはデューティーサイクルの最大値で動作します。CPU温度が上限値を超えた 場合、ケースファンは最大回転数で動作します。 設定範囲は40℃~75℃です。

#### **Chassis Fan Max. Duty Cycle(%) [100]**

ケースファンのデューティーサイクルの最大値を設定します。設定値は最小デュ ーティーサイクル以上である必要があります。 設定範囲は60%〜100%です。

#### **Chassis Lower Temperature [40]**

CPUの下限温度です。CPU温度がこの下限値を下回ると、ケースファンはデューテ ィーサイクルの最小値で動作します。

#### **Chassis Fan Min. Duty Cycle(%) [60]**

ケースファンのデューティーサイクルの最小値を設定します。設定値は最大デ ューティーサイクル以下である必要があります。 設定範囲は 60% 〜100%です。

# **3.8 ブートメニュー**

システムブートに関する設定をします。

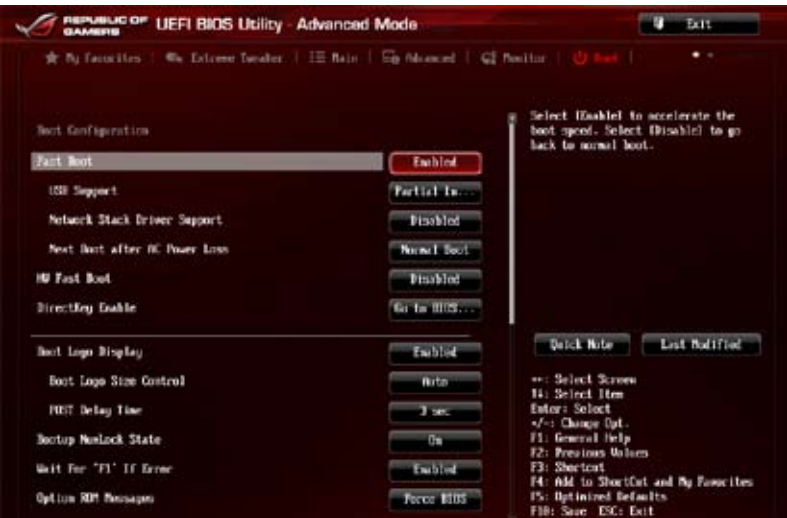

## **Boot Configuration**

## **Fast Boot [Enabled]**

[Enable] 起動時の初期化作業を短縮し、システムを素早く起動します。 通常のブートプロセスを実行します。

次の項目は、「**Fast Boot**」を[**Enabled**]に設定することで表示されます。

## **SATA Support [All Sata D...]**

#### **USB Support [Partial In...]**

[Disabled] すべてのUSBデバイスはOSが実行されるまで無効状態になります。 最も早くPOSTを完了することが可能です。 [Full Initialization] すべてのUSBデバイスはPOST時に利用可能です。POST完了までの 時間は遅くなります。 [Partial Initialization] POST時間を短縮するためにキーボードとマウスを接続したUSBポー トのみをPOSTで検出します。

## **P/2 Keyboard and Mouse Support [Auto]**

Fast Bootを有効に設定した場合のPOST時のPS/2キーボードとマウスの動作を設定します。

## **Network Stack Driver Support [Disabled]**

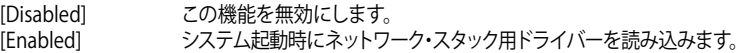

#### **Next Boot after AC Power Loss [Normal Boot]**

[Normal Boot] 電力が遮断された場合、その後起動する際は通常の起動プロセスで開 始します。 [Fast Boot] 電力が遮断された場合、その後も継続してFast Bootモードで起動し ます。

## **HW Fast Boot [Disabled]**

HW Fast Bootの有効/無効を設定します。

設定オプション: [Disabled] [Enabled]

## **DirectKey Enable [Go to BIOS...]**

[Disabled] DirectKey機能を無効にします。DirectKeyボタンはシステムの電源ON/ OFFボタンとしてのみ動作します。

[Go to BIOS Setup] ボタンを押すだけで簡単にUEFI BIOS Utilityを起動させることができ ます。

## **Boot Logo Display [Auto]**

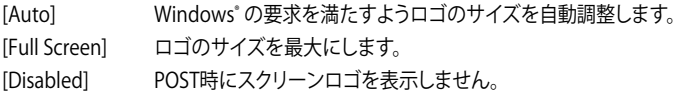

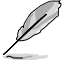

次の項目は、「**Boot Logo Display**」を[**Disabled**]に設定することで表示されます。

## **Post Report [5 sec]**

POST画面の表示時間を設定します。 設定オプション: [0 sec] - [10 sec] [Until Press ESC]

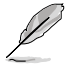

次の項目は、「**Boot Logo Display**」を[**Auto**]または[**Full Screen**]に設定することで表示されます。

## **Post Delay Time [3 sec]**

この項目は「**Full Screen Lgo**」を [**Enabled**] に設定すると表示されます。指定した遅延時間 をPOSTプロセスに追加しUEFI BIOS Ultilityの起動受付時間を延長します。 設定範囲は 0 〜10秒です。

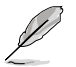

この機能は通常の起動時のみ利用することができます。

## **Bootup NumLock State [On]**

[On] システム起動時、キーボードのNumLock 機能をONにします。 [OFF] システム起動時、キーボードのNumLock 機能はOFFの状態です。

## **Wait For 'F1' If Error [Enabled]**

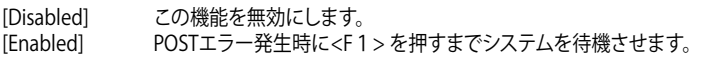

## **Option ROM Messages [Force BIOS]**

[Force BIOS] サードパーティのROMメッセージをブートシーケンス時に強制的に表示させ ます。

[Keep Current] アドオンデバイスの設定に従い、サードパーティROMメッセージを表示させます。

#### **Interrupt 19 Capture [Disabled]**

この設定を有効にすることで、オプションROMがInterrupt 19をトラップできるようになります。 (システムへの起動割り込み)

設定オプション: [Enabled] [Disabled]

#### **Setup Mode [Advanced Mode]**

[Advanced Mode] UEFI BIOS Utility起動時の初期画面として、Advanced Mode を表示します。 UEFI BIOS Utility起動時の初期画面として、EZ Mode を表示します。

## **CSM (Compatibility Support Module)**

CSM (Compatibility Support Module)のパラメータ設定です。この設定によってUEFIドライバー を持たないデバイスとの互換性を向上することが可能です。

#### **Launch CSM [Enabled]**

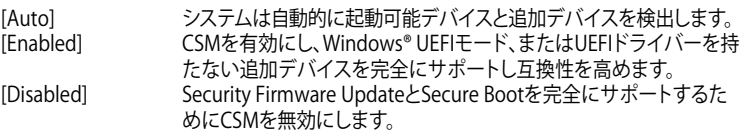

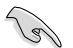

次の項目は、「**Launch CSM**」を[**Enabled**]に設定することで表示されます。

#### **Boot Device Control [UEFI and Legacy OpROM]**

起動を許可するデバイスタイプを選択します。 設定オプション: [UEFI and Legacy OpROM] [Legacy OpROM only] [UEFI only]

**Boot from Network Devices [Legacy OpROM first]**

起動に使用するネットワークデバイスの優先タイプを選択します。起動時間を 短縮する場合は[**Ignore**] を選択します。

設定オプション: [Legacy OpROM first] [UEFI driver first] [Ignore]

**Boot from Storage Devices [Legacy OpROM first]** 起動に使用するストレージデバイスの優先タイプを選択します。起動時間を短 縮する場合は[**Ignore**] を選択します。

設定オプション: [Both, Legacy OpROM first] [Both, UEFI first] [Legacy OpROM first] [UEFI driver first] [Ignore]

**Boot from PCIe/PCI Expansion Devices [Legacy OpROM first]** 起動に使用するPCI Express/PCI 拡張デバイスの優先タイプを選択します。 設定オプション: [Legacy OpROM first] [UEFI driver first]

#### **Secure Boot**

システム起動時に許可されていないファームウェア、オペレーティングシステム、UEFIドライバー (オプションROM)が実行されないようにするWindows® のSecure Bootに関する設定を行うこ とができます。

#### **OS Type [Windows UE..]**

インストールしているOSを選択します。<br>Mindows UEFI model Secure Boot Secure Bootによるチェックを実行します。Windows® UEFIモー ド、またはMicrosoft® Secure Bootに対応するOSの場合はこのオ プションを選択します。 [Other OS] 非UEFIモード(従来のモード)、またはMicrosoft® Secure Bootに 非対応なOSの場合、このオプションを選択することで機能を最適 化します。Microsoft® Secure BootはWindows® UEFIモードのみ をサポートしています。

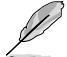

次の項目は、「**OS Type**」を[**Windows UEFI mode**]に設定することで表示されます。

#### **Key Management**

この項目は「**Secure Boot Mode**」を [**Custom**] に設定すると表示されます。Secure Bootキ ーの管理を行います。

#### **Install Default Secure Boot keys**

プラットフォームキー (PK)、キー交換キーデータベース (KEK)、署名データベー ス (db)、失効した署名データベース (dbx)、すべてのセキュアブートの規定値 を読み込みます。すべてのセキュアブートキーの状態は未読み込みとなり、設 定はシステムの再起動後に適用されます。

#### **Clear Secure Boot keys**

すべてのセキュアブートキーを削除します。すべてのセキュアブートキーの状 態は未読み込みとなり、設定はシステムの再起動後に適用されます。

#### **Save Secure Boot Keys**

すべてのセキュアブートキーをUSBストレージデバイスに保存します。

#### **PK Management**

プラットフォームキー (PK) は、許可されていないファームウェアの変更からコンピューター を保護します。コンピューターがOSを起動する前にシステムはPKを確認します。

#### **Delete PK**

プラットフォームキー (PK) を削除します。PKを削除した場合、Secure Bootは利 用できません。

設定オプション: [Yes] [No]

#### **Load PK from File**

プラットフォームキー(PK) をUSBストレージデバイスから読み込みます。

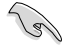

読み込むファイルは時間ベース認証変数を使用するUEFI可変構造でフォーマットされている 必要があります。

#### **KEK Management**

KEK(キー交換キーデータベース、またはキー登録キーデータベース)は、署名データベース (db) と失効した署名データベース (dbx) の更新に使用されます。

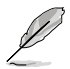

キー父換キーテータベース (KEK) はMicrosoft゙キー登録キーテータベース (KEK) を示します。

**Delete the KEK**

キー交換キーデータベース (KEK) を削除します。

設定オプション: [Yes] [No]

**Load KEK from File**

キー交換キーデータベース (KEK) をUSBストレージデバイスから読み込みます。

**Append KEK from File**

追加されたdb/dbxの管理用にKEKをUSBストレージデバイスから追加します。

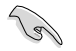

読み込むファイルは時間ベース認証変数を使用するUEFI可変構造でフォーマットされている 必要があります。

#### **DB Management**

署名データベース (db) は、署名者、または個別のコンピューター上で読み込みが許可され る UEFI アプリケーション、オペレーティング システム ローダー、UEFI ドライバーのイメー ジ ハッシュが登録されています。

## **Delete the db**

署名データベース (db) を削除します。

設定オプション: [Yes] [No]

#### **Load db from File**

署名データベース (db) をUSBストレージデバイスから読み込みます。

#### **Append db from File**

より多くのイメージを安全に読み込むために、USBストレージデバイスから署 名データベース (db) を追加します。

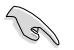

読み込むファイルは時間ベース認証変数を使用するUEFI可変構造でフォーマットされている 必要があります。

#### **DBX Management**

失効した署名データベース (dbx) は、信頼されなくなったために読み込みが許可されない アイテムの、失効したイメージが登録されています。

#### **Delete the dbx**

失効した署名データベース (dbx) を削除します。

#### **Load dbx from File**

失効した署名データベース (dbx) をUSBストレージデバイスから読み込みます。 設定オプション: [Yes] [No]

#### **Append dbx from File**

より多くの失効した署名が読み込まれないように、USBストレージデバイスか ら失効した署名データベース (dbx) を追加します。

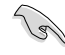

読み込むファイルは時間ベース認証変数を使用するUEFI可変構造でフォーマットされている 必要があります。

# **3.9 ツールメニュー**

ASUS独自機能の設定をします。マウスで項目を選択するか、キーボードのカーソルキーで項目を 選択し、<Enter>を押してサブメニューを表示させることができます。

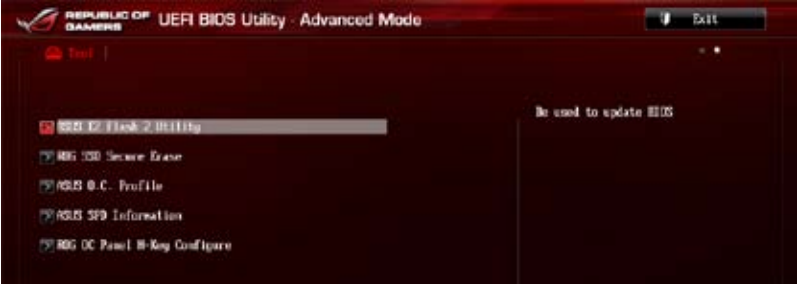

# **3.9.1 ASUS EZ Flash 2 Utility**

ASUS EZ Flash 2 Utility を起動します。<Enter>を押すと、確認メッセージが表示されます。 カーソルキーを使って [**Yes**] または [**No**] を選択し <Enter> を押して選択を決定します。

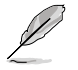

詳細はセクション「**3.11.2 ASUS EZ Flash 2」**をご参照ください。

# **3.9.2 ROG Secure Erase**

SSD は、従来の HDD (ハードディスク・ドライブ) とは仕組みが異なり、使用しているうちに性能が 低下していきます。Secure Eraseは、ATA/Serial ATAのストレージ向けに用意されているコマンド によるデータの消去方法で、実行することで、SSDの性能を工場出荷時の状態に戻すことができ ます。

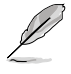

Secure EraseはAHCI モードでのみ使用することができます。使用の際はUEFI BIOS Utilityを起 動して「**Advanced Mode**」→「**Advanced**」→「**SATA Configuration**」→「**SATA Mode Selection**」 を[**AHCI**]に設定してください。

Secure Eraseを起動するには、UEFI BIOS Utilityを起動して「**Advanced Mode**」→「**Tool**」の順に進 み、「**ROG SSD Secure Erase**」を選択します。

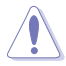

・ Secure Eraseを実行する前に、ご使用のSSDがSecure Eraseに対応していることをご確認く ださい。非対応のSSDでSecure Eraseを実行してしまった場合、SSDが故障し完全に使用で きなくなります。Secure Eraseに対応するSSDは、ASUSサポートサイトでご確認ください。 (http://www.asus.com/support)

Secure Erase 機能を使用すると、SSD上のデータはすべて消去されます。事前に必要なデ ータのバックアップを必ず行ってください。

- Secure Eraseにかかる時間はSSDの容量により異なります。また、Secure Eraseの実行中は システムの電源を切らないでください。
- Secure EraseはIntel® チップセットが制御するSATAポートのみをサポートします。SATAポ ートの位置は「**1.2.9 内部コネクター/ヘッダー**」をご覧ください。

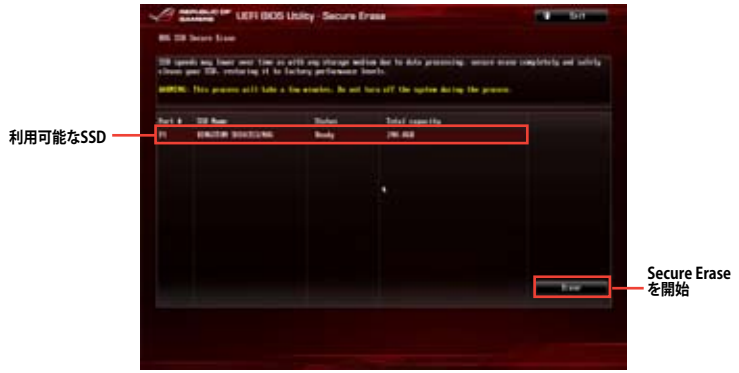

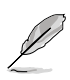

#### **状態の定義:**

- **Frozen** BIOSによりSSDが凍結されている状態です。Secure Erase を実行するには、SSDの凍 結状態を解除するためにコンピューターのハードリセットを行なう必要があります。
- **Locked** Secure Eraseでの作業が中断または停止した場合、SSDがロックされます。この状態 は、ASUSによって定義されたものとは異なるパスワードを使用するサードパーティ 製ソフトウェアを使用した場合に発生することがあります。Secure Erase を実行する には、サードパーティ製ソフトウェアでSSDのロック状態を解除する必要があります。

# **3.9.3 ASUS O.C. Profile**

複数のBIOS設定を保存して簡単に呼び出すことができます。

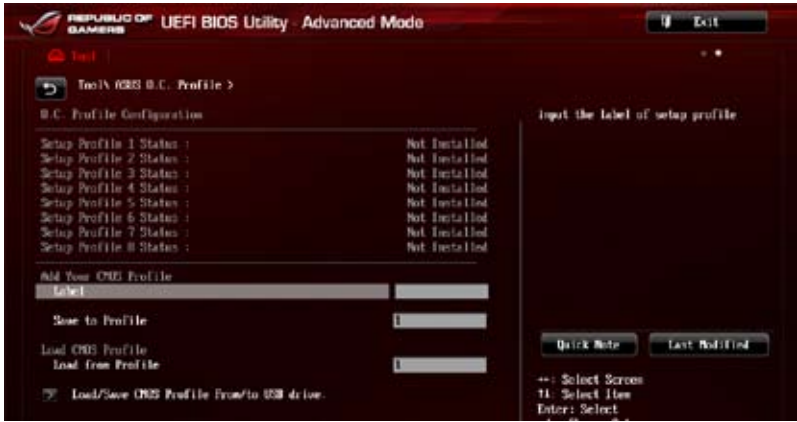

プロファイルが作成されていない場合、「**Setup Profile Status**」には「**Not Installed**」と表示さ れます。

## **Add your CMOS Profile**

#### **Label**

保存するプロファイルのタイトルを入力します。

#### **Save to Profile**

現在の設定をプロファイルとして保存します。キーボードで1から8の数字を入力しプロファ イル番号を割り当て、<Enter>を押し「**Yes**」を選択します。

## **Load CMOS Profile**

#### **Load from Profile**

保存したプロファイルから設定を読み込みます。プロファイルの番号をキーボードで入力 し、<Enter>を押し「**Yes**」を選択します。

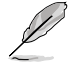

- 設定をロード中はシステムのシャットダウンやリセットを行わないでください。システム 起動エラーの原因となります。
- 設定をロードする場合は、保存された設定の構成時と同一のハードウェア(CPU、メモリー など)とBIOSバージョンでのご使用をお勧めします。異なったハードウェアやBIOSバージョン 設定をロードすると、システム起動エラーやハードウェアが故障する可能性がございます。

## **Load/Save CMOS Profile From/To USB drive**

USBストレージデバイスを使用して、UEFI BIOS設定のインポート/エクスポートをすることができ ます。

# **3.9.4 ASUS SPD Information**

取り付けられたメモリーモジュールのSerial Presence Detect (SPD)情報を表示します。

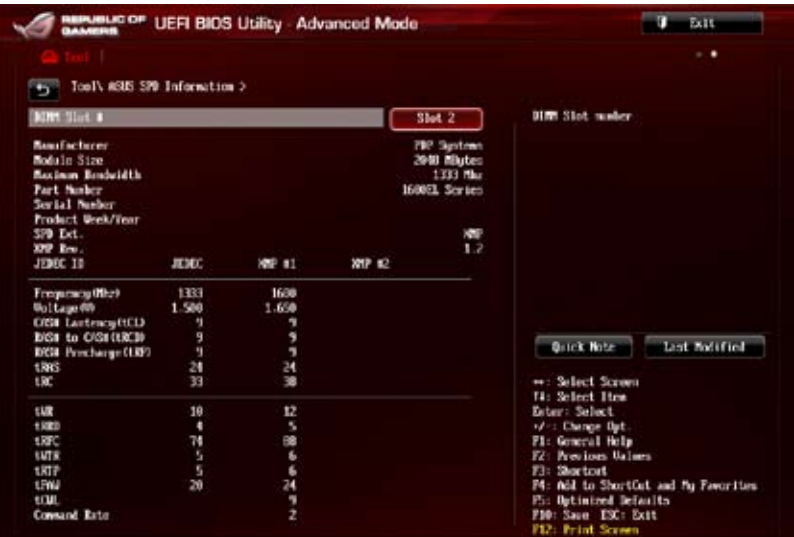

# **3.9.5 ROG OC Panel H-Key Configure**

この項目では、USB BIOS Utility上でOC Panel用にCPUコア電圧、CPU入力電圧、ベースクロッ ク、CPU動作倍率の値を入力し、保存することができます。保存された値はOC Panelに同期するこ とが可能で、USB BIOS Utilityを起動せずにOC Panelを使用して簡単に調整値を読み込むことが できます。

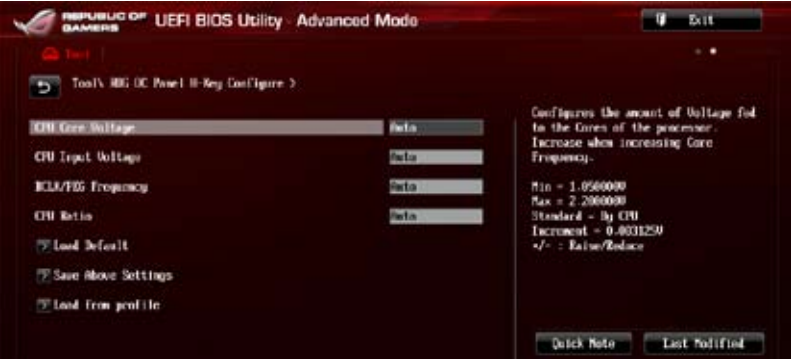

## **CPU Input Voltage [Auto]**

プロセッサー用の入力電圧を設定します。数値の調節は <+> <->で行います。 設定範囲は 0.800V〜3.04Vで、0.010V刻みで調節します。

## **BCLK Frequency [Auto]**

ベースクロックを調節し、システムパフォーマンスを強化します。設定範囲は 60MHz 〜300MHz です。

## **CPU Ratio [Auto]**

非Turbo Boost時のCPU最大動作倍率を設定します。数値の調節は <+> <-> で行います。設定範 囲はお使いのCPUにより異なります。

## **Load Default**

CPU Core Voltage、CPU Input Voltage、BCLK Frequency、CPU Ratioのデフォルト値を読み込み ます。すべての値は[**Auto**] に設定されます。

## **Save Above Settings**

現在のCPU Core Voltage、CPU Input Voltage、BCLK Frequency、CPU Ratioの設定を保存します。

## **Load from profile**

保存したCPU Core Voltage、CPU Input Voltage、BCLK Frequency、CPU Ratioの設定を読み込み ます。

# **3.10 終了メニュー**

設定の保存や取り消しのほか、デフォルト設定の読み込みを行います。終了メニューから **EZ Mode** を起動することができます。

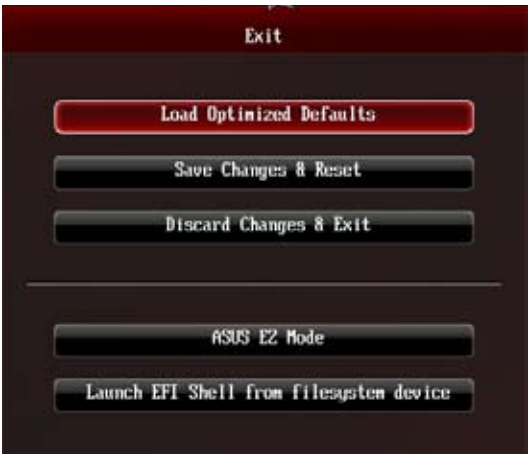

## **Load Optimized Defaults**

それぞれの値に、デフォルト設定値をロードします。このオプションを選択するか、<F5> を押すと 確認画面が表示されます。「**YES**」を選択してデフォルト設定値をロードします。

## **Save Changes & Reset**

設定が終了したら、「**Exit**」メニュ−からこのオプションを選択し、設定をCMOS RAM に保存して終 了します。このオプションを選択するか、<**F10**>を押すと確認画面が表示されます。「**YES**」を選択し て、設定変更を保存し、UEFI BIOS Utility を閉じます。

## **Discard Changes & Exit**

UEFI BIOS Utility で行った設定を破棄し、セットアップを終了する場合にこの項目を選択します。 このオプションを選択するか、<Esc>を押すと確認画面が表示されます。「**YES**」を選択して、設定 変更を保存せずに、UEFI BIOS Utility を閉じます。

## **ASUS EZ Mode**

EZ Mode を起動します。

## **Launch EFI Shell from filesystem device**

EFI Shell アプリケーション(shellx64.efi)を利用可能なファイルシステムのデバイスから起動し ます。

# **3.11 UEFI BIOS更新**

ASUSオフィシャルサイトでは最新のUEFI BIOSを公開しています。UEFI BIOSの更新により、システ ムの安定性、互換性、パフォーマンスの向上が期待できます。ただし、UEFI BIOSの更新には常にリ スクが伴います。使用上、現在の状態で特に問題がない場合は**UEFI BIOSの更新を行わないでく ださい**。不適切な更新はシステムが起動しない、または不安定になるといった問題の原因となり ます。UEFI BIOSの更新が必要な場合は、本書に記載の指示に従い、慎重に行ってください。

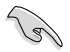

最新のBIOSファイルは、ASUSオフィシャルサイトからダウンロード可能です。 (http://www.asus.co.jp)

次の各ユーティリティで本製品のUEFI BIOSの更新と管理が可能です。

- 1. **EZ Update:**Windows® 環境でUEFI BIOS更新を行います。
- 2. **ASUS EZ Flash 2:**USBフラッシュメモリーを使用してUEFI BIOS更新を行います。
- 3. **ASUS CrashFree BIOS 3:**BIOSファイルが破損した場合、サポートDVDまたはUSBフラッシュ メモリーを使用して、BIOSファイルの復旧を行います。
- 4. **ASUS BIOS Updater:**DOS環境でサポートDVDまたはUSBフラッシュメモリーを使用して UEFI BIOSの更新を行います。

各ユーティリティの詳細については、本項以降の説明をご参照ください。

## **3.11.1 EZ Update**

EZ Updateは、Windows® 環境でUEFI BIOSの更新を行なうことができるユーティリティです。オンラ インでUEFI BIOSや各種ユーティリティを更新することができます。

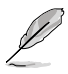

EZ Update を使用するには、インターネット接続が必要です。

・ このユーティリティはサポートDVDからインストールすることで利用することができます。

# **3.11.2 ASUS EZ Flash 2**

ASUS EZ Flash 2 は、OSベースのユーティリティを起動することなくUEFI BIOSを短時間で更新す ることができます。

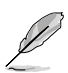

このユーティリティをご利用になる前に、最新のUEFI BIOSをASUSのサイトからダウンロード してください。(http://www.asus.co.jp)

#### **ASUS EZ Flash 2を使用してUEFI BIOSを更新する**

- 1. 最新のBIOSファイルを保存したUSBフラッシュメモリーをシステムにセットします。
- 2. UEFI BIOS UtilityのAdvanced Mode を起動し、**Tool** メニューの「**ASUS EZ Flash 2 Utility**」 を選択します。

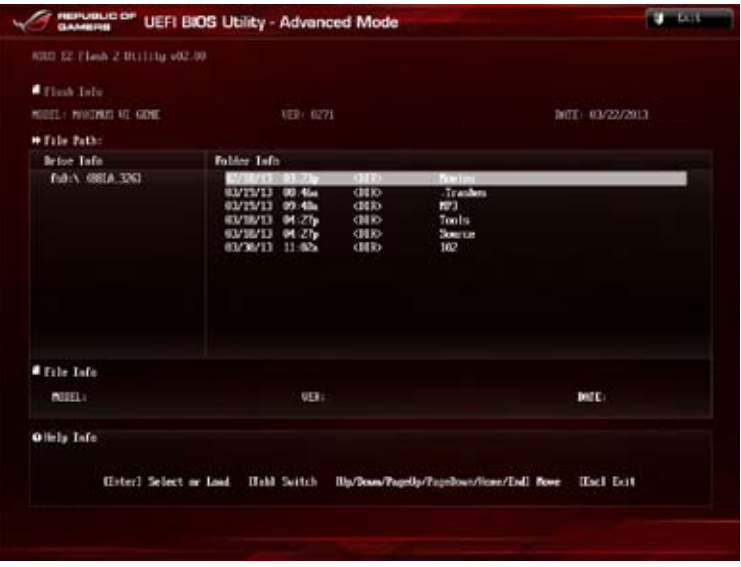

- 3. キーボードまたはマウスを使用して、**Driver Info**フィールドの最新のBIOSファイルを保 存したUSBフラッシュメモリードライブを選択します。操作するフィールドはキーボードの <Tab>で切り替えることができます。
- 4. キーボードまたはマウスを使用して、**Folder Info**フィールドのBIOSファイルを選択し読み 込みます。
- 5. 読み込まれたBIOSファイルが正しいことを確認し、UEFI BIOSの更新を開始します。
- 6. UEFI BIOSの更新が完了したら、「**OK**」ボタンを押してシステムを再起動します。

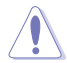

- FAT32/16 ファイルシステムをもつ、シングルパーティションのUSBフラッシュメモリーのみ サポートします。
- UEFI BIOS更新中にシステムのシャットダウンやリセットを行わないでくださ い。UEFI BIOSが破損、損傷しシステムを起動することができなくなる恐れがありま す。UEFI BIOSアップデートに伴う不具合、動作不良、破損等に関しましては保証の 対象外となります。

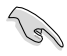

UEFI BIOS更新後はシステムの互換性/安定性の観点から、必ずUEFI BIOSのデフォルト設定を ロードしてください。ロードの際は、終了メニューの「**Load Optimized Defaults**」を選択します。 詳細は本マニュアル「**3.10 終了メニュー**」をご参照ください。

# **3.11.3 ASUS CrashFree BIOS 3**

ASUS CrashFree BIOS 3 はUEFI BIOSの自動復旧ツールで、更新時に障害を起こした場合や破損 したUEFI BIOSを復旧します。破損したUEFI BIOSはサポートDVD、またはBIOSファイルを 保存したUSBフラッシュメモリーを使用して復旧をすることができます。

- サポートDVDに収録のBIOSファイルは最新のものではない場合もあります。最新バージョ ンのBIOSファイルは弊社サイトで公開しております。USBフラッシュメモリーにダウンロー ドしてご使用ください。(http://www.asus.co.jp)
	- 本ユーティリティを使用する前にフラッシュメモリー内のBIOSファイルの名前を 「**M6H.CAP**」に変更してください。

## **UEFI BIOSを復旧する**

手順

/a

- 1. システムの電源をONにします。
- 2. BIOSファイルを保存したUSBフラッシュメモリー/サポートDVDをシステムにセットします。
- 3. BIOSファイルを保存したUSBフラッシュメモリー/サポートDVDの検出が始まります。検出 されると、BIOSファイルを読み込み、ASUS EZ Flash 2 が自動的に起動します。
- 4. UEFI BIOS Utility でデフォルト設定をロードするように指示が表示されます。システムの 互換性/安定性の観点から、UEFI BIOSのデフォルト設定をロードすることをお勧めします。

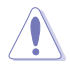

UEFI BIOS更新中にシステムのシャットダウンやリセットを行わないでください。 UEFI BIOSが破損、損傷しシステムを起動することができなくなる恐れがあります。 UEFI BIOSアップデートに伴う不具合、動作不良、破損等に関しましては保証の対象外となり ます。

# **3.11.4 ASUS BIOS Updater**

ASUS BIOS Updater は、DOS環境でUEFI BIOSファイルを更新するツールです。

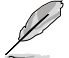

 $\sqrt{3}$ 

本マニュアルで使用されているイラストや画面は実際とは異なる場合があります。

## **更新の前に**

- 1. サポートDVDとFAT32/16 ファイルシステムをもつ、シングルパーティションのUSBフラッシュ メモリーを手元に準備します。
- 2. 最新のBIOSファイルとBIOS Updater をASUSオフィシャルサイトからダウンロードし、USBフラッ シュメモリーに保存します。(http://www.asus.co.jp)
	- DOS環境ではNTFSはサポートしません。BIOSファイルとBIOS Updater を NTFSフォーマット の記憶装置またはUSBフラッシュメモリーに保存しないでください。
		- BIOSファイルのサイズはフロッピーディスクの上限である1.44MB を超えるため、フロッピ ーディスクに保存することはできません。
		- DOS環境では、マウス操作を行なうことはできません。キーボードをご使用ください。
- 3. コンピューターをOFFにし、全てのSATA記憶装置を取り外します。(推奨)

## **DOS環境でシステムを起動する**

- 1. 最新のBIOSファイルとBIOS Updater を保存したUSBフラッシュメモリーをUSBポートに 接続します。
- 2. コンピューターを起動し、POST中に <F8> を押します。続いてBoot Device Select Menu が 表示されたらサポートDVDを光学ドライブに挿入し、カーソルキーで光学ドライブを選択 し<Enter>を押します。

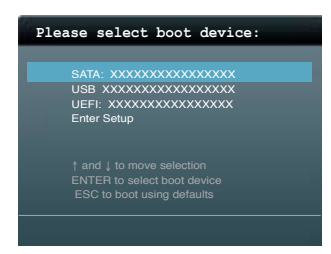

- 3. 画面に「**ISOLINUX 3.20 2006-08-26...**」と表示されたら、5秒以内に<Enter>を押し FreeDOSを起動します。
- 4. FreeDOSプロンプトで「**d:**」と入力し、<Enter> を押してドライブをDrive C(光学ドライブ) からDrive D(USBフラッシュメモリー)に切り替えます。SATA記憶装置を接続している場合 ドライブパスは異なります。

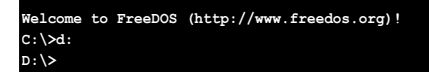

#### **UEFI BIOSを更新する**

手順

1. FreeDOSプロンプトで、「**bupdater /pc /g**」と入力し、<Enter>を押します。

**D:\>bupdater /pc /g**

2. 次のようなBIOS Updater 画面が表示されます。

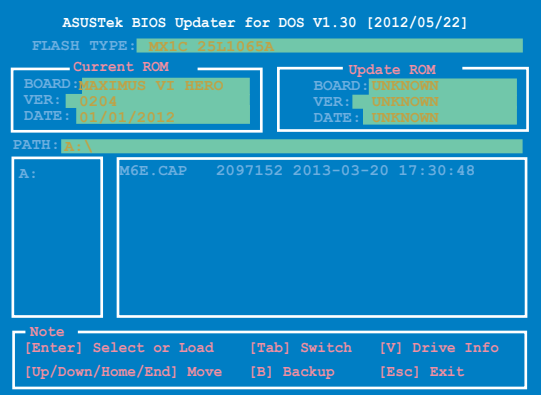

3. <Tab>でフィールドを切り替え、BIOSファイルの保存されたUSBフラッシュメモリードライ ブを選択し<Enter>を押します。次に、カーソルキーで更新に使用するBIOSファイルを選択 して<Enter>を押します。BIOS Updater は選択したBIOSファイルをチェックし、次のような 確認画面が表示されます。

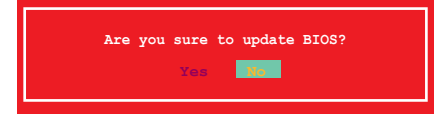

4. 更新を実行するには「**Yes**」を選択し<Enter>を押します。UEFI BIOSの更新が完了したら<ESC> を押してBIOS Updater を閉じます。続いてコンピューターを再起動します。

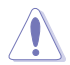

UEFI BIOS更新中にシステムのシャットダウンやリセットを行わないでください。UEFI BIOSが 破損、損傷しシステムを起動することができなくなる恐れがあります。UEFI BIOSアップデート に伴う不具合、動作不良、破損等に関しましては保証の対象外となります。

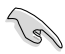

- BIOS Updater バージョン1.30 以降では、更新が終了すると自動的にDOSプロンプトに戻りま す。
- システムの互換性/安定性の観点から、更新後は必ずデフォルト設定をロードしてください。デ フォルト設定のロードは「**Exit**」の「**Load Optimized Defaults**」の項目で実行します。詳細はセク ション「**3.10 終了メニュー**」をご参照ください。
- SATA記憶装置を取り外した場合は、BIOSファイル更新後に全てのSATA記憶装置を接続してく ださい。
- ・ サポートDVDからの起動時、画面に「**ISOLINUX 3.20 2006-08-26...**」と表示される場合は、5秒 以内に<Enter>を押してください。5秒を経過するとシステムは通常の起動デバイスからロード を開始します。
- ・ コマンドはBIOS Updater のバージョンにより異なる場合があります。詳細はASUSオフィシャル サイトからダウンロードしたBIOS Updater ファイル内のテキストファイルをご確認ください。

# **ソフトウェア**

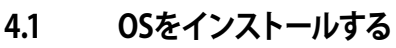

ソフトウェア<br>4.1 OSをインストールする<br><sup>本製品は、Windows® 7、Windows® 8オペレーティングシステムをサポートしています。ハードウ</sup> ェアの機能を最大限に活用するために、OSは定期的にアップデートしてください。

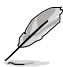

• Intel® の仕様により、2チッププラットフォーム構成のHaswellプラットフォームは Windows® 8 32bit のUEFI ネイティブブートをサポートしていません。CSMを経由したレ ガシーBIOSブートでのみ、Windows® 8 32bitをサポートすることができます。

- 本マニュアルで使用されているイラストや画面は実際とは異なる場合があります。
- 操作方法や設定方法はご使用のオペレーティングシステムにより異なる場合があります。 詳しい操作方法などは、ご利用のオペレーティングシステムマニュアルをご覧ください。

# **4.2 サポートDVD情報**

マザーボードに付属のサポートDVDには、マザーボードを利用するために必要なドライバー、ア プリケーション、ユーティリティが収録されています。

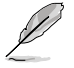

サポートDVDの内容は、予告なしに変更する場合があります。最新のドライバーやユーティリテ ィなどは、ASUSオフィシャルサイトをご覧ください。(http://www.asus.co.jp)

# **4.2.1 サポートDVDを実行する**

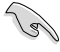

サポートDVDのプログラムを実行するには、管理者権限が必要です。

手順

- 1. サポートDVDを光学ドライブに挿入します。
- 2. OSの自動実行機能(オートラン)が有効の場合、光学ドライブに対して行う操作を選択しま す。「**ASSETUP.exeの実行**」をクリックし、メインメニューを起動します。

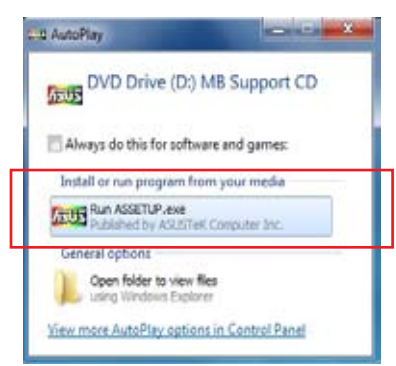

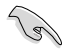

自動実行機能が有効でない場合は、サポートDVDの BINフォルダからASSETUP.EXE を選択してく ださい。ASSETUP.EXEを起動することで、メインメニューが表示されます。

## **メインメニュー**

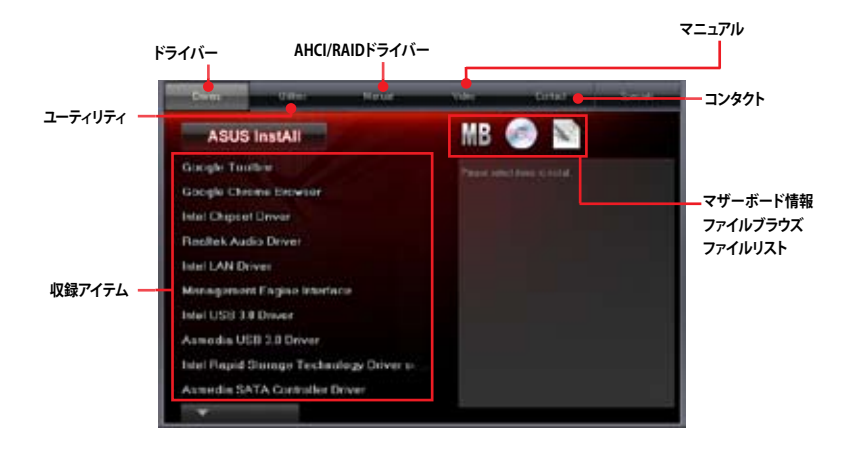

# **4.2.2 ソフトウェアのユーザーマニュアルを閲覧する**

各ソフトウェアのユーザーマニュアルはサポートDVDに収録されています。次の手順に従って、 各マニュアルをご参照ください。

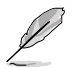

ユーザーマニュアルはPDFファイルで収録されています。PDFファイルを開くには、Adobe® Readerをインストールしてください。

1. 「**マニュアル**」タブをクリックし、左のリ ストから「**ASUSマザーボード ユーティリティガイド**」をクリックします。

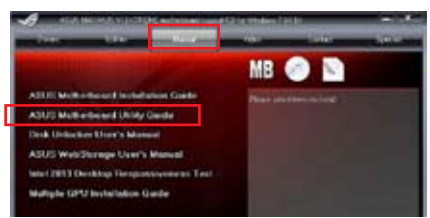

2. サポートDVDのユーティリティ用 マニュアルフォルダーが表示されま す。マニュアルを確認したいソフト ウェアのフォルダをダブルクリック します。

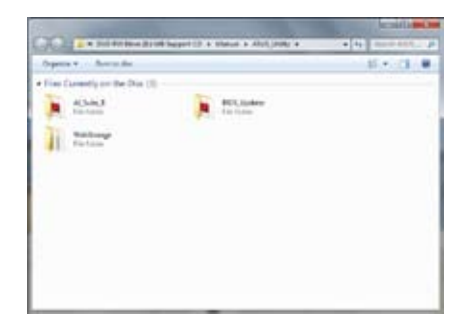

**Chapter 4**

**Chapter 4** 

3. ソフトウェアマニュアルによっては、複 数の言語のマニュアルが用意されて います。

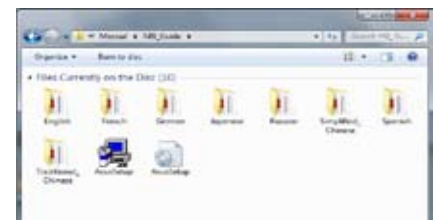

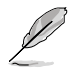

本マニュアルで使用されているイラストや画面は実際とは異なる場合があります。 予めご了承ください。

# **4.3 ソフトウェア情報**

ASUS独自のユーティリティや付属のソフトウェアは、サポートDVDを使用することで簡単にインス トールすることができます。ユーティリティやソフトウェアの詳細については、サポートDVDに収録 されているマニュアルまたはASUSオフィシャルサイトをご参照ください。

## **4.3.1 AI Suite III**

AI Suite III は、ユーティリティやツールを統合した統合管理ツールです。オールインワン・インター フェースにより、さまざまな機能を素早く簡単に起動することができます。

## **AI Suite IIIをインストールする**

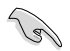

サポートDVDのプログラムを実行するには、管理者権限が必要です。

手順

#### **Windows® 7 OSの場合**

- 1. サポートDVDを光学ドライブに挿入します。
- 2. 自動実行機能が有効の場合は、自動再生ウィンドウの「**ASSETUP.exeの実行**」をクリックし、 メインメニューを起動します。
- 3. 「**ユーティリティ**」タブ内の「**AI Suite III**」をクリックし、AI Suite III をインストールします。

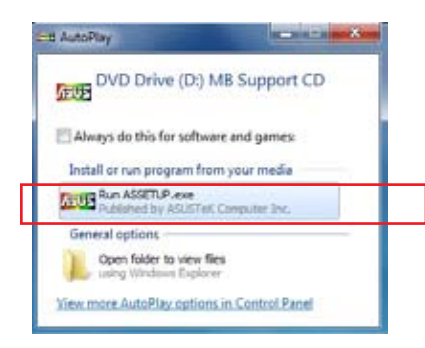

## **Windows® 8 OSの場合**

- 1. サポートDVDを光学ドライブに挿入します。
- 2. 自動実行機能が有効の場合、光学ドライブに対して行う操作を選択します。
- 3. 「**ASSETUP.exeの実行**」をクリックし、メインメニューを起動します。
- 4. 「**ユーティリティ**」タブ内の「**AI Suite III**」をクリックし、AI Suite III をインストールします。

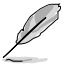

メインメニューを手動で起動する場合は、サポートDVDの BINフォルダから「**ASSETUP.exe**」 を 実行します。

#### **AI Suite IIIのメインメニューを起動する**

#### **Windows® 7 OSの場合**

「**スタート**」ボタン→「**すべてのプログラム**」→「**ASUS**」→「**AI Suite III**」の順にクリックします。

または、タスクトレイの <>>> アイコンをクリックすることでもメイン画面を起動することができます。

## **Windows® 8 OSの場合**

スタート画面の「AI Suite III」をクリックします。

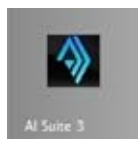

## **AI Suite III メインメニュー**

AI Suite III のメインメニューから、各機能やアプリケーションを起動することができます。また、画 面には常に動作周波数、各電圧や温度などが表示されているので、モニタリングしながらの細か い調整を行なうことが可能です。

メインメニューバーを表示するには、ウィンドウ上部タイトルバーの をクリックします。

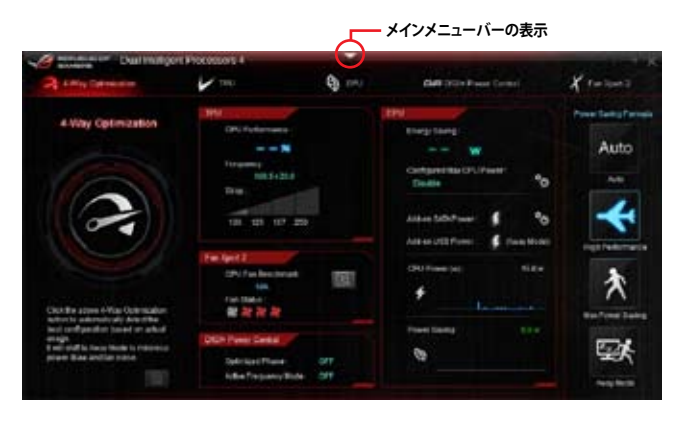

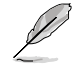

本マニュアルで使用されているイラストや画面は実際とは異なる場合があります。

## **メインメニューバー**

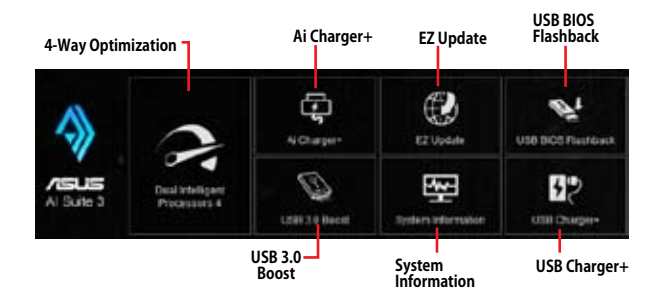

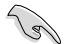

• 利用できる機能はモデルにより異なります。

• ソフトウェアの詳細は、サポートDVDに収録のユーザーマニュアル、またはASUSオフィ シャルサイトをご参照ください。(http://www.asus.co.jp)

# **4.4.1 Dual Intelligent Processors 4**

Dual Intelligent Processors 4 は、TPU、EPU、DIGI+ Power Control、FanXpert 2の4つのユーティ リティに加え、EPUの動作モードを即座に変更することで消費電力の削減をサポートするPower Saving Formulaを加えた5つのユーティリティサービスを統合した、まったく新しいシステムコン トロールソリューションです。

## **4-Way Optimization**

TPU、EPU、DIGI + Power Control、Fan Xpert 2の設定を、ボタン一つで最適化することができま す。

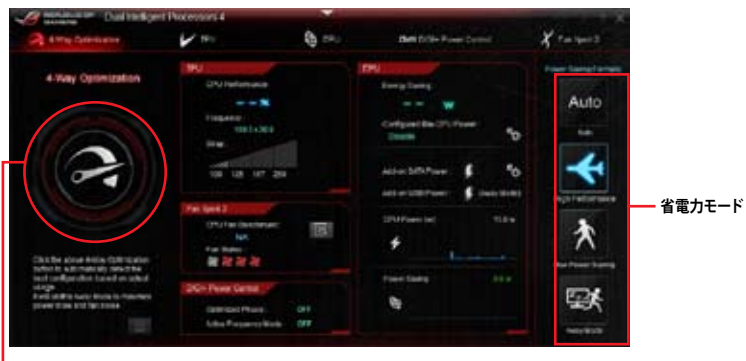

**4-Way Optimization**

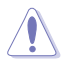

4-Way Optimizationの実行中は、ファンやデバイスを取り外したり、UEFI BIOSの設定を変更し ないでください。

## **TPU**

TPUでは、CPU動作周波数、CPUコア部/アンコア部の動作倍率、統合グラフィックス動作周波数と 電圧、各種電圧といった項目を手動で細かく調整することができます。

CPU電圧の調節を行う前にCPUに付属の説明書や仕様書等を必ずご確認ください。設定値が 高すぎるとCPUの損傷、低すぎるとシステムが不安定になる原因となることがあります。

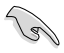

システム保護の観点から、本ユーティリティで設定した内容はBIOSに反映されません。よってシ ステムを再起動した際にも本ユーティリティでの設定は反映されず、BIOS設定値で起動します。 本ユーティリティで設定した内容を継続して使用するには、設定をプロファイルとして保存し、シ ステム起動後に手動でプロファイルを読み込ませてください。

## **TPUを使用する**

#### **CPU Frequency**

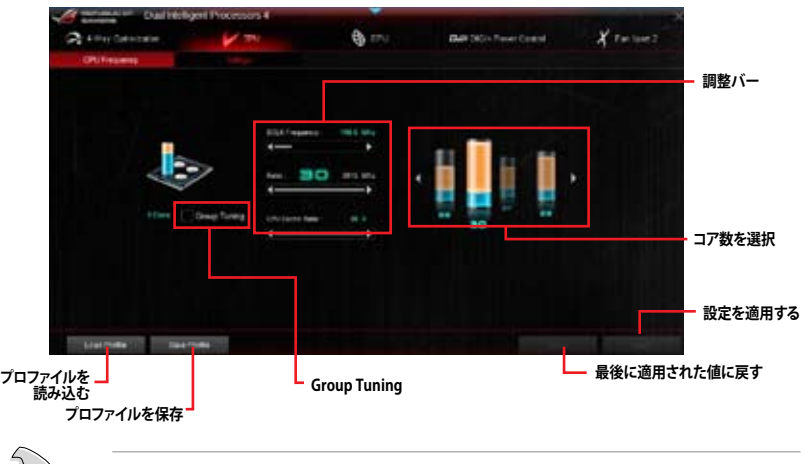

• 本ユーティリティでCPU動作倍率を設定する前に、UEFI BIOS Utility の「**CPU Core Ratio**」 を[**Auto**]に設定してください。詳細はユーザーマニュアルのUEFI BIOS設定に関する項目 をご覧ください。

• CPU動作倍率の調整バーの横に表示されるイメージは、CPUコアの状態を表示します。 表示されるバーの数はCPUにより異なります。

#### **Voltage**

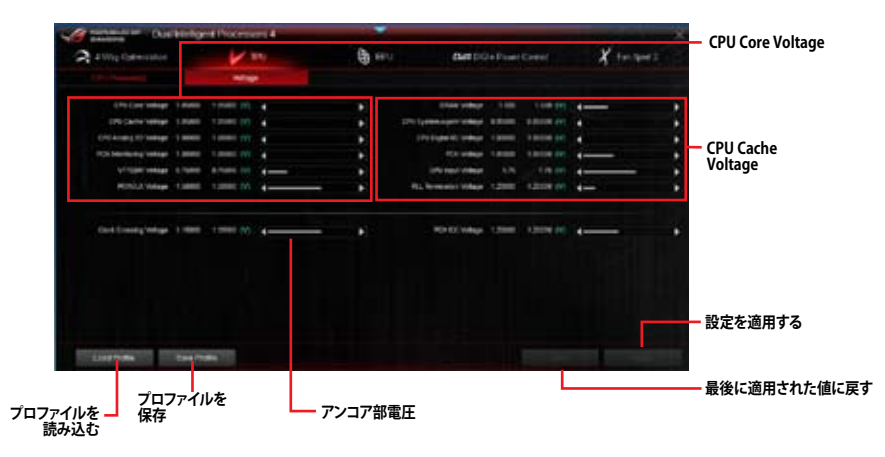

#### **GPU Boost**

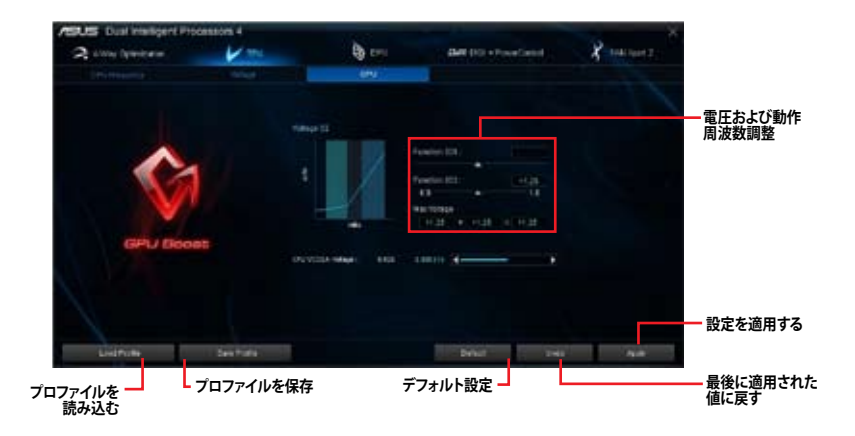

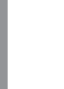

 $\sqrt{3}$ 

• オーバークロックの効果は、CPUモデルとシステム構成により異なります。

• オーバーヒートによるマザーボードの故障を防ぐため、冷却システムの増強を強くお勧め します。
## **EPU**

EPU は電力管理をアシストするツールで、システムの多様な電力要求に応えます。このユーティリ ティには4つのモードがあり、状況に応じて設定を行うことで、システムの消費電力を抑えることが できます。また、各モードでは個別にCPU電圧の調整や、ファンプロファイルの設定を変更するこ とが可能です。

#### **EPUを使用する**

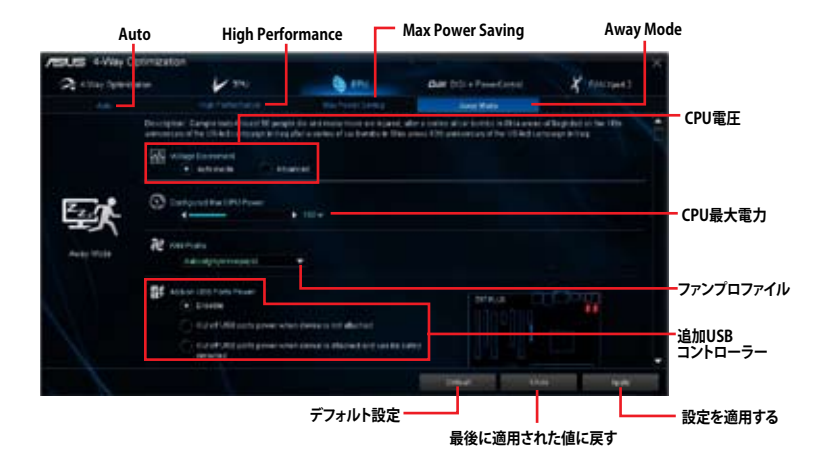

- 「**Configured Max CPU Power(CPU最大電力)**」の設定を変更した場合、Windows® OS のシステム情報で動作周波数が800MHzとして表示される場合があります。正確なCPU動 作周波数は、手動で設定したCPU最大電力の値により変化します。
- 「**Configured Max CPU Power(CPU最大電力)**」の設定を変更した場合、CPUへ供給され る供給電力量が減少し、高負荷時のパフォーマンスは低下します。デフォルト状態に戻す 場合は、EPUの設定を変更しシステムを再起動してください。

## **DIGI+ Power Control**

ASUS DIGI+ Power Control は、周波数とVRM電圧を調節し安定性を強化します。また、非常に優 れた電力効率を実現し発生する熱を最小限に抑えますので、コンポーネントの寿命を延ばし、電 力消費を抑えます。

#### **CPU**

#### **• CPU Power Duty Control**

CPU用電圧調整モジュール(VRM)の制御方法を設定します。温度または電流、どちらを重視して制御を行う かを選択します。電流を重視することにより、オーバークロック時に安定した動作を得ることができます。

#### **• CPU Load-line Calibration**

CPUへの供給電圧を調節しシステム温度をコントロールします。高い値を設定することにより、電圧の降 下を防ぎオーバークロックの範囲を広げることができます。ただし、CPUと電圧調整モジュール(VRM)か 。<br>**らの発**熱量は増加します。

#### **• CPU Current Capability**

CPUに供給する電流の上限値を設定します。高い値を設定することにより、電力供給量が増加しオーバ ークロック可能な範囲が広がりますが、VRMの消費電力は増加します。

#### **• CPU Power Thermal Control**

オーバークロック用にCPU用電圧調整モジュール(VRM)の許容温度範囲を設定します。高い値を設定す ることにより、許容温度が高くなりオーバークロック可能な範囲が広がりますが、VRMの消費電力は増加 します。

#### **• CPU Power Phase Control**

動作中のCPU用電圧調整モジュール(VRM)数の制御方法を設定します。システム負荷の高い状態で稼働 フェーズ数を増やすことにより、高速過渡応答と高い伝熱性能を得ることができます。システム負荷の低 い状態で稼働フェーズ数を減らすことにより、VRMの変換効率が向上し発熱を抑えることができます。

#### **• CPU Voltage Frequency**

CPU用電圧調整モジュール(VRM)のスイッチング周波数の制御方法を設定します。スイッチング周波数を 高くすることでVRMの過渡応答を高めることができます。ただし、発熱量は増加します。

#### **DRAM**

#### **• DRAM Power Phase Control**

メモリー用電圧調整モジュール(VRM)数の制御方法を設定します。[**Extreme**]は全ての電圧調整モジュ ールを稼働することによってシステムパフォーマンスが向上し、[**Optimized**]は効率的に電圧調整モジュ ール数を制御します。

#### **• DRAM Current Capability**

オーバークロック用にメモリー用電圧調整モジュール(VRM)の電力供給量の範囲を設定します。高い値 を設定することにより、電力供給量が増加しオーバークロック可能な範囲は広がりますが、VRMの消費 電力は増加します。

#### **• DRAM Voltage Frequency**

メモリー用電圧調整(VRM)のスイッチング周波数の制御方法を設定します。高い値を設定することによ り、電力供給量が増加しオーバークロック可能な範囲は広がりますが、VRMの消費電力は増加します。

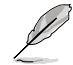

• 実際のパフォーマンスは取り付けられたCPUとメモリーによって異なります。

• 本項目の設定を変更する場合は、必ず適切な冷却装置を取り付けた上で行ってください。

## **Fan Xpert 2**

FAN Xpert 2 は、取り付けられた冷却ファンを自動で検出し、ファンの仕様や取り付け位置に基 づいて最適な回転数に調整します。

## **Fan Xpert 2 を使用する**

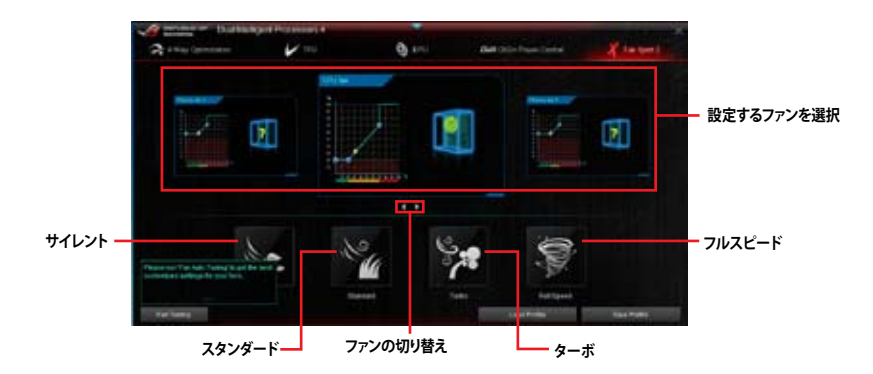

## **カスタマイズ設定**

#### **Smart Mode**

システムの温度に基づいて、ファン回転数の反応速度を調節することができます。

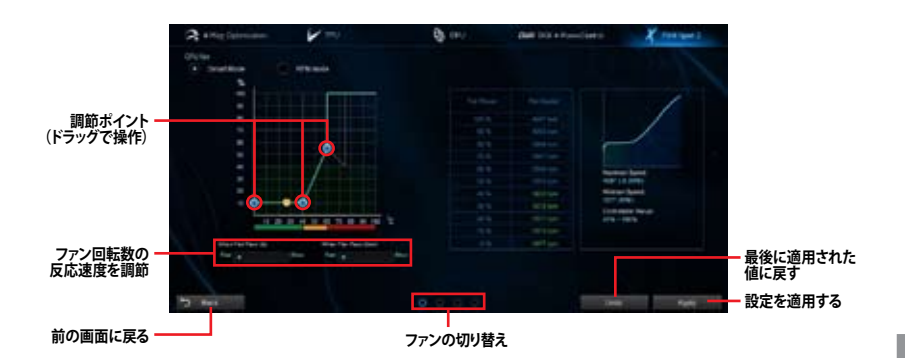

#### **RPM Mode**

CPU温度が75℃を下回った場合のファン固定回転数を設定します。

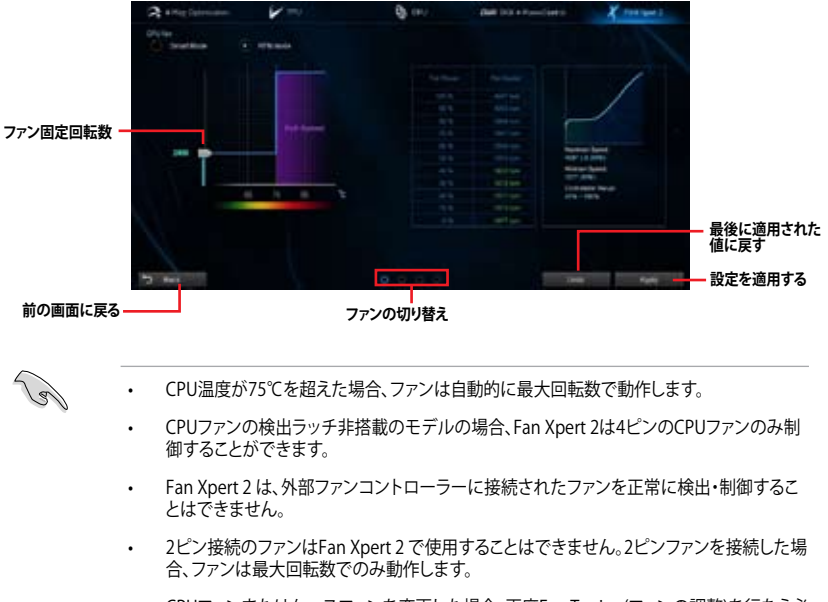

• CPUファンまたはケースファンを変更した場合、再度Fan Tuning(ファンの調整)を行なう必 要があります。

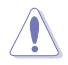

Fan Tuning(ファンの調整)中は、ファンを取り外さないようご注意ください。

## **4.4.2 EZ Update**

EZ Update は、あなたのシステム更新をサポートします。このユーティリティを使用することで、ご 使用のマザーボードに対応した、ドライバー、ソフトウェア、UEFI BIOSの更新情報を確認し、簡単 にアップデートすることができます。また、保存されたBIOSファイルを使用して、ファイルから直接 UEFI BIOSを更新したり、起動画面を変更することも可能です。

## **EZ Updateを起動する**

AI Suite III のメインメニューバーを表示し、「**EZ Update**」をクリックします。

### **EZ Update 画面**

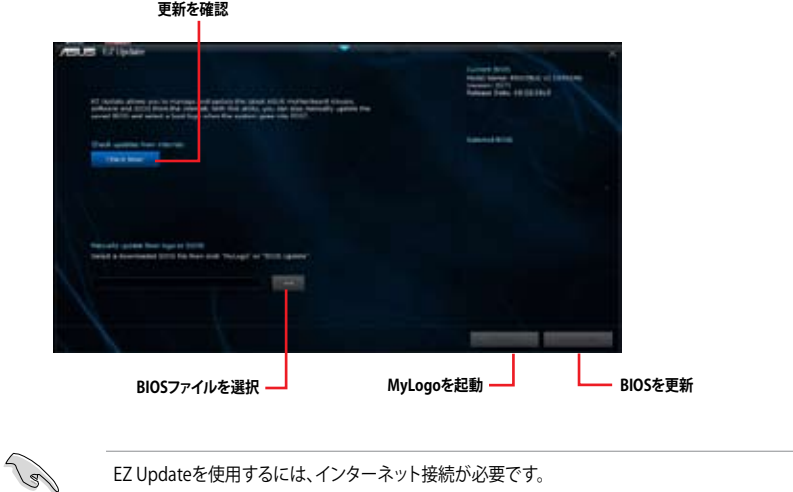

## **4.4.3 USB 3.0 Boost**

ASUS USB 3.0 Boostは、オンボードのUSBポートに接続されたUSBストレージデバイスの高速なデ ータ転送を実現します。また、最新のUASP(USB Attached SCSI Protocol)をサポートします。USB 3.0 Bootsによって、簡単にUSB ストレージデバイスの転送速度を向上させることができます。

#### **USB 3.0 Boots を起動する**

AI Suite III のメインメニューバーを表示し、「**USB 3.0 Boost**」をクリックします。

#### **USB 3.0 Boost を設定する**

- 1. USB ストレージデバイスをUSB ポートに接続します。
- 2. USB 3.0 Boost の設定を行うデバイスを選択します。
- 3. 「**USAP**」または「**Turbo**」ボタンをクリックし動作モードを切り替えます。通常の転送速度に 戻す場合は「**Normal**」ボタンをクリックします。

#### **USB 3.0 Boost 画面**

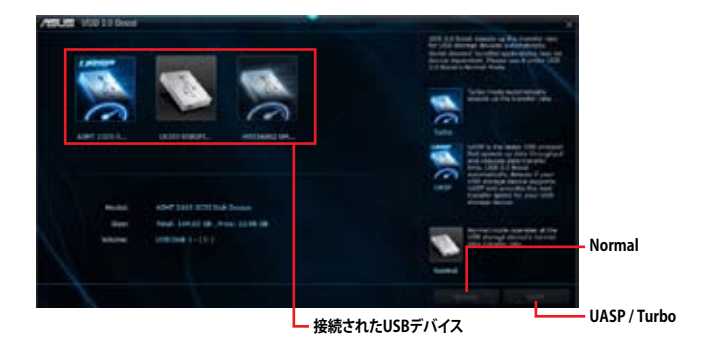

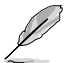

USB 3.0 Boostで向上するパフォーマンスは、取り付けられたUSB ストレージデバイスに よって異なります。

## **4.4.4 System Information**

マザーボード、CPU、メモリーに関する情報を表示します。

## **System Informationを起動する**

AI Suite III のメインメニューバーを表示し、「**System Information**」をクリックします。

**MB**

マザーボードのメーカーやモデル、UEFI BIOSのバージョンや作成日などの情報が表示されます。

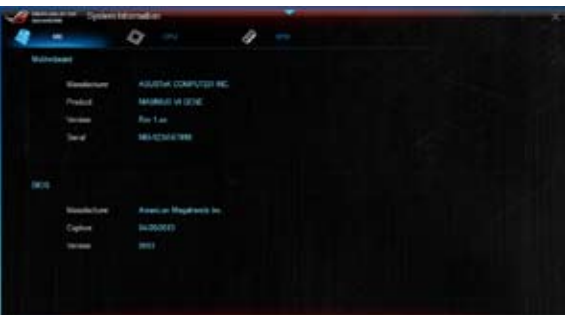

## **CPU**

プロセッサーの製品名、パッケージタイプ、キャッシュなどの情報が表示されます。

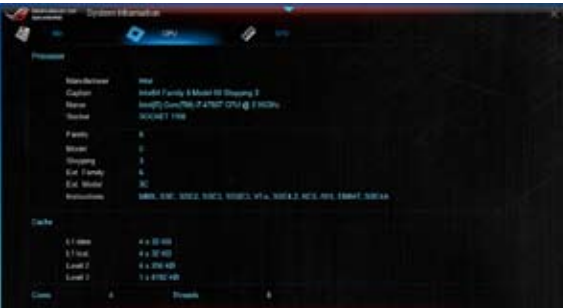

## **SPD**

メモリースロットに取り付けられているモジュールのメーカー、容量、最大帯域幅などの情報が表 示されます。

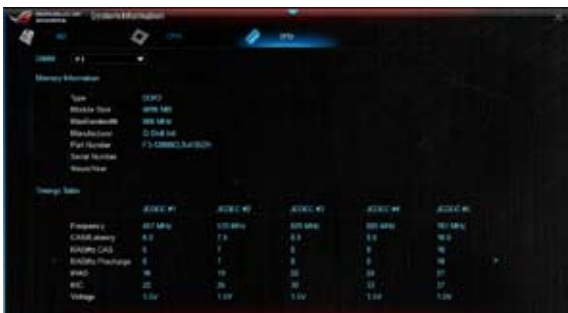

## **4.4.5 USB BIOS Flashback**

このユーティリティを使用することで、どなたでも簡単に最新BIOSの確認とダウンロードを実行 し、USB BIOS Flashback 用のUSBストレージを作成することができます。

#### **USB BIOS Flashback Wizard 画面**

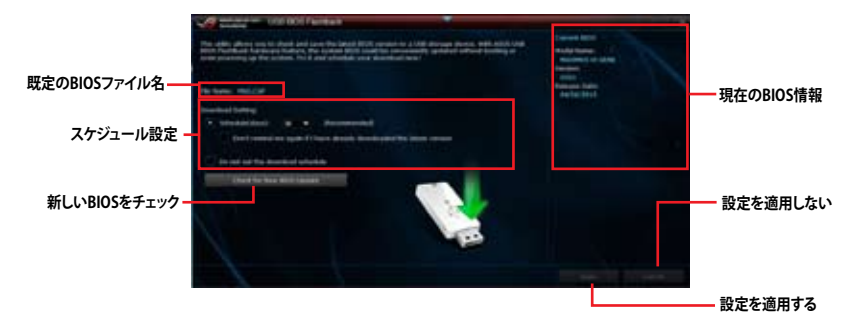

#### **BIOS更新確認スケジュールを設定する**

- 1. 更新スケジュール設定のプルダウンメニューで、更新状況のチェック間隔を設定します。
- 2. 「**適用**」をクリックして設定を保存します。「**キャンセル**」をクリックすると、設定は変更前の状 態に戻ります。

#### **最新のBIOSをダウンロードする**

ダウンロードを開始する前にUSBポートにUSBストレージデバイスを接続してください。

#### 手順

1. 「**今すぐBIOSの更新を確認**」をクリックし BIOSの更新チェックを開始します。

> システムが最新のBIOSファームウェアを チェックするのを待ちます。

2. 新しいBIOSファイルが検出された場合は、 「**保存**」でBIOSファイルを保存するUSBスト

> レージデバイスを指定し、「**ダウンロード**」を クリックします。

3. ダウンロードが完了したら「**OK**」をクリック します。

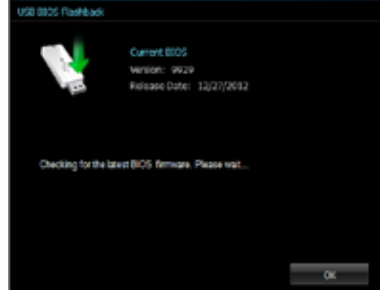

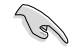

USB BIOS Flashback Wizrdを使用するには、インターネット接続が必要です。

## **4.4.6 USB Charger+**

USB Charger+は、特定のUSBポートに接続したすべてのUSBデバイスを標準USBデバイスと比 較して約3倍の速さで充電することができます。この機能を有効に設定することで、システムが OFFの状態でもスタンバイ電源でUSB機器を充電することができます。

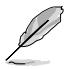

ErPに関する設定がUEFI BIOS Utilityにある場合は、USB Carger+ を使用する前に設定を無効 にしてください。

## **USB Charger+を起動する**

AI Suite III のメインメニューバーを表示し、「**USB Charger+**」をクリックします。

#### **USB Charger+ 画面**

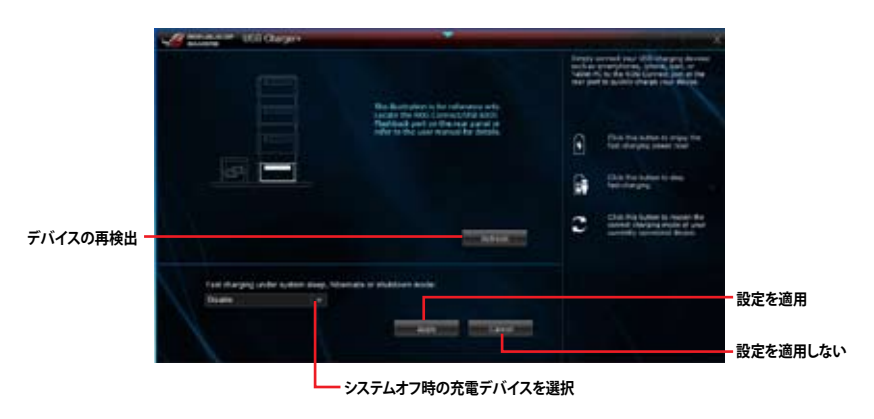

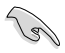

充電を行なうUSBデバイスは、USB Charger+をサポートするUSBポートに接続してくださ い。USB Charger+をサポートするUSBポートについては、「**2.3.1 バックパネルコネクター**」をご 参照ください。

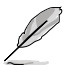

- USB Charger+は、ハブ、延長ケーブル、汎用USBケーブルをサポートしていません。
- ・ USBデバイスすべての動作を保証するものではありません。一部のASUS製品は、その特 別な設計のためにUSB Charger+で認識できない場合があります。
- 高速充電中、対象のデバイス使用することはできません。

## **4.4.7 オーディオ構成**

Realtek® オーディオコーデックは8チャンネルオーディオをサポートしています。またソフトウェア により、ジャック検出機能、S/PDIF出力サポート、割り込み機能に対応しています。このコーデックは Realtek® 開発の UAJ® (Universal Audio Jack) テクノロジーを採用しており、全てのオーディオポート でこのテクノロジーをサポートしていますので、ケーブル接続エラーを未然に防ぎ、プラグアンドプ レイ対応で簡単に機器を接続することができます。

本機能を使用するには、マザーボードに付属のサポートDVDからRealtek® オーディオドライバーを インストールする必要があります。

Realtek® オーディオソフトウェアがインストールされると、タスクトレイ に Realtek® HD オーディオマネージャのアイコンが表示されます。アイ コンをダブルクリックすることで、Realtek® HD オーディオマネージャが 起動します。

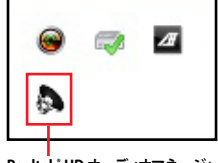

**Realtek® HD オーディオマネージャ**

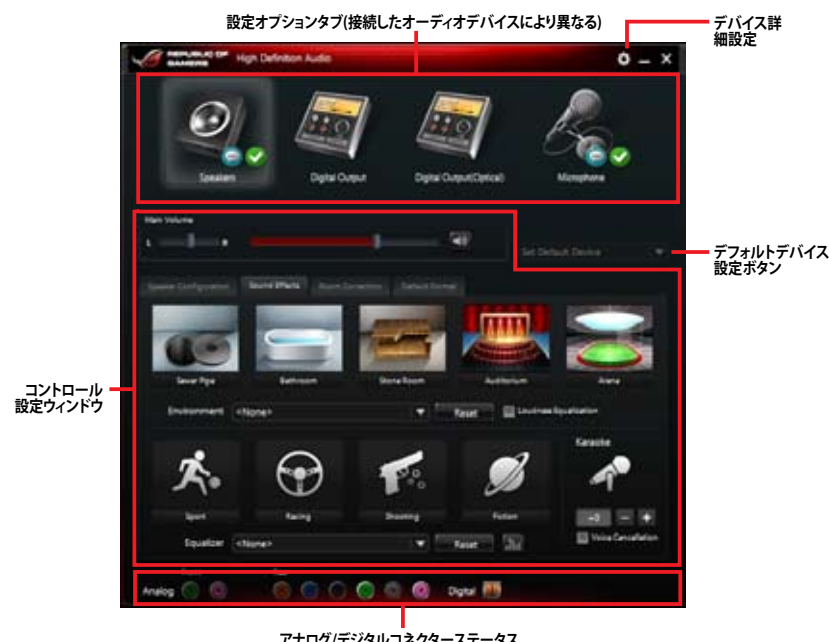

### **Realtek® HD オーディオマネージャ:Windows® 8 / Windows® 7**

**アナログ/デジタルコネクターステータス**

Chapter  $4$ **Chapter 4**

## **4.5 MemTweakIt**

MemTweakItは装着したメモリーのタイミングを調節するツールです。また、メモリーの能力をス コアとして表示することができ、現在の設定をファイルとして保存し専用サイトで共有することが できます。

#### **MemTweakItを使用する:**

デスクトップまたはスタート画面から MemTweakIt を起動します。

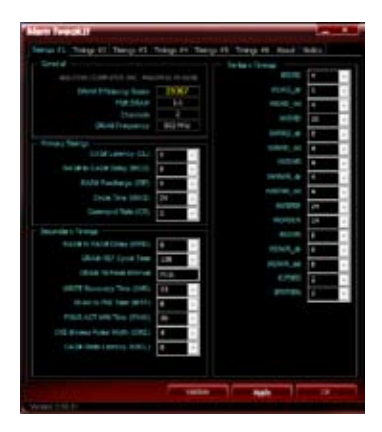

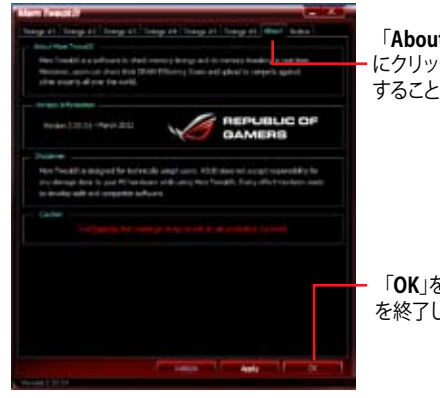

「**About**」タブ→「**REPUBLIC OF GAMERS**」の順 にクリックし、ROGオフィシャルサイトにアクセス することができます。

「**OK**」をクリックし、MemTweakIt を終了します。

#### **MemTweakIt設定を検証・保存する**

手順

- 1. MemTweakItを起動し「**Validate**」をクリックします。
- 2. 「**Online Mode**」でASUS Member Login アカウント(メールアドレス)とパスワードを入力 し、「**Submit**」をクリックします。

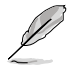

ユーザーの設定情報はMemTweakIt ウェブページで公開されます。

3. 「**OK**」をクリックし、「**Validation**」ウインドウを閉じます。

#### **手動で設定を検証・保存する**

- 1. MemTweakItを起動し「**Validate**」をクリ ックします。
- 2. 「**Manual Mode**」で「**Save Validation**」 をクリックします。

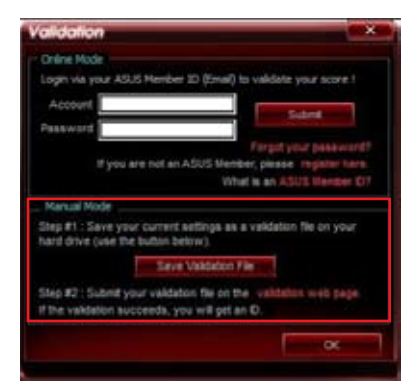

- 3. 設定ファイル名を入力し、「**保存**」をクリ ックします。
- 4. Save Validation Fileボタンのすぐ下にあ る「**validation web page**」をクリックし 専用ページを開きます。
- 5. ASUS Member Login アカウント(メール アドレス)とパスワードを入力します。
- 6. 「**参照**」をクリックし「Save Validation File」などで作成した「**.cvf**」ファイルを選 択します。
- 7. 「**Submit**」をクリックしファイルをアップ ロードします。

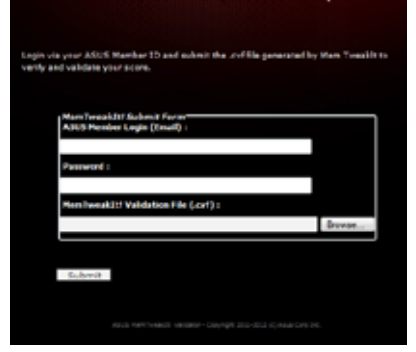

MemTweaklt - Validation File Upload

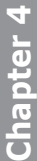

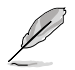

ユーザーの設定情報はMemTweakIt ウェブページで公開されます。

## **4.6 RAMDisk**

RAMDiskは、物理メモリーの一部を高速な仮想ドライブ(RAMディスク)として使用することで、ア プリケーションの動作やデータの読み書きといったパフォーマンスを向上させることができます。 一時ファイルやページファイルなど、頻繁にアクセスするデータをRAMディスクに置くことで、書き 換え回数制限のあるSSDの寿命を延ばすことができるでしょう。

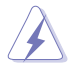

パフォーマンスに影響を及ぼす可能性があるため、次のファイルやフォルダーはRAMDiskで作 成された領域に設置しないようご注意ください。

・ **ページファイル/スワップファイル**

 仮想メモリー技術のために使用されるファイルです。物理メモリーのサイズ以上にデータ 。<br>領域が必要になった場合に、使用していないデータを一時的に格納する場所として予約 されます。ファイルを移動した場合、システム全体のパフォーマンスに影響を及ぼす可能 性があります。

・ **スタートアップフォルダー**

 RAMDiskは起動時にジャンクションフォルダーのコンテンツを読み込むため、スタートア ップフォルダーの場所を変更した場合、システムエラーが発生しRAMDiskを読み込むこと ができなくなる可能性があります。

デスクトップまたはスタート画面から ROG RAMDiskを起動します。

## **RAMDiskドライブを作成/削除する**

RAMDisk ドライブを使用することで、アプリケーションの動作やデータの読み書きといったパフォ ーマンスを向上させることができます。また、仮想ドライブの自動バックアップ/リストア機能を搭 載しているので、通常のドライブと同じような感覚でご利用いただくことができます。

ROG RAMDiskは、64bit版OSのみのサポートです。

・ システムの起動時間は、RAMDisk ドライブの容量に応じて異なります。

#### **RAMDiskドライブを作成する**

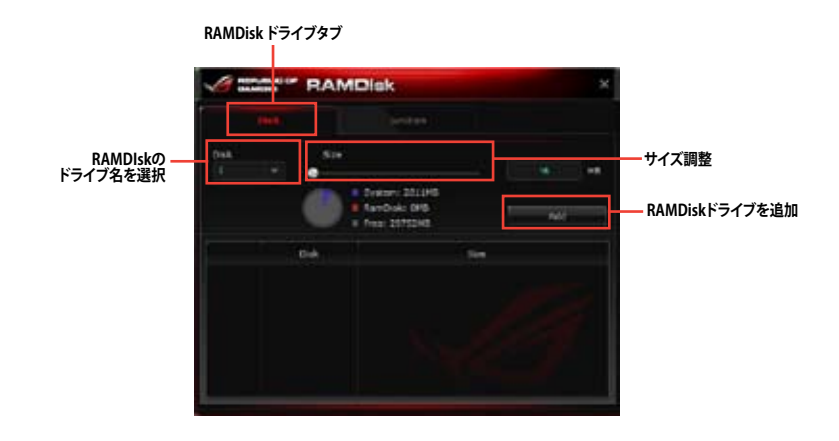

#### **既存のRAMDiskドライブを削除する**

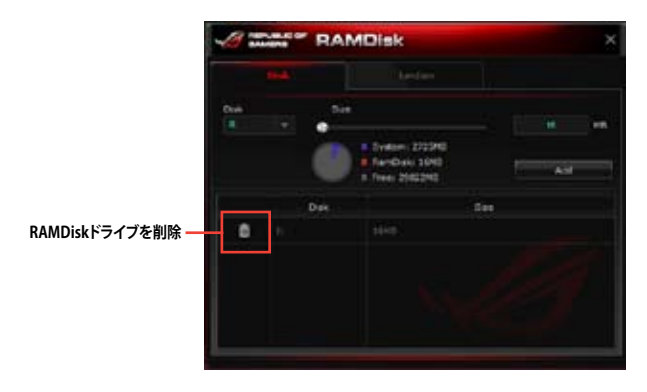

## **ジャンクションポイントを作成/削除する**

シャンクションポイントを作成することで、RAMDisk ドライブに置かれたデータを作成されたジャ ンクションポイントを経由してアクセスさせることができます。

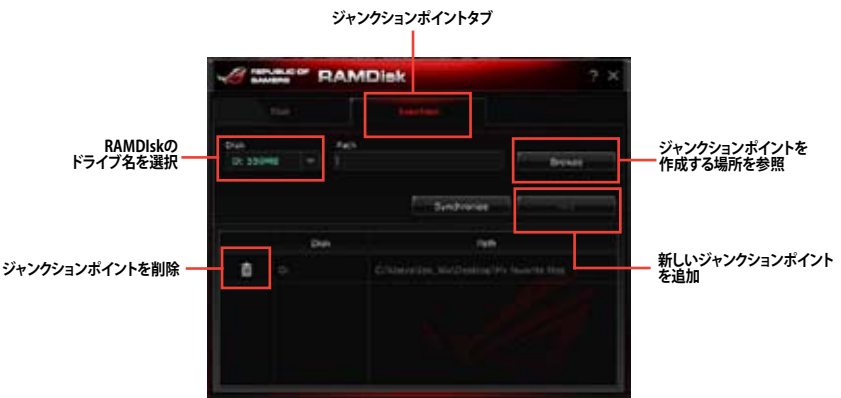

## **バックアップファイルを同期する**

ジャンクションポイントを作成すると、RAMDiskは自動的にバックアップフォルダーをファイルの 本来のディレクトリに作成します。RAMDiskを使用して、手動でこれらのバックアップファイルと同 期を行うことができます。

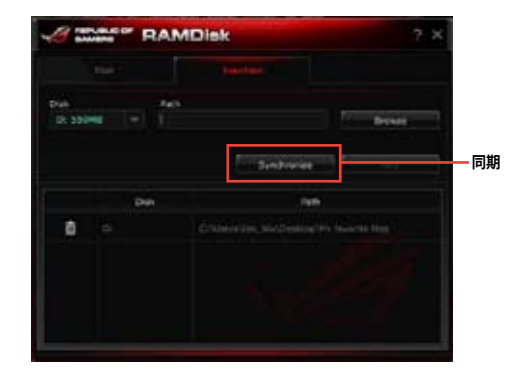

## **4.7 Sonic Radar**

#### **概要**

Sonic Radarは、FPSなどのオンラインゲームにおいて勝利の鍵となる「音」を分析しオーバーレイ 表示させることができます。銃声や足音、仲間を呼ぶ声などを検知・分析し、音が発せられた距離 や方角をオーバーレイ画面上のレーダーに正確に表示することで、敵の不意打ちやスナイピング を回避し、ナイフアタックを仕掛けることも可能です。

Sonic Radarは敵の動きが発する音声をレーダー上に映像化するだけではなく、「Enhancer」機能 により指定した周波数帯の音を増幅し、他の周波数帯の音を最小化することで、敵の動きをより 正確に掴むことができます。

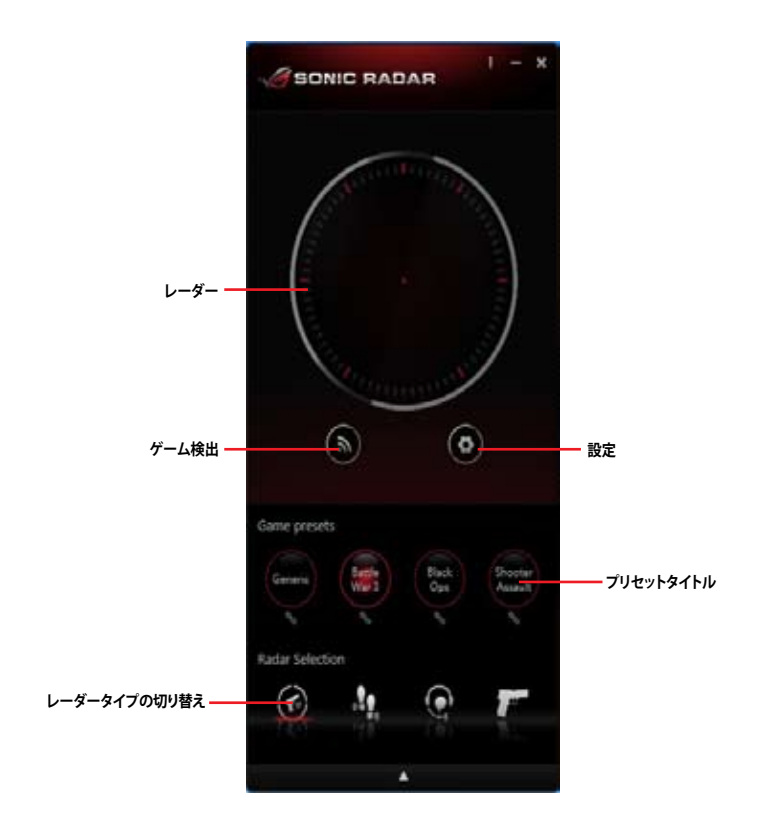

## **ショートカットと各種機能**

カスタマイズ可能なショートカットキーを使用することで、ゲーム中でも簡単に設定を変更するこ とができます。

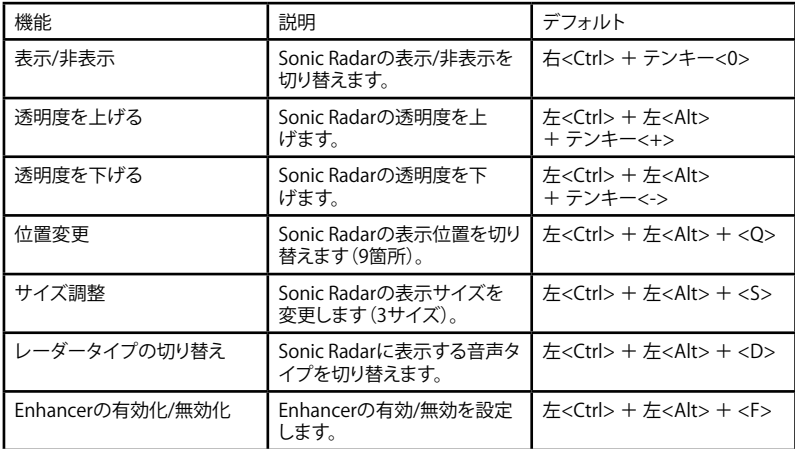

# **4.8 Perfect Voice**

Perfect Voiceは、VoIPソフトウェアなどでのマイク入力音声のノイズを低減します。

#### **Noise Gate**

オーディオ信号のレベルが低い場合に聞こえる不必要なノイズを抑制します。

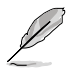

Noise Gateの推奨レベルは約30%です。高い値に設定すると、ノイズ以外の入力音声に影響を 及ぼす可能性があります。

#### **Noise Reduction**

音声データを分析して、周囲の環境騒音など恒常的に発生する一定レベルのノイズを抑制します。

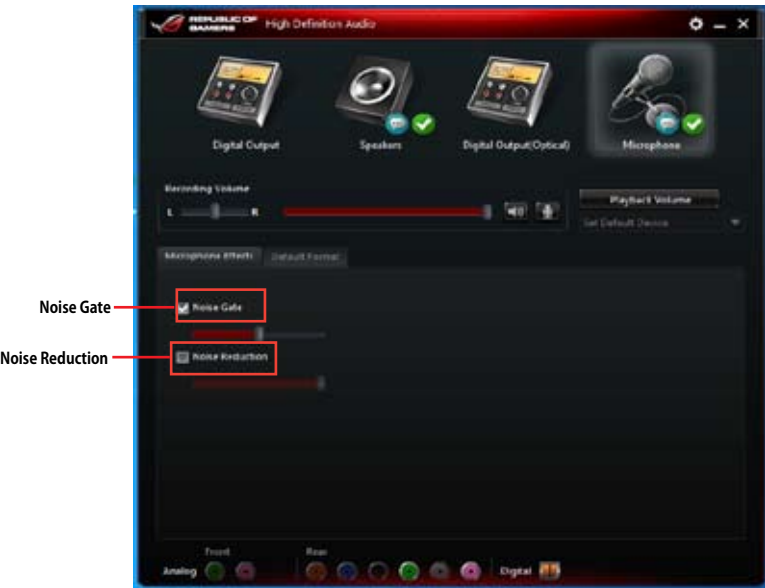

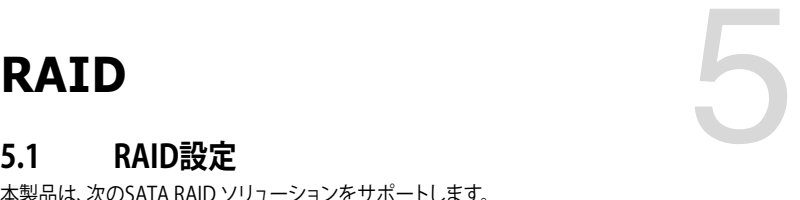

## **5.1 RAID設定**

本製品は、次のSATA RAID ソリューションをサポートします。

• Intel® Rapid Storage Technology によるRAIDアレイ 0/1/5/10

اسی<br>مور

RAIDアレイに組み込まれた記憶装置にWindows OSをインストールする場合、RAID ドライバーディスクを作成し、OSのインストール時にRAIDドライバーをインストールする必要 があります。詳細はセクション「**5.2 RAIDドライバーをインストールする**」をご参照ください。

## **5.1.1 RAID定義**

#### **RAID 0 (データストライピング):**

記憶装置に対しパラレル方式でデータを読み/書きします。それぞれの記憶装置の役割はシング ルドライブと同じですが、転送率はアレイに参加している台数倍に上り、データへのアクセス速度 を向上させます。セットアップには、最低2台の記憶装置(同じモデル、同容量)が必要です。

#### **RAID 1 (データミラーリング):**

1台目のドライブから、2台目のドライブに、同じデータイメージをコピーし保存します。ドライブ が1台破損しても、ディスクアレイマネジメントソフトウェアが、アプリケーションを正常なドライ ブに移動することによって、完全なコピーとして残ります。システム全体のデータプロテクションと フォールト・トレランスを向上させます。セットアップには、最低2台の新しい記憶装置、または、 既存のドライブと新しいドライブが必要です。既存のドライブを使う場合、新しいドライブは既存 のものと同じサイズかそれ以上である必要があります。

#### **RAID 5:**

3台以上の記憶装置間のデータと パリティ情報をストライピングします。利点は、記憶装置 のパ フォーマンスの向上、フォールト・トレランス、記憶容量の増加です。データのやり取り、相関的な データベースのアプリケーション、企業内のリソース作成など、ビジネスにおけるシステムの構築 に最適です。セットアップには最低3台の同じ記憶装置が必要です。

#### **RAID 10:**

データストライピングとデータミラーリングをパリティ (冗長データ)なしで結合したもの。RAID 0とRAID1構成のすべての利点が得られます。セットアップには、最低4台の記憶装置が必要です。

## **5.1.2 SATA記憶装置を取り付ける**

本製品は、SATA記憶装置をサポートします。最適なパフォーマンスのため、ディスクアレイを作成す る場合は、モデル、容量が同じ記憶装置をご使用ください。 手順

- 1. SATA記憶装置をドライブベイに取り付けます。
- 2. SATA信号ケーブルを接続します。
- 3. SATA電源ケーブルを各ドライブの電源コネクターに接続します。

## **5.1.3 UEFI BIOSでRAIDを設定する**

RAIDを作成する前に、UEFI BIOS Utility でRAIDを設定してください。

- 1. POST実行中にUEFI BIOS Utility を起動します。
- 2. Advanced Modeに切り替え、「**Advanced**」→「**SATA Configuration**」の順に進みます。
- 3. 「**SATA Mode Selection**」を [**RAID**] に設定します。
- 4. 設定の変更を保存し、UEFI BIOS Utilityを終了します。

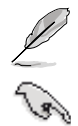

UEFI BIOSUtility の起動方法、設定方法は Chapter 3 をご参照ください。

チップセットの制限により、SATAポートの動作モードを個別に設定することはできません。

## **5.1.4 Intel® Rapid Storage Technology Option ROM ユーティリティ**

Intel® Rapid Storage Technology Option ROMユーティリティを開く

- 1. システムの電源をONにします。
- 2. POST時に<Ctrl + I> を押し、メインメニューを開きます。

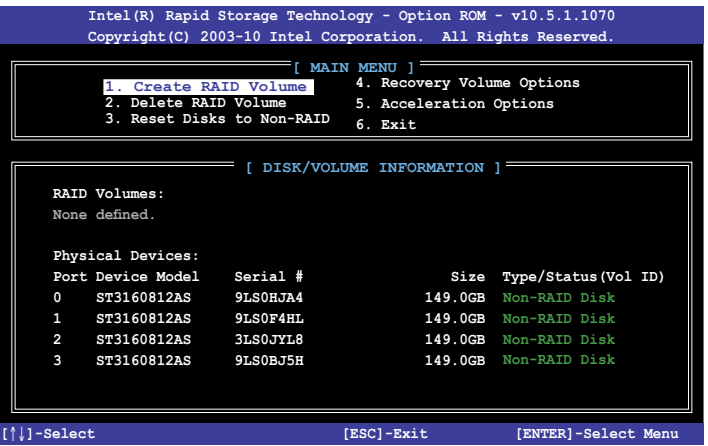

メニューを選択する際は画面の下に表示されるナビゲーションキーを使用します。

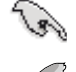

本マニュアルで使用されているイラストや画面は実際とは異なる場合があります。

本ユーティリティはRAID設定として最大4台の記憶装置をサポートします。

### **RAIDボリュームを作成する**

RAIDセットを作成する

1. ユーティリティメニューから「**1. Create RAID Volume**」を選択し、<Enter>を押します。 次のような画面が表示されます。

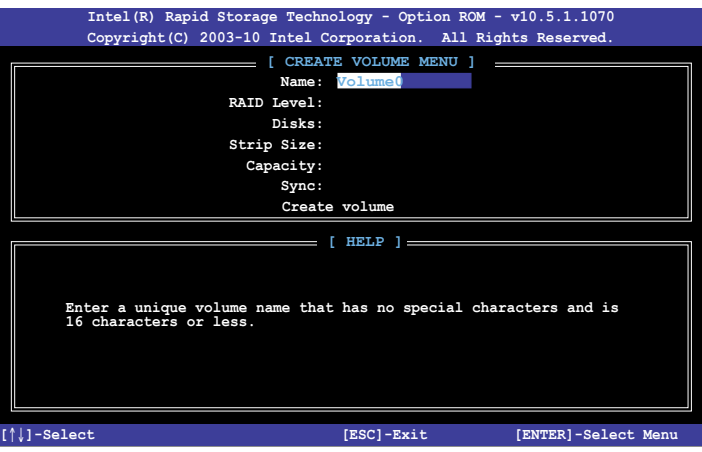

- 2. RAIDボリュームを入力し、<Enter>を押します。
- 3. 「**RAID Level**」の項目がハイライト表示されたら、カーソルキーで作成するRAIDモードを 選択し、<Enter>を押します。
- 4. 「**Disks**」 の項目がハイライト表示されたら<Enter> を押し、RAIDに使用する記憶装置を 選択します。選択すると次のような画面が表示されます。

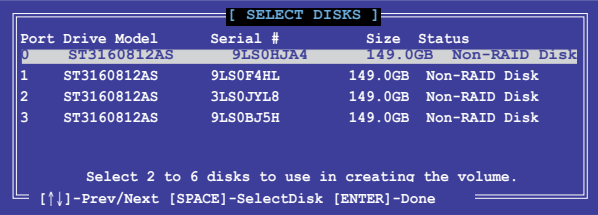

- 5. カーソルキーでドライブをハイライト表示させ、<Space> を押して選択します。小さな三角 のマークが選択したドライブを表示しています。設定を確認したら<Enter>を押します。
- 6. RAID 0/10/5のいずれかを構築した場合は、カーソルキーでRAIDアレイのストライプのサイ ズを選択し、<Enter>を押します。設定可能な値は 4 KB から 128 KB です。次の数値は各 アレイの一般的な数値です。

RAID 0: 128KB RAID 10: 64KB RAID 5: 64KB

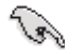

サーバーには低めの値、オーディオ、サウンドなどの編集用のマルチメディアコンピューター システムには高めの値をお勧めします。

- 7. **Capacity** 項目を選択し、希望のRAIDボリューム容量を入力し <Enter> を押します。 デフォルト設定値は許容最大値です。
- 8. **Create Volume** 項目を選択し、<Enter> を押します。続いて次のような警告メッセージが 表示されます。

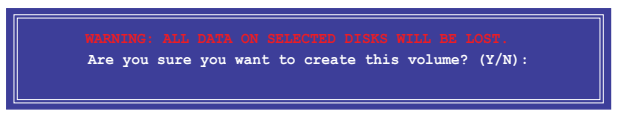

9. RAID ボリュームを作成し、メインメニューに戻る場合は <Y> を、**CREATE VOLUME** メニューに戻る場合は <N> を押してください。

#### **RAIDセットを削除する**

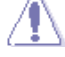

RAIDセットを削除すると記憶装置内のデータは全て削除されます。ご注意ください。

#### 手順

1. ユーティリティメニューから「**2. Delete RAID Volume**」を選択し <Enter> を押します。 続いて次のような画面が表示されます。

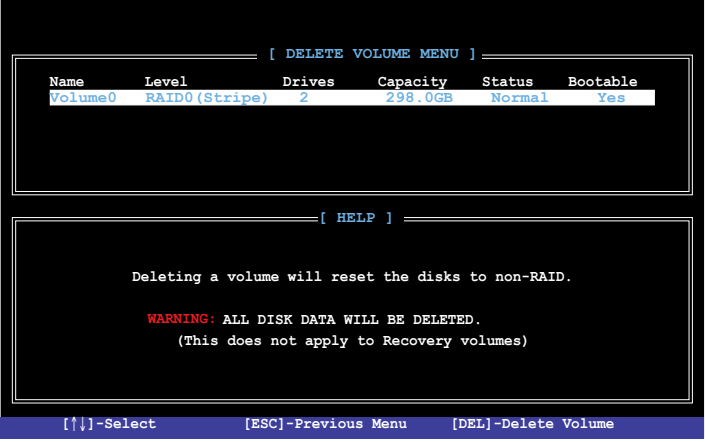

2. カーソルキーで削除するRAIDセットを選択し、<Del> を押します。続いて次のような警告 メッセージが表示されます。

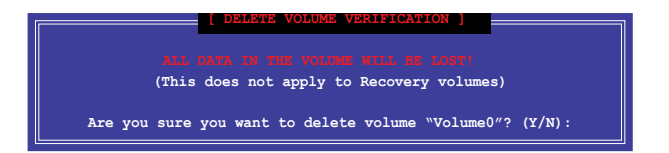

3. RAID ボリュームを削除し、メインメニューに戻る場合は <Y> を、**DELETE VOLUME**に戻る 場合は <N> を押してください。

## **Intel® Rapid Storage Technology Option ROM ユーティリティを閉じる**

手順

1. ユーティリティメニューから「**6. Exit**」を選択し <Enter> を押します。続いて次のような警告 メッセージが表示されます。

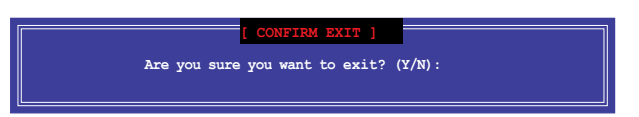

2. ユーティリティを閉じるには <Y> を、ユーティリティメニューに戻るには<N> を押します。

# **5.2 RAIDドライバーをインストールする**

RAIDアレイにWindows® OSをインストールするには、OSのインストール作業時にRAIDドライバ ーを読み込む必要があります。

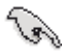

・ AHCI/RAIDドライバーは、付属のサポートDVDに収録されています。

最新のドライバーファイルは、弊社サポートウェブサイトからダウンロードしていただけま す。

## **5.2.1 Windows® OSインストール時にRAIDドライバーをインストールする**

Windows® 7/8にRAIDドライバーをインストールする

- 1. OSのインストール中にRAIDドライバーを含んでいるメディアの読み込みを可能にするた めに、「**ドライバの読み込み**」を選択します。
- 2. RAIDドライバーを保存した USBフラッシュメモリーまたはサポートDVDをセットし、 「**参照**」をクリックします。
- 3. RAIDドライバーの保存されたパスを指定し「**OK**」をクリックします。
- 4. 画面の指示に従い、インストールを完了させます。

USBフラッシュメモリーからRAIDドライバーを読み込む場合、別のコンピューターなどでサポー トDVDからRAIDドライバーをコピーする必要があります。

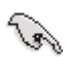

古い光学ドライブの中にはUEFIネイティブインストールに対応していないものがあります。UEFI モードでWindows® OSをインストールする際は、光学ドライブがUEFIネイティブインストールに 対応していること、UEFIドライバーが読み込まれていることをご確認ください。

**Chapter 5 Chapter 5**

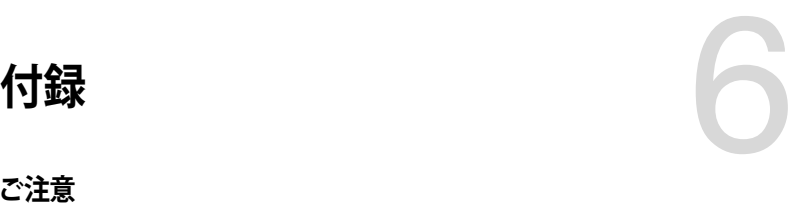

**ご注意**

## **Federal Communications Commission Statement**

This device complies with Part 15 of the FCC Rules. Operation is subject to the following two conditions:

- This device may not cause harmful interference.
- This device must accept any interference received including interference that may cause undesired operation.

This equipment has been tested and found to comply with the limits for a Class B digital device, pursuant to Part 15 of the FCC Rules. These limits are designed to provide reasonable protection against harmful interference in a residential installation. This equipment generates, uses and can radiate radio frequency energy and, if not installed and used in accordance with manufacturer's instructions, may cause harmful interference to radio communications. However, there is no guarantee that interference will not occur in a particular installation. If this equipment does cause harmful interference to radio or television reception, which can be determined by turning the equipment off and on, the user is encouraged to try to correct the interference by one or more of the following measures:

- Reorient or relocate the receiving antenna.
- Increase the separation between the equipment and receiver.
- Connect the equipment to an outlet on a circuit different from that to which the receiver is connected.
- Consult the dealer or an experienced radio/TV technician for help.

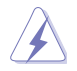

The use of shielded cables for connection of the monitor to the graphics card is required to assure compliance with FCC regulations. Changes or modifications to this unit not expressly approved by the party responsible for compliance could void the user's authority to operate this equipment.

## **IC: Canadian Compliance Statement**

Complies with the Canadian ICES-003 Class B specifications. This device complies with RSS 210 of Industry Canada. This Class B device meets all the requirements of the Canadian interference-causing equipment regulations.

This device complies with Industry Canada license exempt RSS standard(s). Operation is subject to the following two conditions: (1) this device may not cause interference, and (2) this device must accept any interference, including interference that may cause undesired operation of the device.

Cut appareil numérique de la Classe B est conforme à la norme NMB-003 du Canada. Cet appareil numérique de la Classe B respecte toutes les exigences du Règlement sur le matériel brouilleur du Canada.

Cet appareil est conforme aux normes CNR exemptes de licence d'Industrie Canada. Le fonctionnement est soumis aux deux conditions suivantes :

(1) cet appareil ne doit pas provoquer d'interférences et

(2) cet appareil doit accepter toute interférence, y compris celles susceptibles de provoquer un fonctionnement non souhaité de l'appareil.

## **Canadian Department of Communications Statement**

This digital apparatus does not exceed the Class B limits for radio noise emissions from digital apparatus set out in the Radio Interference Regulations of the Canadian Department of Communications.

This class B digital apparatus complies with Canadian ICES-003.

## **VCCI: Japan Compliance Statement**

警告 VCCI準拠クラスB機器(日本)

この装置は、情報処理装置等電波障害自主規制協議会(VCCI)の基準に基づくクラスB情報技術装置です。 この装置は、家庭環境で使用することを目的としていますが、この装置がラジオやテレビジョン受信機に近 接して使用されると、受信障害を引き起こすことがあります。

取扱説明書に従って正しい取り扱いをして下さい。

## **KC: Korea Warning Statement**

B급 기기 (가정용 방송통신기자재) 이 기기는 가정용(B급) 전자파적합기기로서 주로 가정에서 사용하는 것을 목적으로 하며, 모든 지역에서 사용할 수 있습니다.

\*당해 무선설비는 전파혼신 가능성이 있으므로 인명안전과 관련된 서비스는 할 수 없습 니다.

## **REACH**

Complying with the REACH (Registration, Evaluation, Authorisation, and Restriction of Chemicals) regulatory framework, we published the chemical substances in our products at ASUS REACH website at http://csr.asus.com/english/REACH.htm.

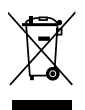

DO NOT throw the motherboard in municipal waste. This product has been designed to enable proper reuse of parts and recycling. This symbol of the crossed out wheeled bin indicates that the product (electrical and electronic equipment) should not be placed in municipal waste. Check local regulations for disposal of electronic products.

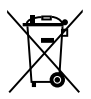

DO NOT throw the mercury-containing button cell battery in municipal waste. This symbol of the crossed out wheeled bin indicates that the battery should not be placed in municipal waste.

## **ASUS Recycling/Takeback Services**

ASUS recycling and takeback programs come from our commitment to the highest standards for protecting our environment. We believe in providing solutions for you to be able to responsibly recycle our products, batteries, other components as well as the packaging materials. Please go to http://csr.asus.com/english/Takeback.htm for detailed recycling information in different regions.

## **RF Equipment Notices**

## **CE: European Community Compliance Statement**

The equipment complies with the RF Exposure Requirement 1999/519/EC, Council Recommendation of 12 July 1999 on the limitation of exposure of the general public to electromagnetic fields (0–300 GHz). This wireless device complies with the R&TTE Directive.

## **Wireless Radio Use**

This device is restricted to indoor use when operating in the 5.15 to 5.25 GHz frequency band.

## **Exposure to Radio Frequency Energy**

The radiated output power of the Wi-Fi technology is below the FCC radio frequency exposure limits. Nevertheless, it is advised to use the wireless equipment in such a manner that the potential for human contact during normal operation is minimized.

## **FCC Bluetooth Wireless Compliance**

The antenna used with this transmitter must not be colocated or operated in conjunction with any other antenna or transmitter subject to the conditions of the FCC Grant.

## **Bluetooth Industry Canada Statement**

This Class B device meets all requirements of the Canadian interference-causing equipment regulations.

Cet appareil numérique de la Class B respecte toutes les exigences du Règlement sur le matériel brouilleur du Canada.

#### **NCC: Taiwan Wireless Statement**

```
無線設備的警告整明
經型式認證合格之低功率射頻電機,非經許可,公司、商號或使用者均不得擅自變更射頻、加
大功率或變更原設計之特性及功能,低功率射頻電機之使用不得影響飛机安全及干擾合法通信:
経發現有干擾現象時、應立即停用・並改善至無干擾時方得繼續使用・前項合法通信指依電信
法规定作業之無線通信。低功率射频電機領忍受合法通信或工業、科學及醫療用電波幅射性電
機設備之干擾。
```
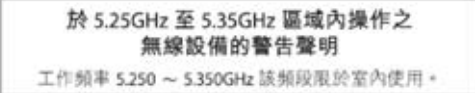

## **Japan RF Equipment Statement**

この製品は、周波数普域5.15~5.35G Hzで動作しているときは、屋内においてのみ使用可能です。

## **KC (RF Equipment)**

대한민국 규정 및 준수 방통위고시에 따른 고지사항 해당 무선설비는 운용 중 전파혼신 가능성이 있음, 이 기기는 인명안전과 관련된 서비스에 사용할 수 없습니다.

**ASUSコンタクトインフォメーション**

# **ASUSTeK COMPUTER INC.**

電話(代表): +886-2-2894-3447 電子メール(代表):<br>Webサイト:

住所: 15 Li-Te Road, Beitou, Taipei, Taiwan 11259<br>雷話 (代表): 1886-2-2894-3447 +886-2-2890-7798<br>info@asus.com.tw www.asus.com.tw

# **テクニカルサポート**

電話: +86-21-3842-9911 オンラインサポート: support.asus.com

# **ASUS COMPUTER INTERNATIONAL (アメリカ)**<br>作所: 800 Corporate Way Fremont CA (

住所: 800 Corporate Way, Fremont, CA 94539, USA<br>電話: +1-510-739-3777 - 電話: +1-510-739-3777<br>ファックス: +1-510-608-4555 ファックス: +1-510-608-4555<br>Webサイト: http://usa.asus.co http://usa.asus.com

## **テクニカルサポート**

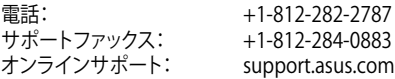

# **ASUS COMPUTER GmbH (ドイツ・オーストリア)**<br>
Harkort Str. 21-23. D-40880 Ratings

住所:  $\overline{4}$  Harkort Str. 21-23, D-40880 Ratingen, Germany<br>雷話: +49-2102-95990 電話: +49-2102-95990 ファックス: +49-2102-959911<br>Webサイト: www.asus.de www.asus.de<br>www.asus.de/sales オンラインコンタクト:

### **テクニカルサポート**

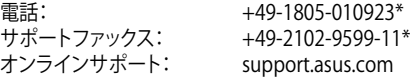

\* ドイツ国内の固定電話からは0.14ユーロ/分、携帯電話からは 0.42ユーロ/分の通話料がかか ります。

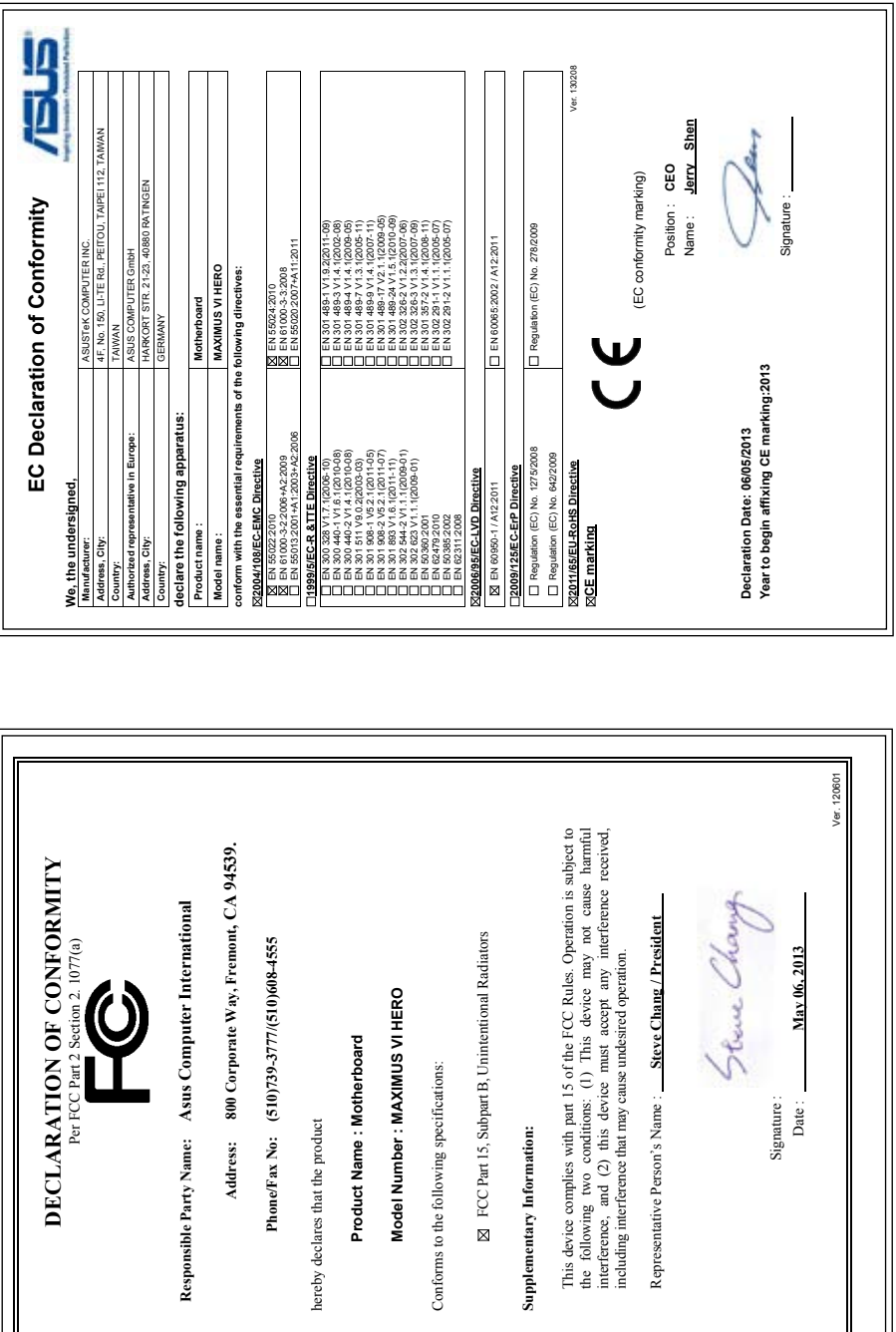

**付録**